# **Inspiron 5593**

Priročnik za servisiranje

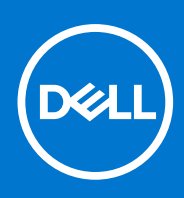

**Regulativni model: P90F Regulativni tip: P90F002 Avgust 2021 Rev. A01**

#### Opombe, svarila in opozorila

**OPOMBA:** OPOMBA označuje pomembne informacije, ki vam pomagajo bolje izkoristiti računalnik.

**POZOR: SVARILO označuje možnost poškodb strojne opreme ali izgube podatkov in svetuje, kako se izogniti težavi.**

**OPOZORILO: OPOZORILO označuje možnost poškodb lastnine, osebnih poškodb ali smrti.**

© 2019–2021– Dell Inc. ali njegove podružnice. Vse pravice pridržane. Dell, EMC in druge blagovne znamke so blagovne znamke družbe Dell Inc. ali njenih hčerinskih družb. Druge blagovne znamke so lahko blagovne znamke njihovih lastnikov.

# Kazalo

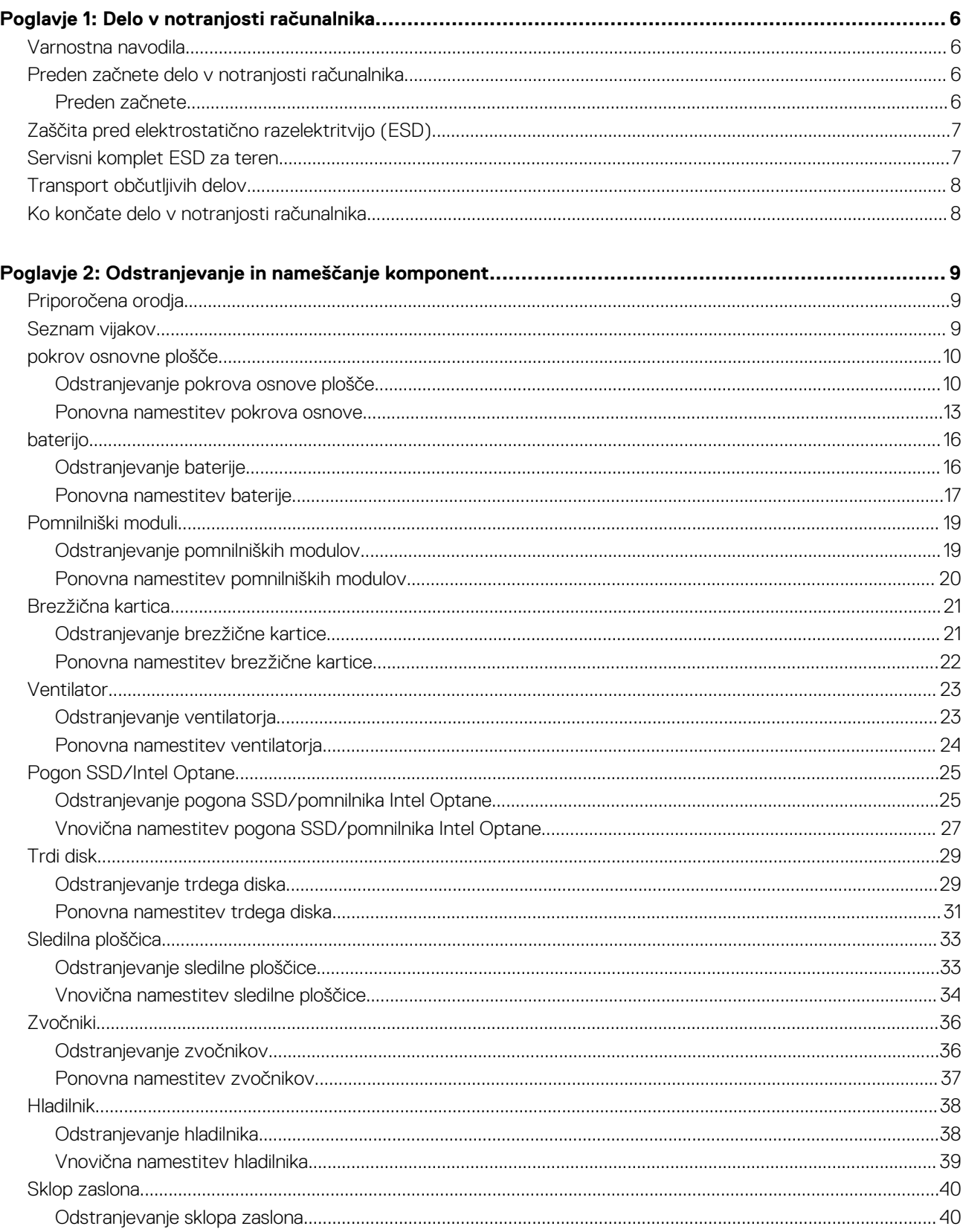

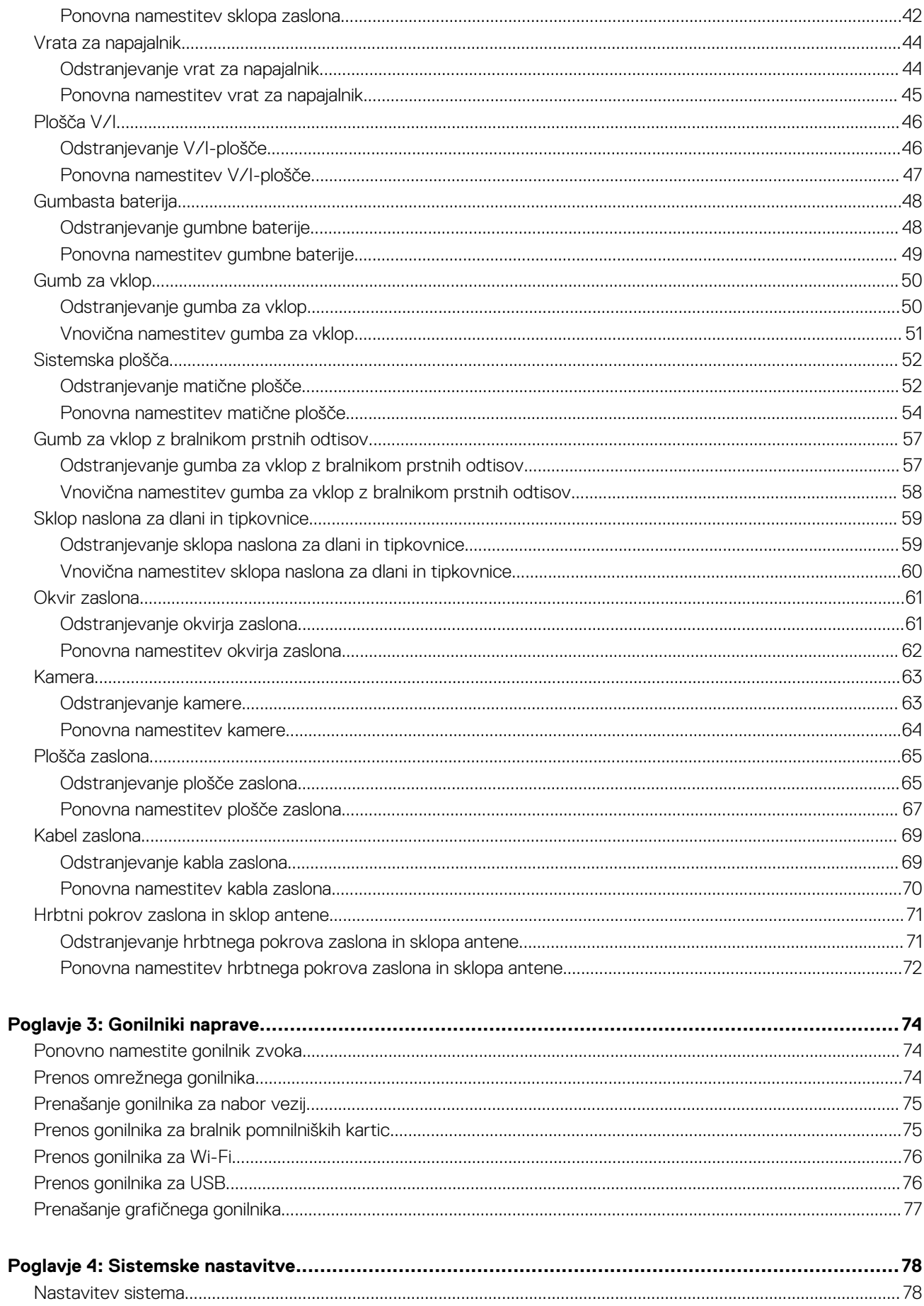

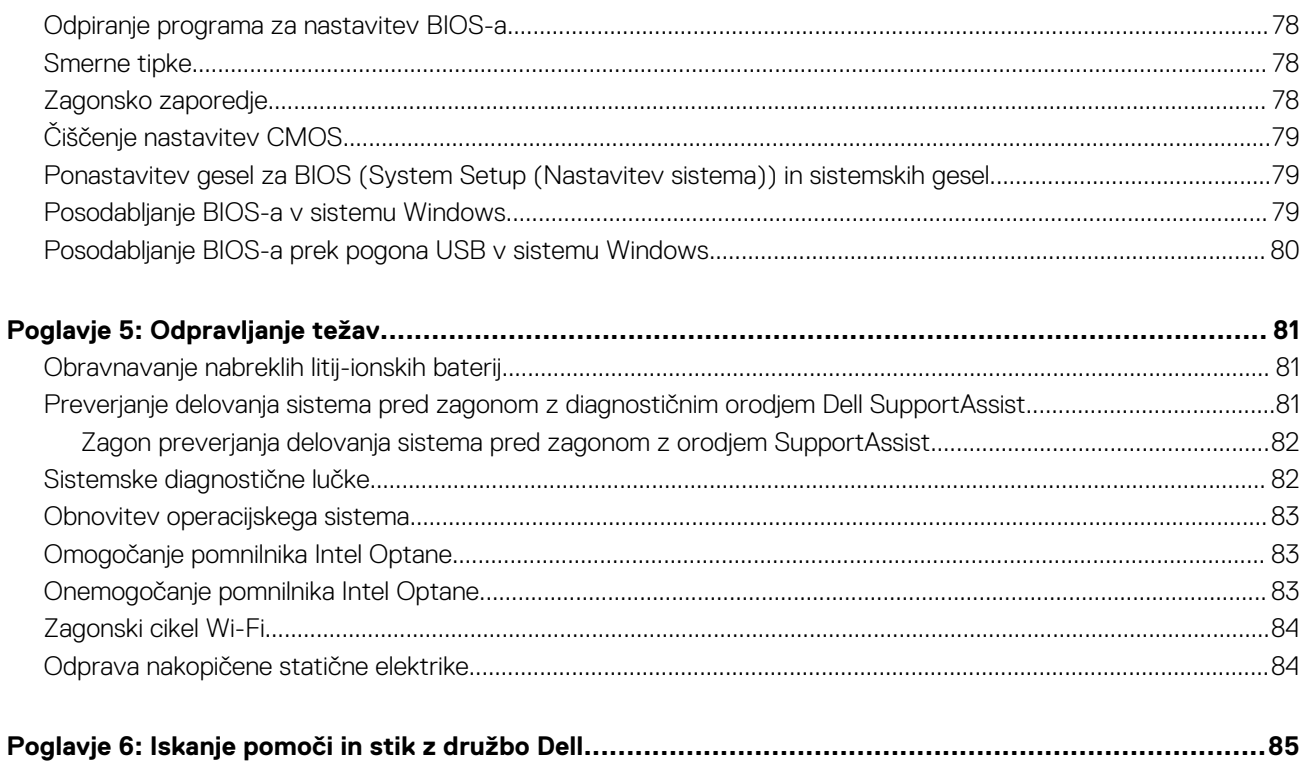

# **Delo v notranjosti računalnika**

**1**

## <span id="page-5-0"></span>**Varnostna navodila**

Uporabite naslednja varnostna navodila, da zaščitite računalnik pred morebitnimi poškodbami in zagotovite lastno varnost. Če ni označeno drugače, je v postopkih v tem dokumentu predpostavljeno, da ste prebrali varnostne informacije, ki ste jih dobili z računalnikom:

- **OPOZORILO: Preden začnete delo v notranjosti računalnika, preberite varnostna navodila, ki so mu priložena.**  $\wedge$ **Dodatne informacije o varnem delu najdete na domači strani za skladnost s predpisi na naslovu [www.dell.com/](https://www.dell.com/regulatory_compliance) [regulatory\\_compliance](https://www.dell.com/regulatory_compliance).**
- **OPOZORILO: Preden odprete pokrov ali plošče računalnika, odklopite vse vire napajanja. Ko končate delo v notranjosti**  $\mathbb{A}$ **računalnika, znova namestite vse pokrove, plošče in vijake, preden računalnik priključite v električno vtičnico.**

**POZOR: Če želite preprečiti poškodbe računalnika, poskrbite, da je delovna površina ravna in čista.**

**POZOR: Poškodbe komponent in kartic preprečite tako, da jih držite za robove ter se ne dotikate nožic in stikov.**

- **POZOR: Odpravljanje težav in popravila lahko izvajate le, če vam to dovoli oziroma naroči ekipa za tehnično pomoč pri podjetju Dell. Škode zaradi servisiranja, ki ga Dell ni pooblastil, garancija ne pokriva. Oglejte si varnostna navodila, ki so priložena izdelku oziroma so na voljo na spletnem mestu [www.dell.com/regulatory\\_compliance](https://www.dell.com/regulatory_compliance).**
- **POZOR: Preden se dotaknete česar koli znotraj računalnika, se ozemljite tako, da se dotaknete nebarvane kovinske površine, kot je kovina na hrbtni strani računalnika. Med delom se občasno dotaknite nepobarvane kovinske površine, da sprostite statično elektriko, ki lahko poškoduje notranje komponente.**
- **POZOR: Pri izključevanju kabla ne vlecite samega kabla, temveč priključek ali jeziček na njem. Nekateri kabli imajo priključke z zaklopnimi jezički ali krilatimi vijaki, ki jih morate odstraniti, preden odklopite kabel. Pri izključevanju morajo biti kabli poravnani, da se nožice na priključkih ne zvijajo. Pri priključevanju kablov morajo biti vrata in priključki pravilno obrnjeni ter poravnani.**
- **POZOR: Pritisnite in izvrzite nameščene kartice iz bralnika pomnilniških kartic.**
- **POZOR: Pri delu z litij-ionskimi baterijami v prenosnih računalnikih bodite posebej previdni. Nabreklih baterij ne smete uporabljati. Morate jih ustrezno zamenjati in zavreči.**
- **OPOMBA:** Barva vašega računalnika in nekaterih komponent se lahko razlikuje od prikazane v tem dokumentu.

# **Preden začnete delo v notranjosti računalnika**

**OPOMBA:** Slike v tem dokumentu se lahko razlikujejo od vašega računalnika, kar je odvisno od naročene konfiguracije.

### **Preden začnete**

- 1. Shranite in zaprite vse odprte datoteke ter zaprite vse odprte programe.
- 2. Zaustavite računalnik. Kliknite **Start** > **Napajanje** > **Zaustavitev**.

**OPOMBA:** Če uporabljate drug operacijski sistem, navodila za izklop poiščite v dokumentaciji vašega operacijskega sistema.

- <span id="page-6-0"></span>3. Računalnik in vse priključene izključite naprave iz električnih vtičnic.
- 4. Iz računalnika izključite vse priključene omrežne naprave in zunanje naprave, kot so tipkovnica, miška in monitor.
- 5. Iz računalnika odstranite vse pomnilniške kartice in optične pogone.

# **Zaščita pred elektrostatično razelektritvijo (ESD)**

Elektrostatična razelektritev predstavlja veliko težavo pri ravnanju z elektronskimi komponentami, še posebej to velja za občutljive dele, kot so na primer razširitvene kartice, procesorji, pomnilniški moduli in sistemske plošče. Že zelo majhna količina naboja lahko poškoduje vezja na način, ki ga je težko odkriti, na primer z občasnim pojavljanjem napak ali krajšo življenjsko dobo. Razvoj tehnologije stremi k nižji porabi energije in hkrati večji gostoti, zaradi česar je elektrostatična razelektritev vedno večja težava.

Zaradi vse večje gostote polprevodnikov v novejših izdelkih Dell, je občutljivost na poškodbe zaradi razelektritve pri novejših izdelkih večja kot pri starejših izdelkih Dell. Zaradi tega nekateri postopki ravnanja s komponentami niso več veljavni.

Okvare zaradi elektrostatične razelektritve delimo na kritične napake in občasne napake.

- **Kritične napake** kritične napake predstavljajo približno 20 odstotkov napak zaradi elektrostatične razelektritve. Naprava zaradi okvare takoj preneha delovati. Primer kritične napake je na primer pomnilniški modul, ki je bil izpostavljen elektrostatični razelektritvi, zaradi česar se takoj izpiše sporočilo »No POST/No video« skupaj z zvočnim signalom, kar pomeni, da manjka pomnilniški modul ali ta ne deluje pravilno.
- **Občasne napake** občasne napake predstavljajo približno 80 odstotkov napak zaradi elektrostatične razelektritve. Visok odstotek občasnih napak pomeni, da v trenutku, ko nastane okvara, te ni mogoče takoj prepoznati. Pomnilniški modul je izpostavljen statični elektriki, pri čemer je sled vezja samo deloma oslabljena, zato se napaka ne pojavi takoj. Do dokončne okvare sledi vezja lahko pride čez več tednov ali mesecev, dotlej pa se lahko pojavijo občasne napake pomnilnika.

Takšne okvare, zaradi katerih se pojavijo občasne napake, je težko diagnosticirati in odpraviti.

Upoštevajte spodnja navodila, da preprečite okvare zaradi elektrostatične razelektritve:

- Uporabite zapestni trak, ki je pravilno ozemljen. Uporaba brezžičnega antistatičnega traku ni več dovoljena, saj ne nudi zadostne zaščite. Prijemanje ohišja računalnika pred začetkom posega v notranjosti za občutljivejše komponente ni zadostna zaščita pred elektrostatično razelektritvijo.
- Vse take dele hranite v prostoru, ki je varen pred elektrostatično razelektritvijo. Če je mogoče, uporabite antistatično preprogo in podlogo za delovno mizo.
- Pri odpakiranju dela, ki je občutljiv na statično elektriko, ga iz antistatične embalaže ne odstranjujte, dokler niste pripravljeni na njegovo namestitev. Preden odstranite antistatično embalažo, morate opraviti postopek, s katerim ozemljite telo.
- Pri prenašanju občutljivih delov jih najprej vstavite v antistatično posodo ali embalažo.

# **Servisni komplet ESD za teren**

Nenadzorovani servisni komplet za teren je najpogosteje uporabljeni komplet. Vsak servisni komplet za teren vključuje: antistatično podlogo, zapestni trak in ozemljitveno žico.

### Deli servisnega kompleta ESD za teren

Deli servisnega kompleta ESD za teren:

- **Antistatična podloga** antistatična podloga ima lastnost razpršitve; nanjo lahko med servisnim posegom odlagate posamezne dele. Ko uporabljate antistatično podlogo, morate imeti okoli zapestja tesno ovit zapestni trak, ozemljitvena žica pa mora biti pritrjena na antistatično podlogo in kovinski del računalnika, pri katerem opravljate servisni poseg. Ko opravite vse potrebno, lahko vzamete servisne dele iz vrečke ESD in jih položite na antistatično podlogo. Dele, ki so občutljivi na statiko (ESD), lahko držite v rokah, odložite na antistatično podlago, v računalnik ali v vrečko.
- **Zapestni trak in ozemljitvena žica** zapestni trak in ozemljitveno žico lahko neposredno povežete z zapestjem in kovinskim delom računalnika v primeru, da ne potrebujete antistatične podlage, ali pa žico povežete z antistatično podlogo, če morate začasno nanjo odložiti dele računalnika. Fizična povezava med zapestnim trakom, ozemljitveno žico, kožo, antistatično podlogo in deli računalnika se imenuje povezovanje. Uporabite samo servisni komplet za teren z zapestnim trakom, podlogo in ozemljitveno žico. Nikoli ne uporabljajte zapestnih trakov brez žice. Notranje žice zapestnega traku se zaradi uporabe lahko poškodujejo, zato morate trak redno preverjati s testno napravo, da preprečite poškodbe strojne opreme zaradi razelektritev. Priporočljivo je, da zapestni trak in ozemljitveno žico preverite s testno napravo vsaj enkrat tedensko.
- **Testna naprava za zapestni trak** notranje žice zapestnega traku se lahko sčasoma poškodujejo. Če uporabljate nenadzorovani komplet, pred vsakim servisnim posegom oziroma vsaj enkrat tedensko preskusite zapestni trak. Preskus s testno napravo je najboljši način za preverjanje ustreznosti zapestnega traku. Če nimate testne naprave, se obrnite na lokalno podružnico, če imajo napravo na voljo. Preskus opravite tako, da ozemljitveno žico zapestnega traku, ki ga ovijete okoli zapestja, potisnete v testno napravo in pritisnete

<span id="page-7-0"></span>gumb za začetek preskusa. Če je preskus uspešen, zasveti zelena lučka LED; če je preskus neuspešen, zasveti rdeča lučka LED skupaj z zvočnim opozorilom.

- **Izolatorji**  bistveno je, da delov, ki so občutljivi na razelektritev, npr. plastičnih ohišij sklopa hladilnika, ne odlagate v bližino notranjih delov računalnika, ki so izolatorji in imajo pogosto visok naboj.
- **Delovno okolie** pred začetkom uporabe servisnega kompleta ESD za teren ocenite delovne pogoje v prostorih stranke. Primer: uporaba kompleta v strežniškem okolju se razlikuje od uporabe pri namiznih ali prenosnih računalnikih. Strežniki so običajno nameščeni v omarah znotraj podatkovnih središč, namizni in prenosni računalniki pa so večinoma postavljeni na pisarniških mizah. Pred delom vedno poiščite primeren odprt in urejen prostor, ki je dovolj velik za uporabo kompleta ESD za teren, hkrati pa mora ostati dovolj prostora za opremo, ki jo želite servisirati. V delovnem prostoru ne sme biti izolatorjev, ki lahko povzročijo razelektritev. Na delovnem mestu morajo biti izolatorji, kot so stiropor in drugi plastični predmeti, še pred začetkom servisiranja od komponent oddaljeni vsaj 30 centimetrov.
- **Antistatična embalaža**  vse naprave, ki so občutljive na razelektritev, morajo biti pred pošiljanjem pakirane v antistatično embalažo. Priporočljiva je uporaba antistatičnih vrečk. Poškodovane dele morate vedno vrniti v embalaži novega nadomestnega dela. Antistatično vrečko morate prepogniti in zalepiti z lepilnim trakom, za zaščito poškodovanega dela pa uporabite zaščitno peno, s katero je zaščiten nov nadomestni del. Dele, ki so občutljivi na razelektritev, iz embalaže odstranite samo v delovnem okolju, ki je zaščiteno pred elektrostatično razelektritvijo. Prav tako delov ne odlagajte na antistatično vrečko, saj so zaščiteni samo v notranjosti vrečke. Dele lahko držite v rokah, odložite na antistatično podlogo, namestite v računalnik ali jih shranite v antistatično vrečko.
- **Transport občutljivih delov** za transport občutljivih delov ESD, na primer nadomestnih delov ali delov, ki jih vračate Dellu, morate dele obvezno pakirati v antistatično embalažo.

## Povzetek zaščite pred elektrostatično razelektritvijo (ESD)

Vsem serviserjem na terenu se pri servisiranju izdelkov Dell priporoča uporaba ozemljitvenega zapestnega traku in antistatične podloge. Prav tako je bistveno, da serviserji med servisnim posegom vse občutljive dele hranijo proč od izolatorjev in za transport občutljivih delov uporabljajo antistatične vrečke.

# **Transport občutljivih delov**

Za transport občutljivih delov ESD, na primer nadomestnih delov ali delov, ki jih vračate Dellu, morate dele obvezno pakirati v antistatično embalažo.

### Dvigovanje opreme

Za dvigovanje težke opreme upoštevajte napotke:

#### **POZOR: Ne dvigujte bremen, težjih od 25 kg (50 funtov). Poiščite dodatno pomoč ali uporabite napravo za dvigovanje.**

- 1. Postavite se v stabilen položaj. Položaj nog mora biti takšen, da imate čim večjo stabilnost; prste na nogah usmerite nekoliko navzven.
- 2. Napnite trebušne mišice. Trebušne mišice pri dvigovanju bremen pomagajo pri razbremenitvi hrbtenice.
- 3. Dvigujte z nogami in ne s hrbtom.
- 4. Breme naj bo čim bliže telesu. Čim bliže je breme hrbtenici, manjša je obremenitev hrbta.
- 5. Pri dvigovanju in spuščanju bremena imejte hrbet vzravnan. Ne dodajajte težetelesa k dvigovanju bremena. Pri dvigovanju ne zvijajte telesa ali hrbta.
- 6. Nasvete upoštevajte tudi pri odlaganju bremena.

# **Ko končate delo v notranjosti računalnika**

#### **POZOR: Če v notranjosti računalnika pustite neprivite ali raztresene vijake, ti lahko resno poškodujejo računalnik.**

- 1. Ponovno namestite vse vijake in se prepričajte, da v notranjosti računalnika niso ostali odvečni vijaki.
- 2. Preden začnete z delom na računalniku, priključite vse zunanje in periferne naprave ter kable, ki ste jih odstranili.
- 3. Preden začnete z delom na računalniku, ponovno namestite vse medijske kartice, diske in druge dele, ki ste jih odstranili.
- 4. Računalnik in vse priključene naprave priključite v električne vtičnice.
- 5. Vklopite računalnik.

# <span id="page-8-0"></span>**Odstranjevanje in nameščanje komponent**

**OPOMBA:** Slike v tem dokumentu se lahko razlikujejo od vašega računalnika, kar je odvisno od naročene konfiguracije.

# **Priporočena orodja**

Za postopke, navedene v tem dokumentu, boste potrebovali naslednja orodja:

- Izvijač Phillips št. 1
- Ploščati izvijač
- Plastično pero

# **Seznam vijakov**

- **(j) OPOMBA:** Pri odstranjevanju vijakov iz komponente priporočamo, da si zapišete vrsto vijaka in število vijakov ter jih nato odložite v škatlo za shranjevanje vijakov. Tako boste ob vnovični namestitvi komponente zagotovo uporabili pravo število in ustrezno vrsto vijakov.
- **OPOMBA:** Nekateri računalniki imajo magnetne površine. Poskrbite, da pri vnovični namestitvi komponent vijaki ne bodo ostali pritrjeni na take površine.

**OPOMBA:** Barva vijakov se morda razlikuje glede na naročeno konfiguracijo.

#### **Tabela 1. Seznam vijakov**

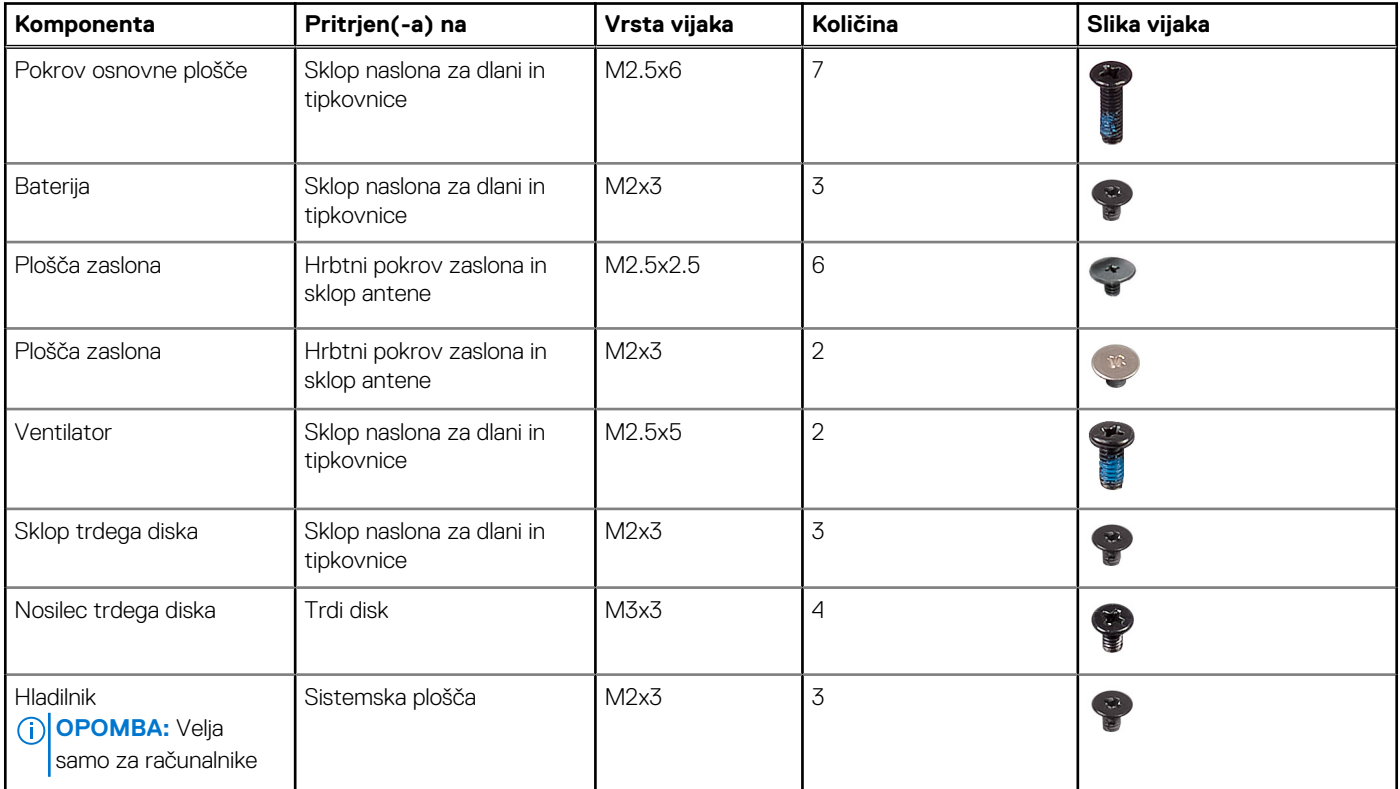

#### <span id="page-9-0"></span>**Tabela 1. Seznam vijakov (nadaljevanje)**

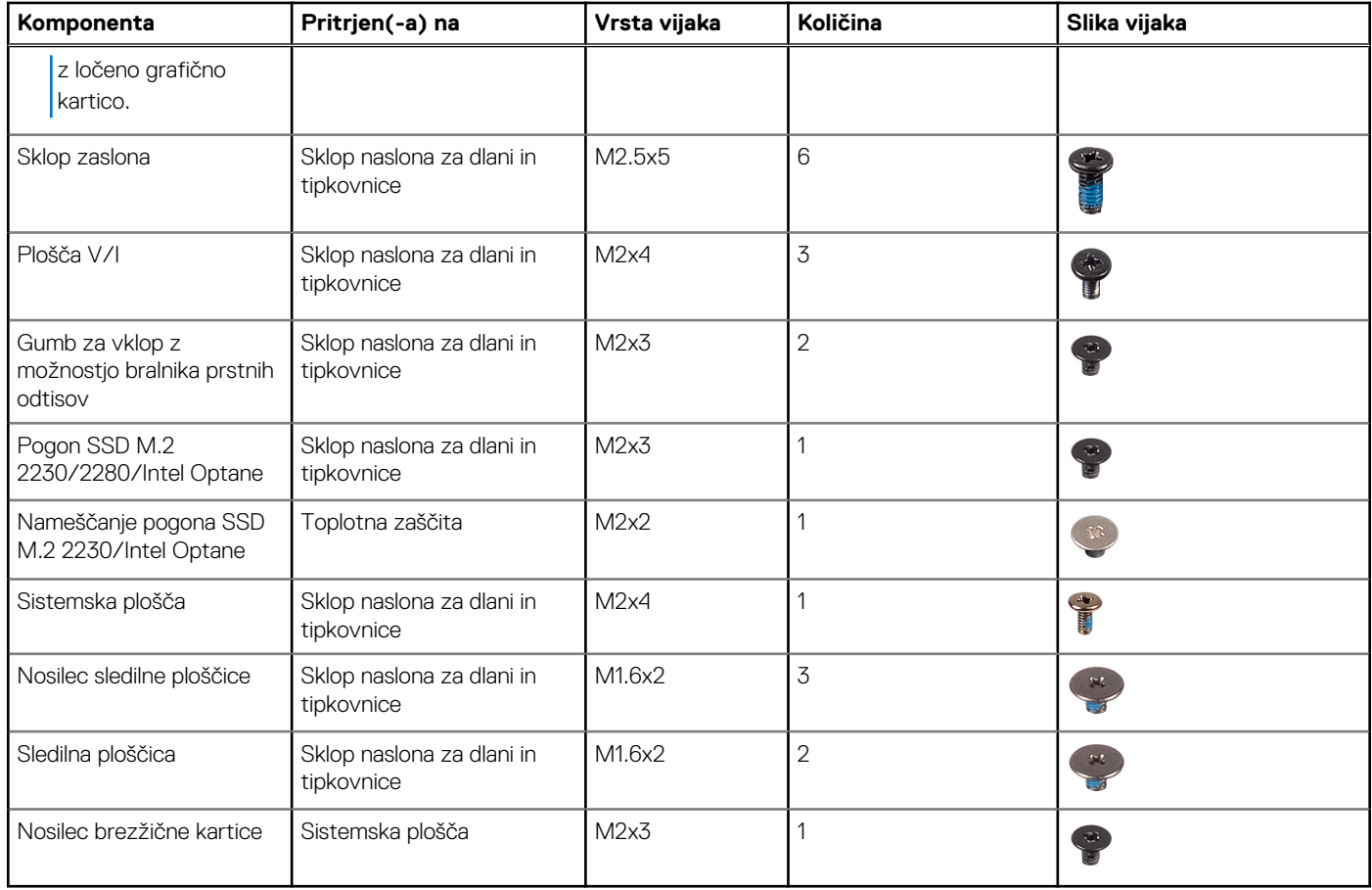

# **pokrov osnovne plošče**

### **Odstranjevanje pokrova osnove plošče**

**OPOMBA:** Preden začnete delo v notranjosti računalnika, preberite varnostne informacije, ki so bile priložene računalniku, in upoštevajte navodila v poglavju [Preden začnete delo v notranjosti računalnika.](#page-5-0) Ko končate delo v notranjosti računalnika, upoštevajte navodila v poglavju [Ko končate delo v notranjosti računalnika](#page-7-0). Dodatne informacije o varnem delu najdete na domači strani za skladnost s predpisi na naslovu [www.dell.com/regulatory\\_compliance.](https://www.dell.com/regulatory_compliance)

- 1. Odvijte zaskočna vijaka na pokrovu osnovne plošče.
- 2. Odstranite sedem vijakov (M2,5x6), s katerimi je pokrov osnovne plošče pritrjen na sklop naslona za dlani in tipkovnice.

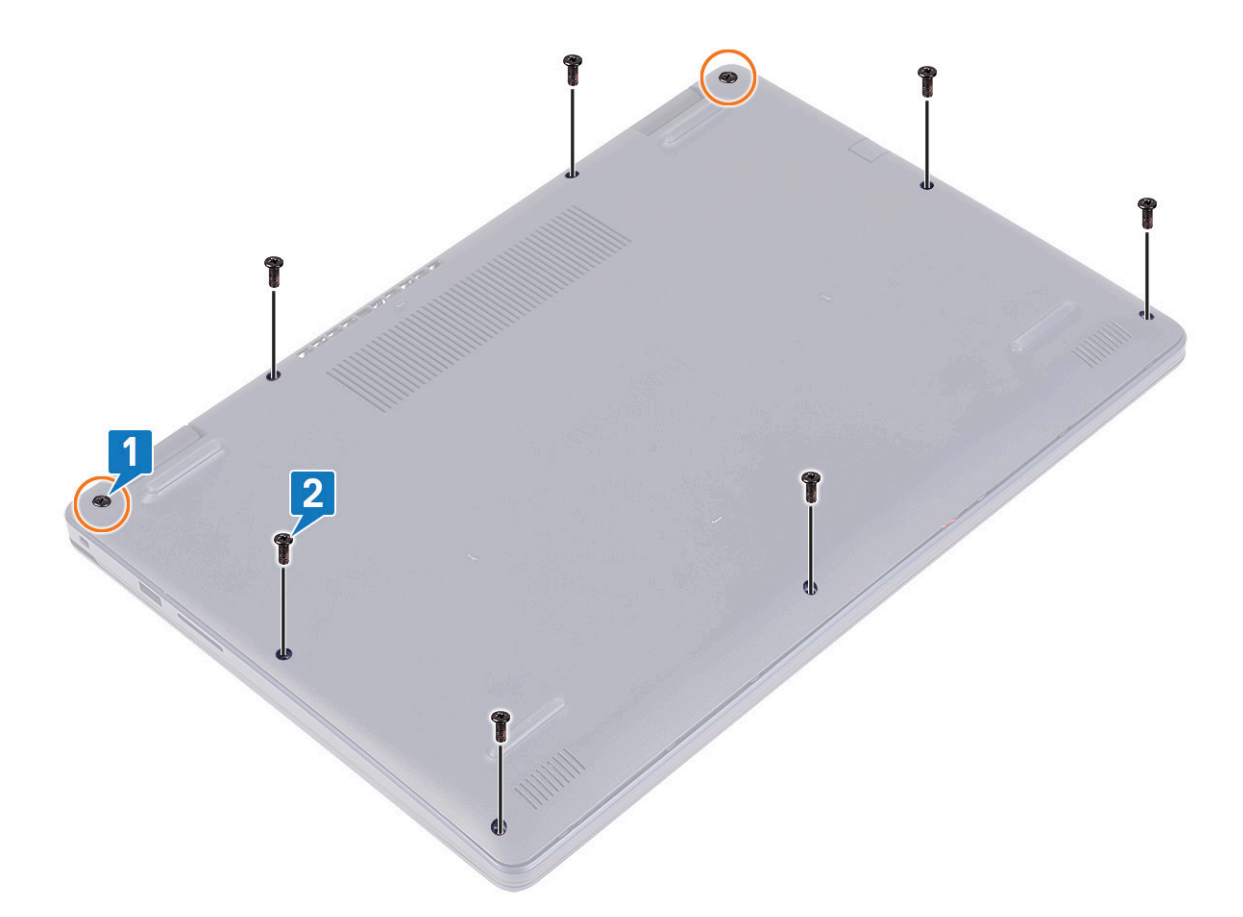

- 3. Privzdignite pokrov osnovne plošče, tako da začnete v vdolbinah pri tečajih zaslona v zgornjem levem in zgornjem desnem kotu podnožja računalnika.
- 4. Pokrov osnovne plošče dvignite s sklopa naslona za dlani in tipkovnice.

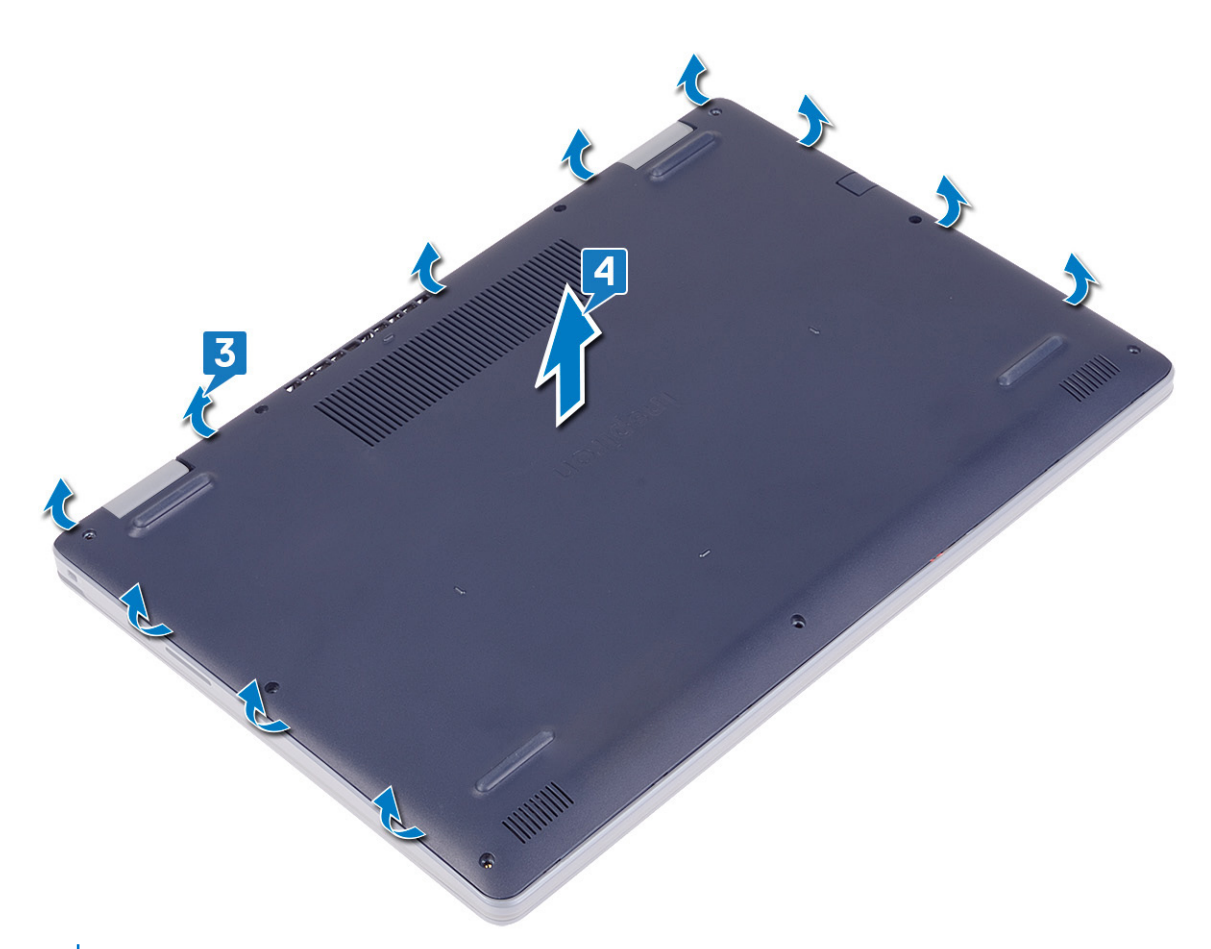

**OPOMBA:** Naslednji koraki so potrebni samo, če želite iz računalnika odstraniti še kakšne komponente.

5. Odlepite trak, s katerim je kabel baterije pritrjen na priključek in kabel baterije odklopite s sistemske plošče.

<span id="page-12-0"></span>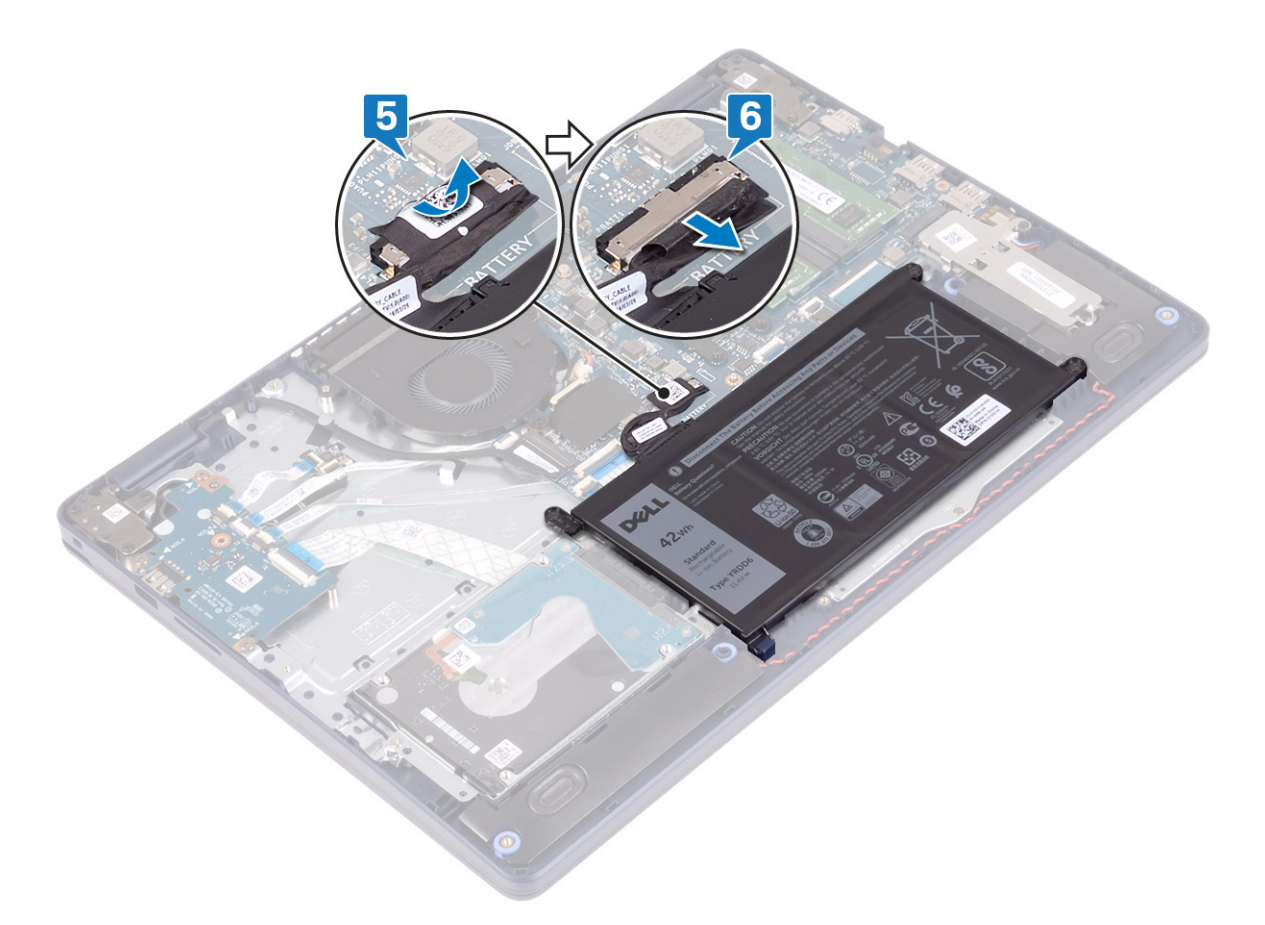

6. Za ozemljitev računalnika in razelektritev statičnega naboja pritisnite in pet sekund pridržite gumb za vklop.

### **Ponovna namestitev pokrova osnove**

**OPOMBA:** Preden začnete delo v notranjosti računalnika, preberite varnostne informacije, ki so bile priložene računalniku, in upoštevajte navodila v poglavju [Preden začnete delo v notranjosti računalnika.](#page-5-0) Ko končate delo v notranjosti računalnika, upoštevajte navodila v poglavju [Ko končate delo v notranjosti računalnika](#page-7-0). Dodatne informacije o varnem delu najdete na domači strani za skladnost s predpisi na naslovu [www.dell.com/regulatory\\_compliance.](https://www.dell.com/regulatory_compliance)

- 1. Kabel baterije priklopite na sistemsko ploščo.
- 2. Prilepite trak, s katerim je kabel baterije pritrjen na priključek na sistemski plošči, če je to ustrezno.

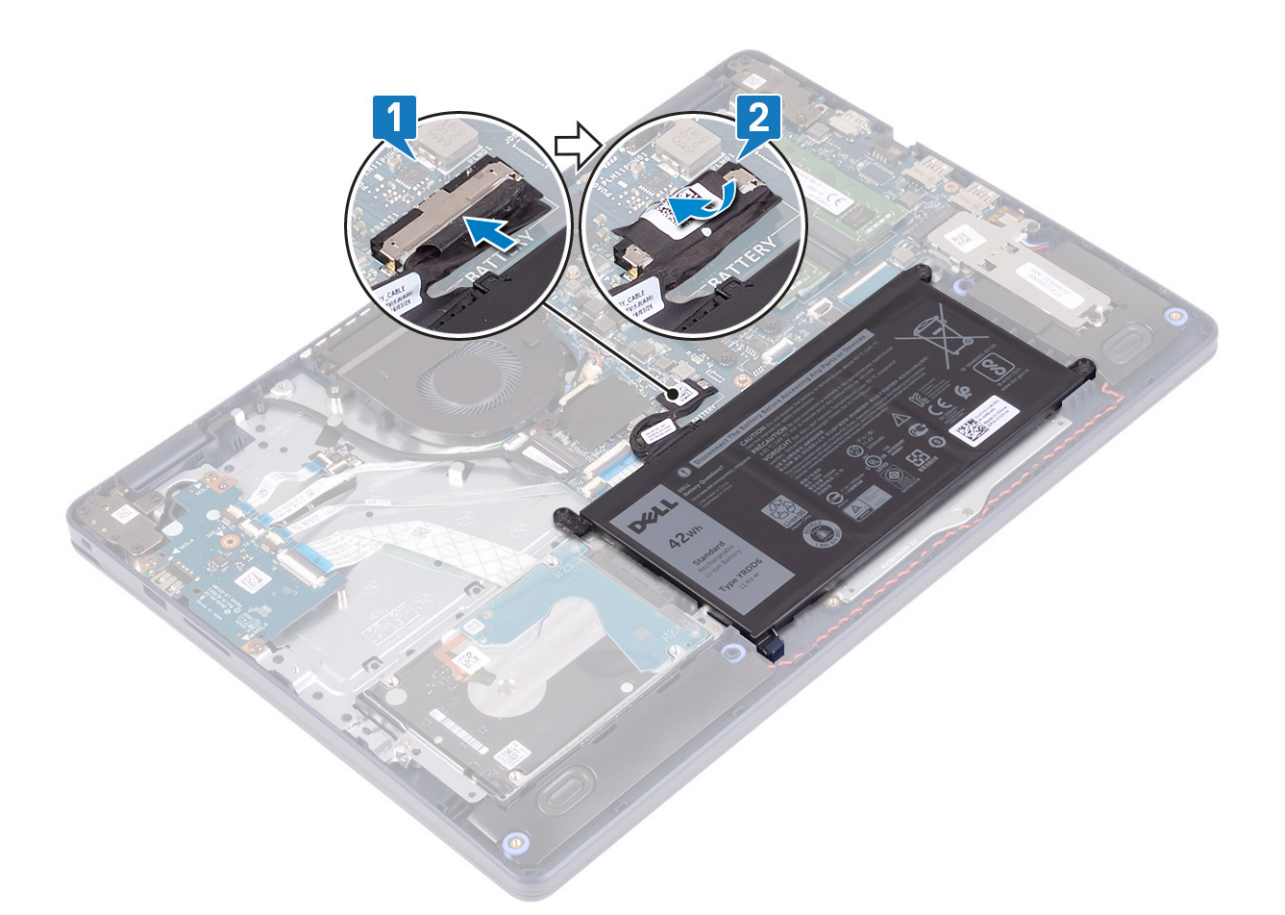

3. Pokrov osnovne plošče postavite na sklop naslona za dlani in tipkovnice ter ga pritisnite, da se zaskoči na ustrezno mesto, tako da začnete pri vratih za napajalnik.

**POZOR: Če se želite izogniti poškodbam vrat za napajalnik, pokrova osnovne plošče ne pritiskajte na vrata za napajalnik, ko nameščate pokrov osnovne plošče na podnožje računalnika.**

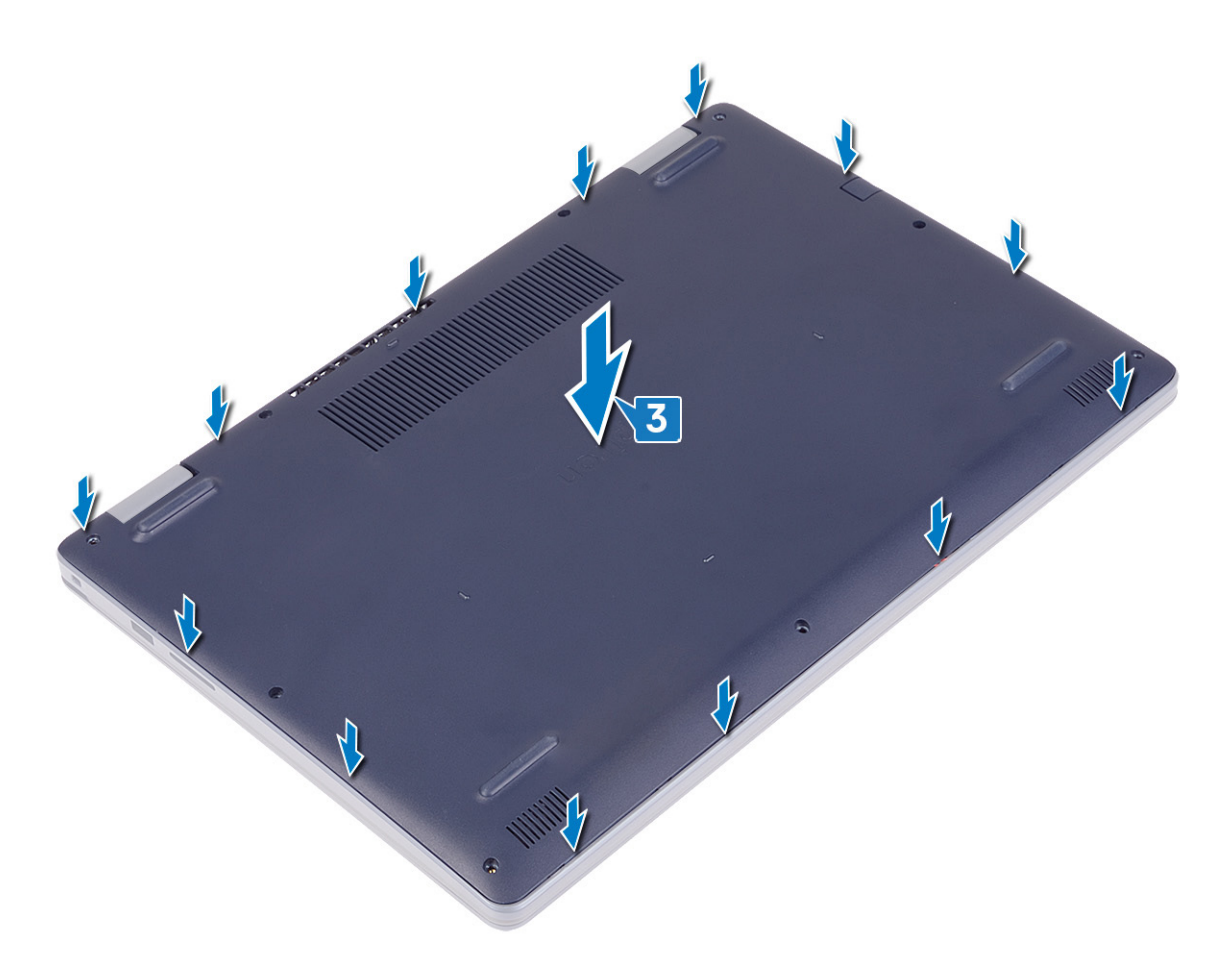

- 4. Znova privijte sedem vijakov (M2,5x6), s katerimi je pokrov osnovne plošče pritrjen na sklop naslona za dlani in tipkovnice.
- 5. Privijte zaskočna vijaka, s katerima je pokrov osnovne plošče pritrjen na sklop naslona za dlani in tipkovnice.

<span id="page-15-0"></span>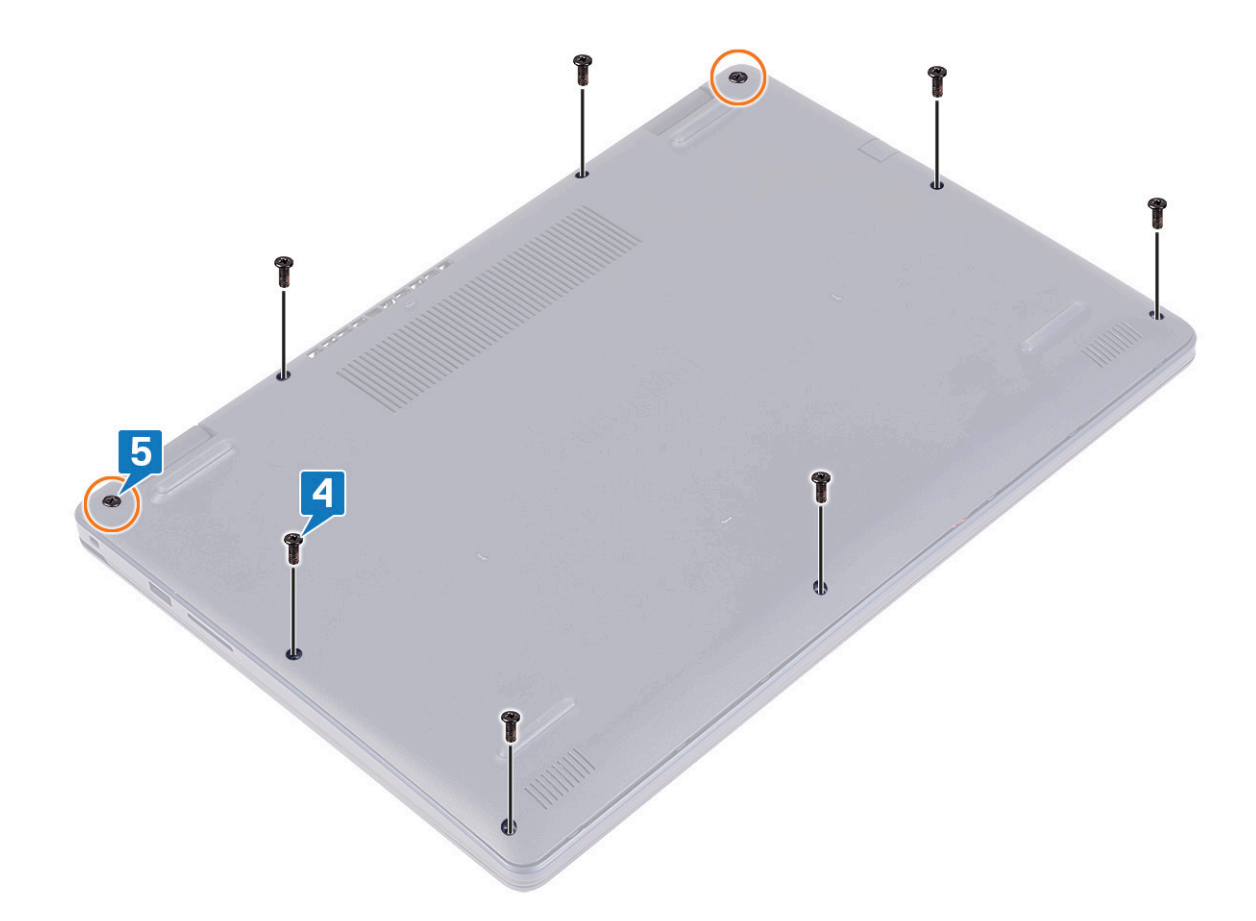

# **baterijo**

## **Odstranjevanje baterije**

**OPOMBA:** Preden začnete delo v notranjosti računalnika, preberite varnostne informacije, ki so bile priložene računalniku, in upoštevajte navodila v poglavju [Preden začnete delo v notranjosti računalnika.](#page-5-0) Ko končate delo v notranjosti računalnika, upoštevajte navodila v poglavju [Ko končate delo v notranjosti računalnika](#page-7-0). Dodatne informacije o varnem delu najdete na domači strani za skladnost s predpisi na naslovu [www.dell.com/regulatory\\_compliance.](https://www.dell.com/regulatory_compliance)

#### **Varnostni ukrepi glede litij-ionskih baterij**

#### **POZOR:**

- **● Pri delu z litij-ionskimi baterijami bodite posebej previdni.**
- **● Preden odstranite baterijo, jo popolnoma izpraznite. Iz sistema izključite napajalnik in računalnik uporabljajte samo z napajanjem iz baterije – baterija je popolnoma izpraznjena, ko se računalnik ob pritisku gumba za vklop ne vklopi več.**
- **● Ne stiskajte je, ne prebadajte je z drugimi predmeti, varujte jo pred padci in poškodbami.**
- **● Ne izpostavljajte je visokim temperaturam. Baterijskih sklopov in celic ne razstavljajte.**
- **● Ne pritiskajte na površino baterije.**
- **● Baterije ne upogibajte.**
- **● Ne uporabljajte nobenega orodja, s katerim bi jo lahko privzdignili.**
- <span id="page-16-0"></span>**● Pazite, da med servisiranjem tega izdelka ne izgubite ali založite katerega od vijakov in tako preprečite nenamerno preluknjanje ali poškodovanje baterije in drugih komponent sistema.**
- **● Če baterija nabrekne in se zatakne v računalniku, je ne poskušajte izvleči. Luknjanje, upogibanje ali stiskanje litijionske baterije je lahko nevarno. V takem primeru se za pomoč obrnite na tehnično pomoč Dell. Glejte [www.dell.com/](https://www.dell.com/support) [contactdell.](https://www.dell.com/support)**
- **● Vedno kupite originalne Dellove baterije na [www.dell.com](https://www.dell.com) ali pri pooblaščenih Dellovih partnerjih in prodajalcih.**
- **● Nabreklih baterij ne smete uporabljati. Morate jih ustrezno zamenjati in zavreči. Za smernice glede ravnanja z nabreklimi litij-ionskimi baterijami in njihove zamenjave glejte [Ravnanje z nabreklimi litij-ionskimi baterijami](#page-80-0).**

#### **Pred postopkom**

Odstranite [pokrov osnovne plošče.](#page-9-0)

#### **Postopek**

- 1. Odlepite trak, s katerim je kabel baterije pritrjen na priključek baterije.
- 2. Odklopite kabel baterije s sistemske plošče.
- 3. Odvijte tri vijake (M2x3), s katerimi je baterija pritrjena na sklop naslona za dlani in tipkovnice.
- 4. Potisnite baterijo in jo dvignite s sklopa naslona za dlani in tipkovnice.

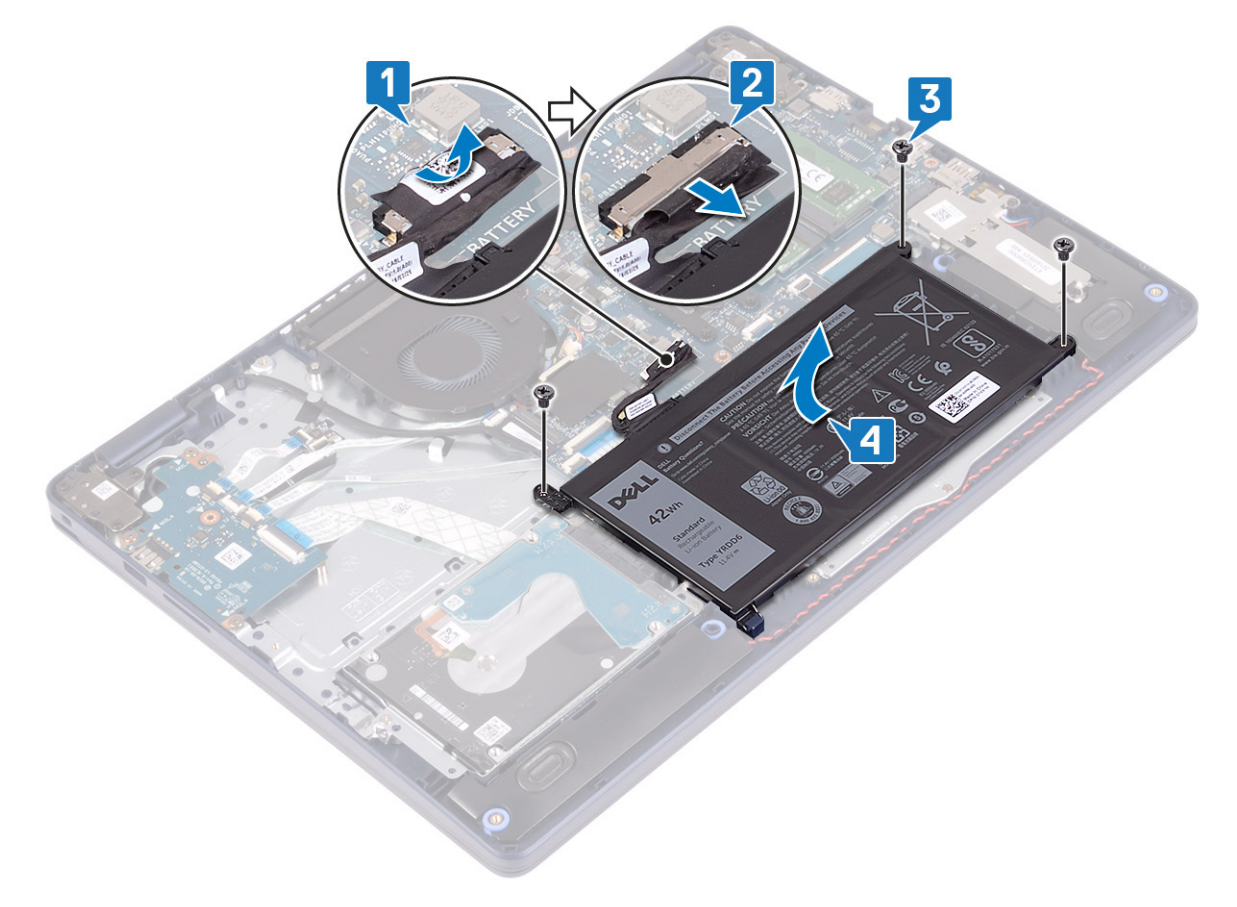

### **Ponovna namestitev baterije**

**OPOMBA:** Preden začnete delo v notranjosti računalnika, preberite varnostne informacije, ki so bile priložene računalniku, in upoštevajte navodila v poglavju [Preden začnete delo v notranjosti računalnika.](#page-5-0) Ko končate delo v notranjosti računalnika, upoštevajte navodila v poglavju [Ko končate delo v notranjosti računalnika](#page-7-0). Dodatne informacije o varnem delu najdete na domači strani za skladnost s predpisi na naslovu [www.dell.com/regulatory\\_compliance.](https://www.dell.com/regulatory_compliance)

### **Varnostni ukrepi glede litij-ionskih baterij**

#### **POZOR:**

- **● Pri delu z litij-ionskimi baterijami bodite posebej previdni.**
- **● Preden odstranite baterijo, jo popolnoma izpraznite. Iz sistema izključite napajalnik in računalnik uporabljajte samo z napajanjem iz baterije – baterija je popolnoma izpraznjena, ko se računalnik ob pritisku gumba za vklop ne vklopi več.**
- **● Ne stiskajte je, ne prebadajte je z drugimi predmeti, varujte jo pred padci in poškodbami.**
- **● Ne izpostavljajte je visokim temperaturam. Baterijskih sklopov in celic ne razstavljajte.**
- **● Ne pritiskajte na površino baterije.**
- **● Baterije ne upogibajte.**
- **● Ne uporabljajte nobenega orodja, s katerim bi jo lahko privzdignili.**
- **● Pazite, da med servisiranjem tega izdelka ne izgubite ali založite katerega od vijakov in tako preprečite nenamerno preluknjanje ali poškodovanje baterije in drugih komponent sistema.**
- **● Če baterija nabrekne in se zatakne v računalniku, je ne poskušajte izvleči. Luknjanje, upogibanje ali stiskanje litijionske baterije je lahko nevarno. V takem primeru se za pomoč obrnite na tehnično pomoč Dell. Glejte [www.dell.com/](https://www.dell.com/support) [contactdell.](https://www.dell.com/support)**
- **● Vedno kupite originalne Dellove baterije na [www.dell.com](https://www.dell.com) ali pri pooblaščenih Dellovih partnerjih in prodajalcih.**
- **● Nabreklih baterij ne smete uporabljati. Morate jih ustrezno zamenjati in zavreči. Za smernice glede ravnanja z nabreklimi litij-ionskimi baterijami in njihove zamenjave glejte [Ravnanje z nabreklimi litij-ionskimi baterijami](#page-80-0).**

- 1. Odprtine za vijake na bateriji poravnajte z odprtinami za vijake na sklopu naslona za dlani in tipkovnice.
- 2. Prepričajte se, da je jeziček v spodnjem levem kotu baterije ustrezno nameščen v reži.
- 3. Znova privijte tri vijake (M2x3), s katerimi je baterija pritrjena na sklop naslona za dlani in tipkovnice.
- 4. Kabel baterije priklopite na sistemsko ploščo.
- 5. Prilepite trak, s katerim je kabel baterije pritrjen na priključek na bateriji.

<span id="page-18-0"></span>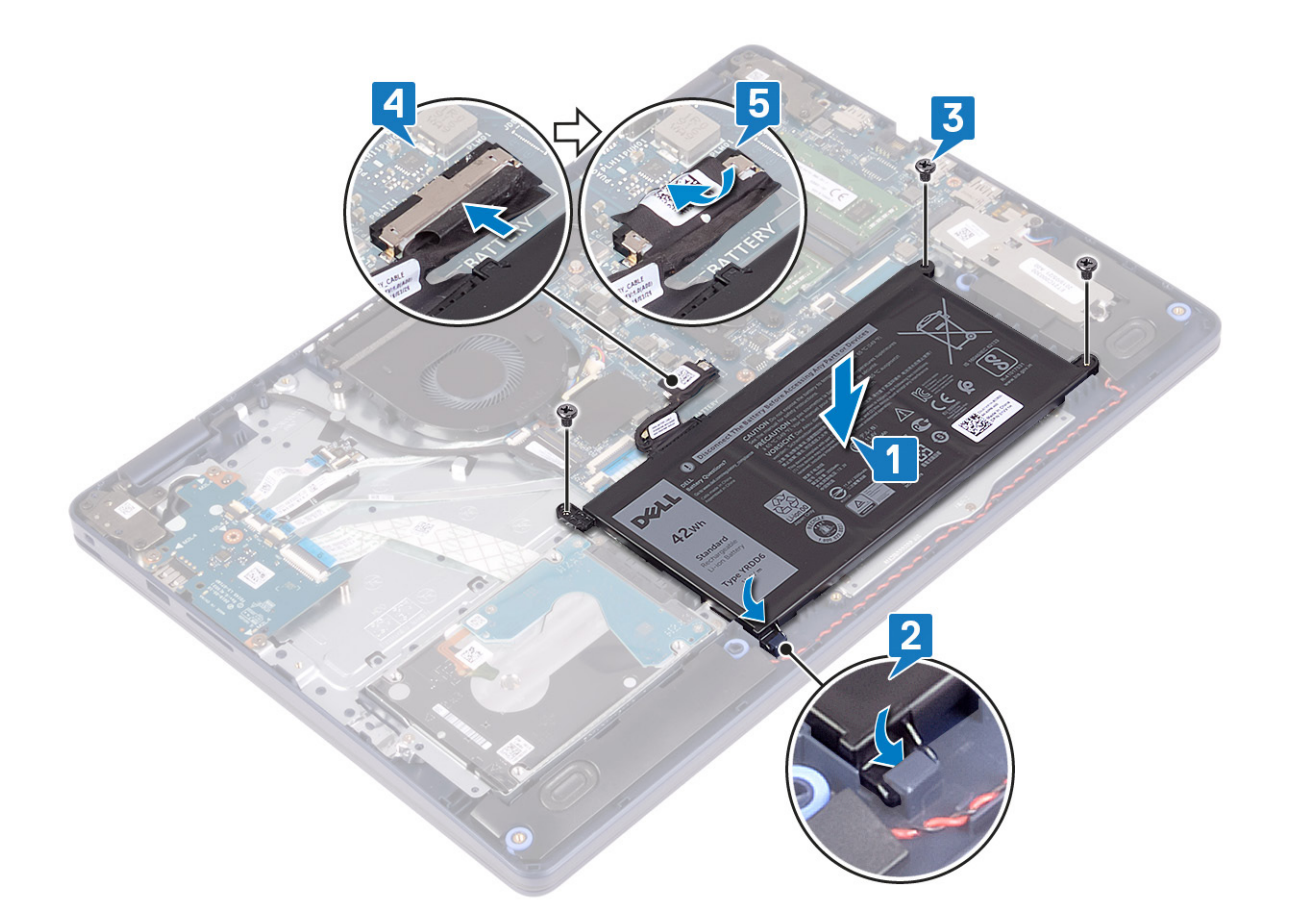

### **Po postopku**

Ponovno namestite [pokrov osnovne plošče.](#page-12-0)

# **Pomnilniški moduli**

# **Odstranjevanje pomnilniških modulov**

**OPOMBA:** Preden začnete delo v notranjosti računalnika, preberite varnostne informacije, ki so bile priložene računalniku, in upoštevajte navodila v poglavju [Preden začnete delo v notranjosti računalnika.](#page-5-0) Ko končate delo v notranjosti računalnika, upoštevajte navodila v poglavju [Ko končate delo v notranjosti računalnika](#page-7-0). Dodatne informacije o varnem delu najdete na domači strani za skladnost s predpisi na naslovu [www.dell.com/regulatory\\_compliance.](https://www.dell.com/regulatory_compliance)

### **Pred postopkom**

Odstranite [pokrov osnovne plošče.](#page-9-0)

### **Postopek**

1. V računalniku poiščite pomnilniški modul.

<span id="page-19-0"></span>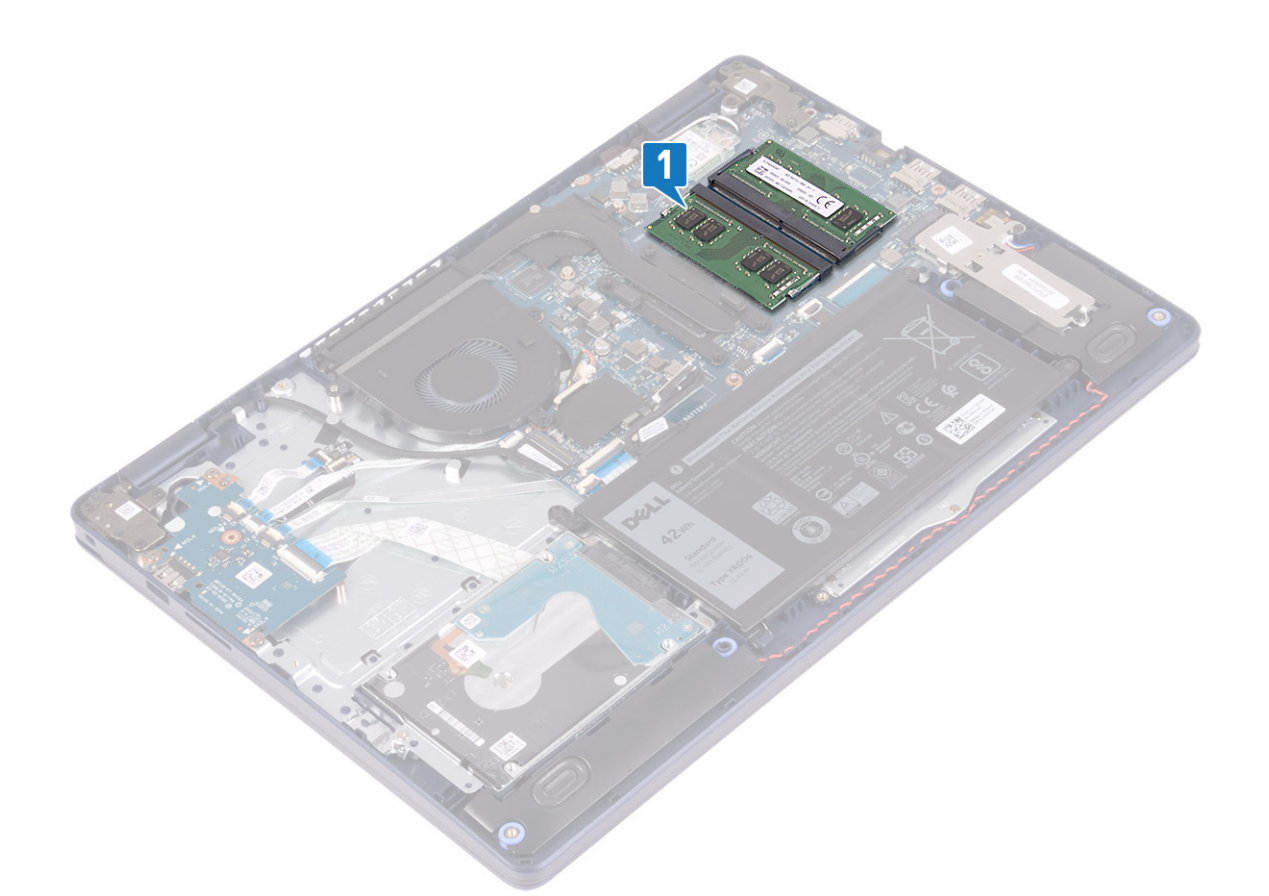

- 2. S konicami prstom pazljivo razširite pritrdilni sponki na vsaki strani reže pomnilniškega modula, dokler pomnilniški modul ne izskoči.
- 3. Pomnilniški modul odstranite iz reže pomnilniškega modula.

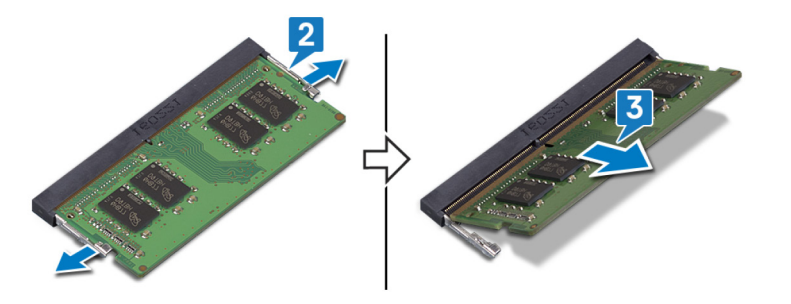

### **Ponovna namestitev pomnilniških modulov**

**OPOMBA:** Preden začnete delo v notranjosti računalnika, preberite varnostne informacije, ki so bile priložene računalniku, in upoštevajte navodila v poglavju [Preden začnete delo v notranjosti računalnika.](#page-5-0) Ko končate delo v notranjosti računalnika, upoštevajte navodila v poglavju [Ko končate delo v notranjosti računalnika](#page-7-0). Dodatne informacije o varnem delu najdete na domači strani za skladnost s predpisi na naslovu [www.dell.com/regulatory\\_compliance.](https://www.dell.com/regulatory_compliance)

#### **Postopek**

- 1. Poravnajte zarezo na pomnilniškem modulu z jezičkom na reži pomnilniškega modula.
- 2. Pomnilniški modul pod kotom močno potisnite v režo.
- 3. Pomnilniški modul potisnite navzdol, da se zaskoči na svoje mesto.

**OPOMBA:** Če ne slišite klika, pomnilniški modul odstranite in ga ponovno namestite.

<span id="page-20-0"></span>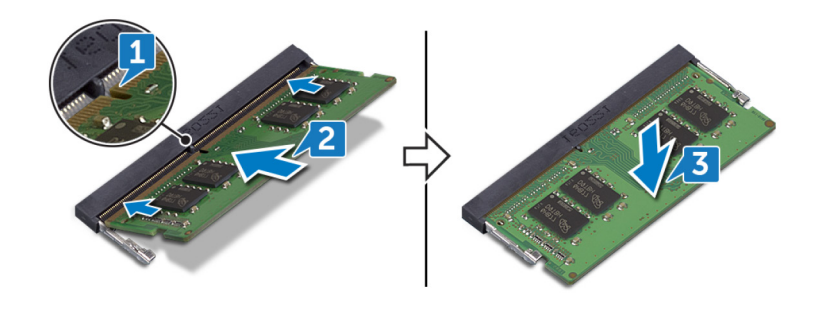

#### **Po postopku**

Ponovno namestite [pokrov osnovne plošče.](#page-12-0)

# **Brezžična kartica**

## **Odstranjevanje brezžične kartice**

**OPOMBA:** Preden začnete delo v notranjosti računalnika, preberite varnostne informacije, ki so bile priložene računalniku, in upoštevajte navodila v poglavju [Preden začnete delo v notranjosti računalnika.](#page-5-0) Ko končate delo v notranjosti računalnika, upoštevajte navodila v poglavju [Ko končate delo v notranjosti računalnika](#page-7-0). Dodatne informacije o varnem delu najdete na domači strani za skladnost s predpisi na naslovu [www.dell.com/regulatory\\_compliance.](https://www.dell.com/regulatory_compliance)

#### **Pred postopkom**

Odstranite [pokrov osnovne plošče.](#page-9-0)

#### **Postopek**

1. Poiščite brezžično kartico v računalniku.

<span id="page-21-0"></span>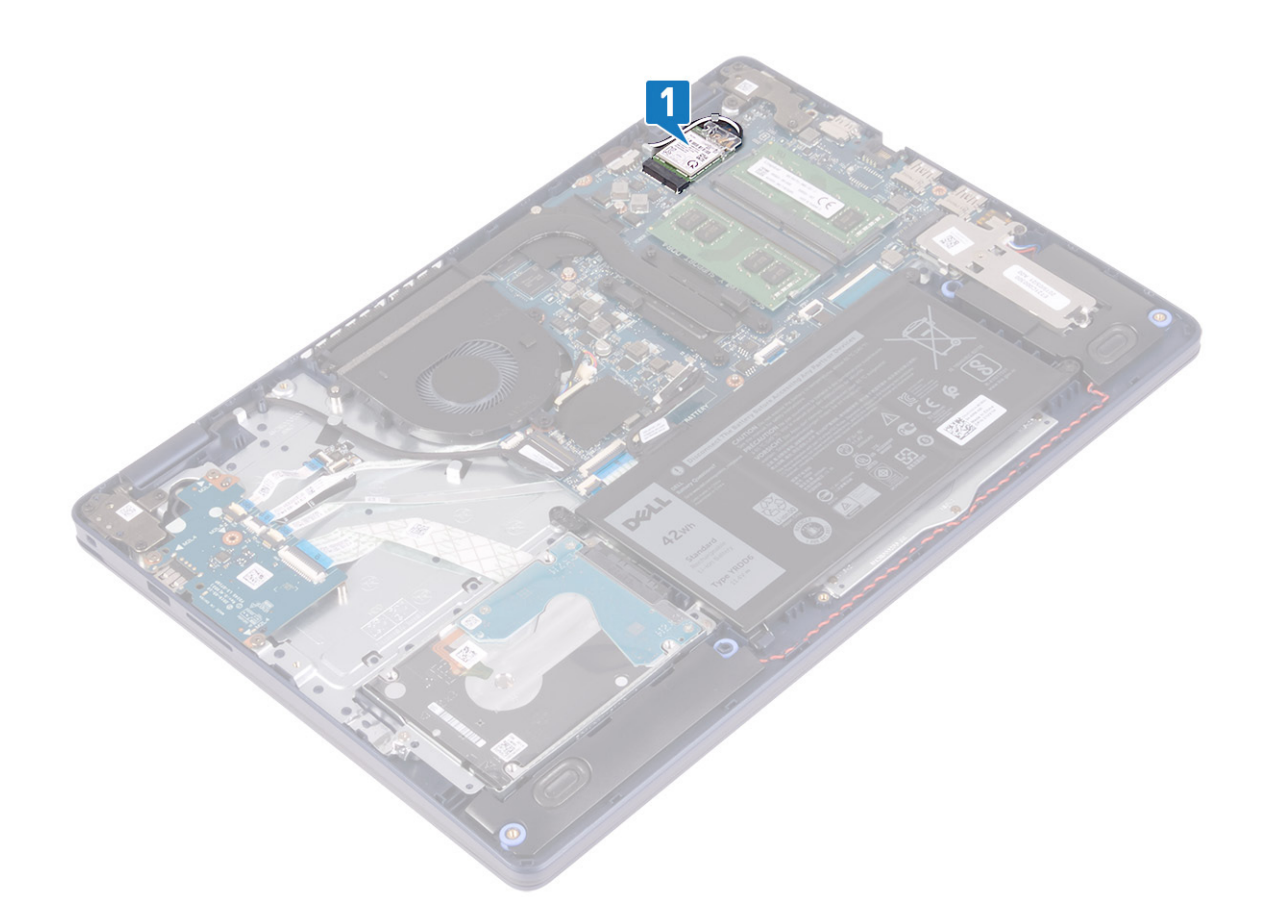

- 2. Odvijte vijak (M2x3), s katerim je nosilec brezžične kartice pritrjen na sistemsko ploščo.
- 3. Nosilec brezžične kartice potisnite z brezžične kartice in ga odstranite.
- 4. S plastičnim peresom odklopite kabla antene z brezžične kartice.
- 5. Potisnite in odstranite brezžično kartico iz reže za brezžično kartico.

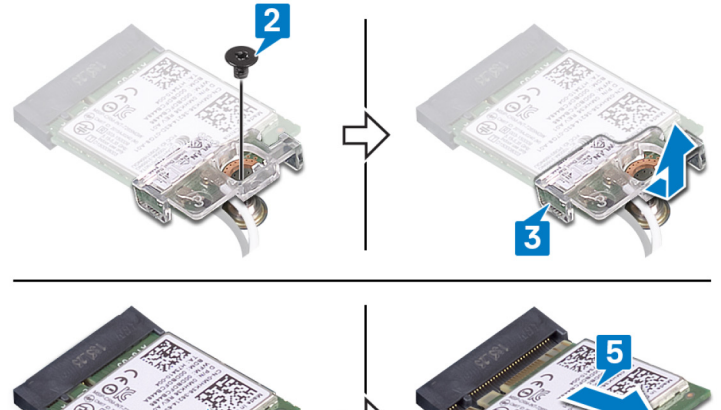

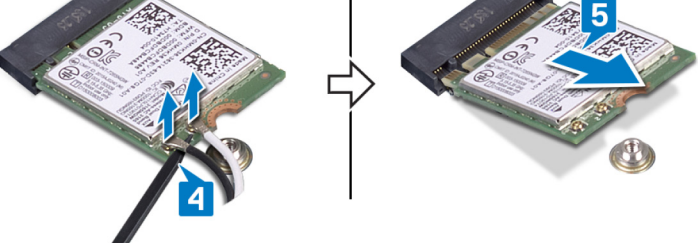

## **Ponovna namestitev brezžične kartice**

**OPOMBA:** Preden začnete delo v notranjosti računalnika, preberite varnostne informacije, ki so bile priložene računalniku, in upoštevajte navodila v poglavju [Preden začnete delo v notranjosti računalnika.](#page-5-0) Ko končate delo v notranjosti računalnika, upoštevajte <span id="page-22-0"></span>navodila v poglavju [Ko končate delo v notranjosti računalnika](#page-7-0). Dodatne informacije o varnem delu najdete na domači strani za skladnost s predpisi na naslovu [www.dell.com/regulatory\\_compliance.](https://www.dell.com/regulatory_compliance)

#### **Postopek**

#### **POZOR: Ne postavljajte kablov pod brezžično kartico, da je ne poškodujete.**

1. Antenske kable priključite na brezžično kartico.

Spodnja tabela prikazuje barve antenskih kablov za brezžično kartico, ki jo podpira vaš računalnik.

#### **Tabela 2. Barvna shema antenskega kabla**

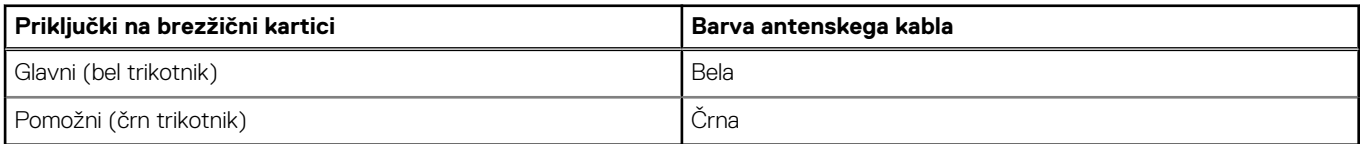

- 2. Nosilec brezžične kartice potisnite in ga znova namestite na brezžično kartico.
- 3. Zarezo na brezžični kartici poravnajte z jezičkom na reži za brezžično kartico, nato pa brezžično kartico pod kotom vstavite v režo za brezžično kartico.
- 4. Znova privijte vijak (M2x3), s katerim je nosilec brezžične kartice pritrjen na sistemsko ploščo.

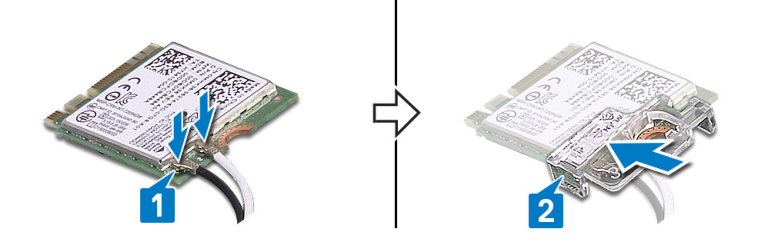

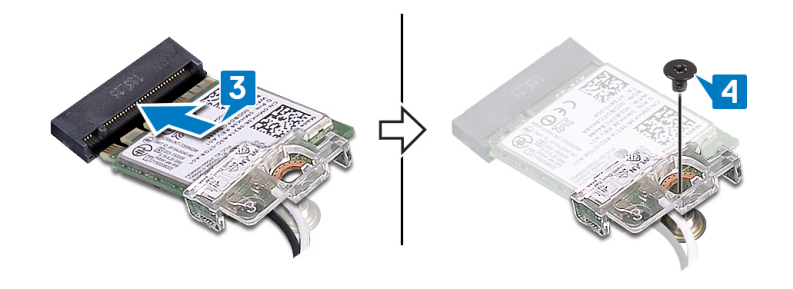

#### **Po postopku**

Ponovno namestite [pokrov osnovne plošče.](#page-12-0)

# **Ventilator**

## **Odstranjevanje ventilatorja**

**OPOMBA:** Preden začnete delo v notranjosti računalnika, preberite varnostne informacije, ki so bile priložene računalniku, in upoštevajte navodila v poglavju [Preden začnete delo v notranjosti računalnika.](#page-5-0) Ko končate delo v notranjosti računalnika, upoštevajte navodila v poglavju [Ko končate delo v notranjosti računalnika](#page-7-0). Dodatne informacije o varnem delu najdete na domači strani za skladnost s predpisi na naslovu [www.dell.com/regulatory\\_compliance.](https://www.dell.com/regulatory_compliance)

### <span id="page-23-0"></span>**Pred postopkom**

Odstranite [pokrov osnovne plošče.](#page-9-0)

#### **Postopek**

- 1. Kabel ventilatorja odklopite s sistemske plošče.
- 2. Odvijte vijaka (M2,5x5), s katerima je ventilator pritrjen na sklop naslona za dlani in tipkovnice.
- 3. Ventilator potisnite in dvignite s sklopa naslona za dlani in tipkovnice.

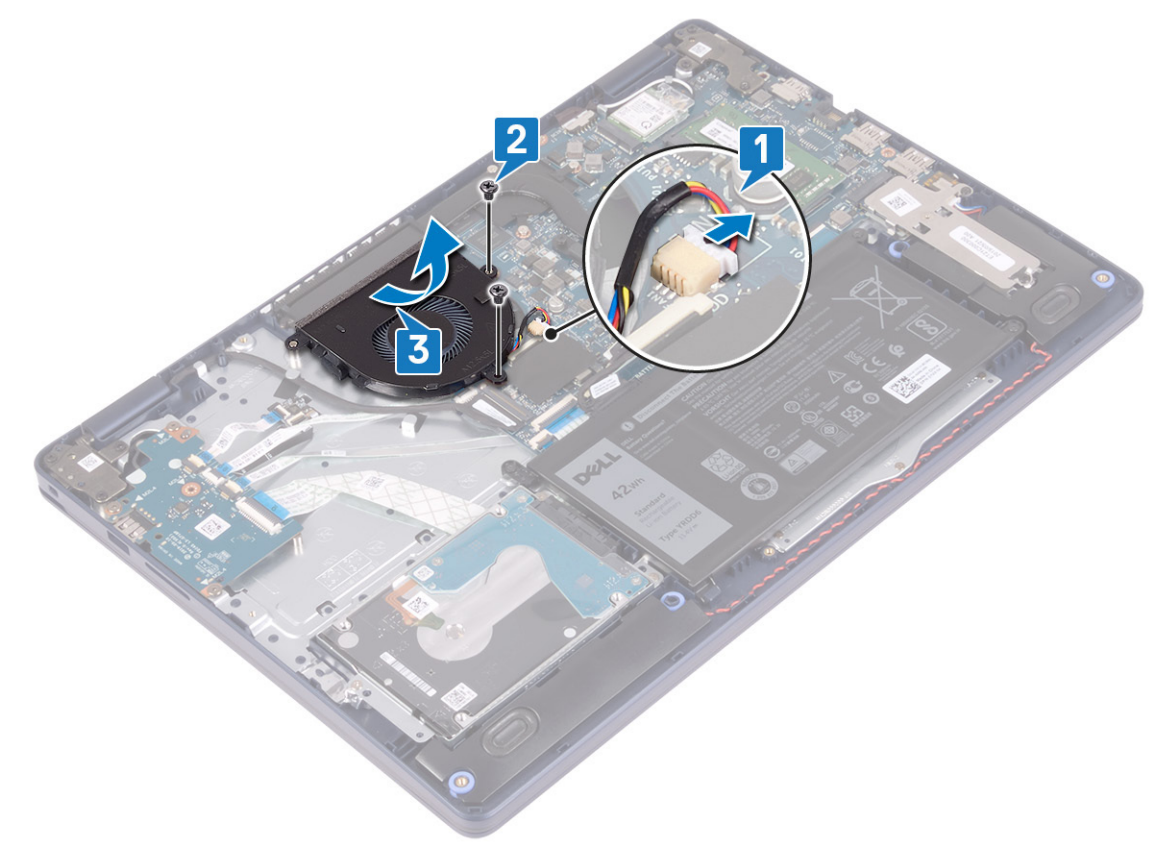

### **Ponovna namestitev ventilatorja**

**OPOMBA:** Preden začnete delo v notranjosti računalnika, preberite varnostne informacije, ki so bile priložene računalniku, in upoštevajte navodila v poglavju [Preden začnete delo v notranjosti računalnika.](#page-5-0) Ko končate delo v notranjosti računalnika, upoštevajte navodila v poglavju [Ko končate delo v notranjosti računalnika](#page-7-0). Dodatne informacije o varnem delu najdete na domači strani za skladnost s predpisi na naslovu [www.dell.com/regulatory\\_compliance.](https://www.dell.com/regulatory_compliance)

- 1. Z oznakami za poravnavo odprtine za vijake na ventilatorju poravnajte z odprtinami za vijake na sklopu naslona za dlani in tipkovnice.
- 2. Znova privijte vijaka (M2,5x5), s katerima je ventilator pritrjen na sklop naslona za dlani in tipkovnice.
- 3. Priključite kabel ventilatorja na sistemsko ploščo.

<span id="page-24-0"></span>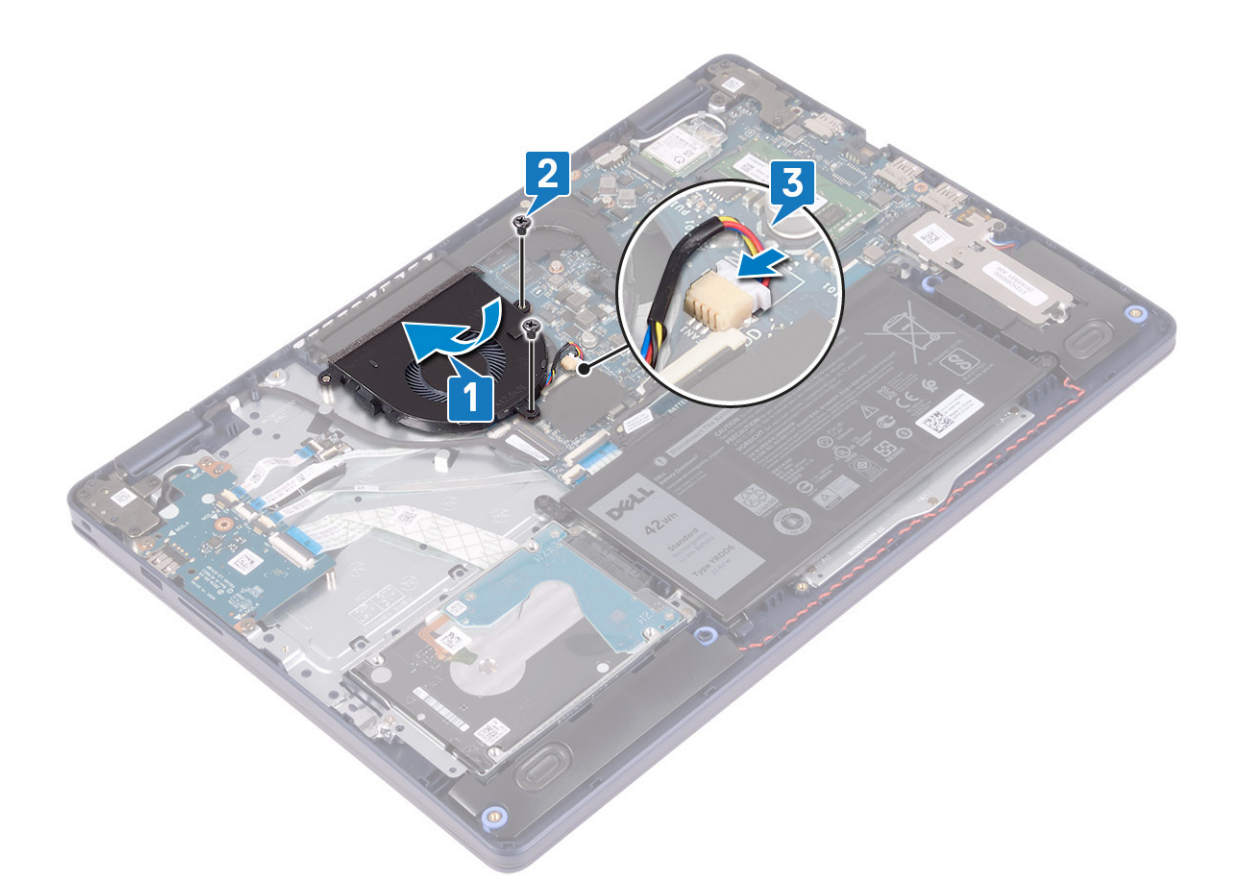

#### **Po postopku**

Ponovno namestite [pokrov osnovne plošče.](#page-12-0)

# **Pogon SSD/Intel Optane**

## **Odstranjevanje pogona SSD/pomnilnika Intel Optane**

Pomnilniški modul Intel Optane morate onemogočiti, preden ga odstranite iz računalnika. Dodatne informacije o onemogočanju pomnilniškega modula Intel Optane so v poglavju [Onemogočanje pomnilnika Intel Optane.](#page-82-0)

**OPOMBA:** Preden začnete delo v notranjosti računalnika, preberite varnostne informacije, ki so bile priložene računalniku, in  $\bigcap$ upoštevajte navodila v poglavju [Preden začnete delo v notranjosti računalnika.](#page-5-0) Ko končate delo v notranjosti računalnika, upoštevajte navodila v poglavju [Ko končate delo v notranjosti računalnika](#page-7-0). Dodatne informacije o varnem delu najdete na domači strani za skladnost s predpisi na naslovu [www.dell.com/regulatory\\_compliance.](https://www.dell.com/regulatory_compliance)

### **Pred postopkom**

Odstranite [pokrov osnovne plošče.](#page-9-0)

#### **Odstranitev pogona SSD M.2 2230**

- 1. Odvijte zaskočni vijak, s katerim je zaščita pogona M.2 2230 pritrjena na sklop naslona za dlani in tipkovnice.
- 2. Odvijte vijak (M2x3), s katerim je zaščita pogona M.2 2230 pritrjena na sklop naslona za dlani in tipkovnice.
- 3. Jeziček na toplotni zaščiti pogona M.2 2230 potisnite in odstranite iz reže na sklopu naslona za dlani in tipkovnice.
- 4. Pogon SSD in toplotno zaščito pogona M.2 2230 pod kotom dvignite in ju odstranite iz reže M.2 na sistemski plošči.

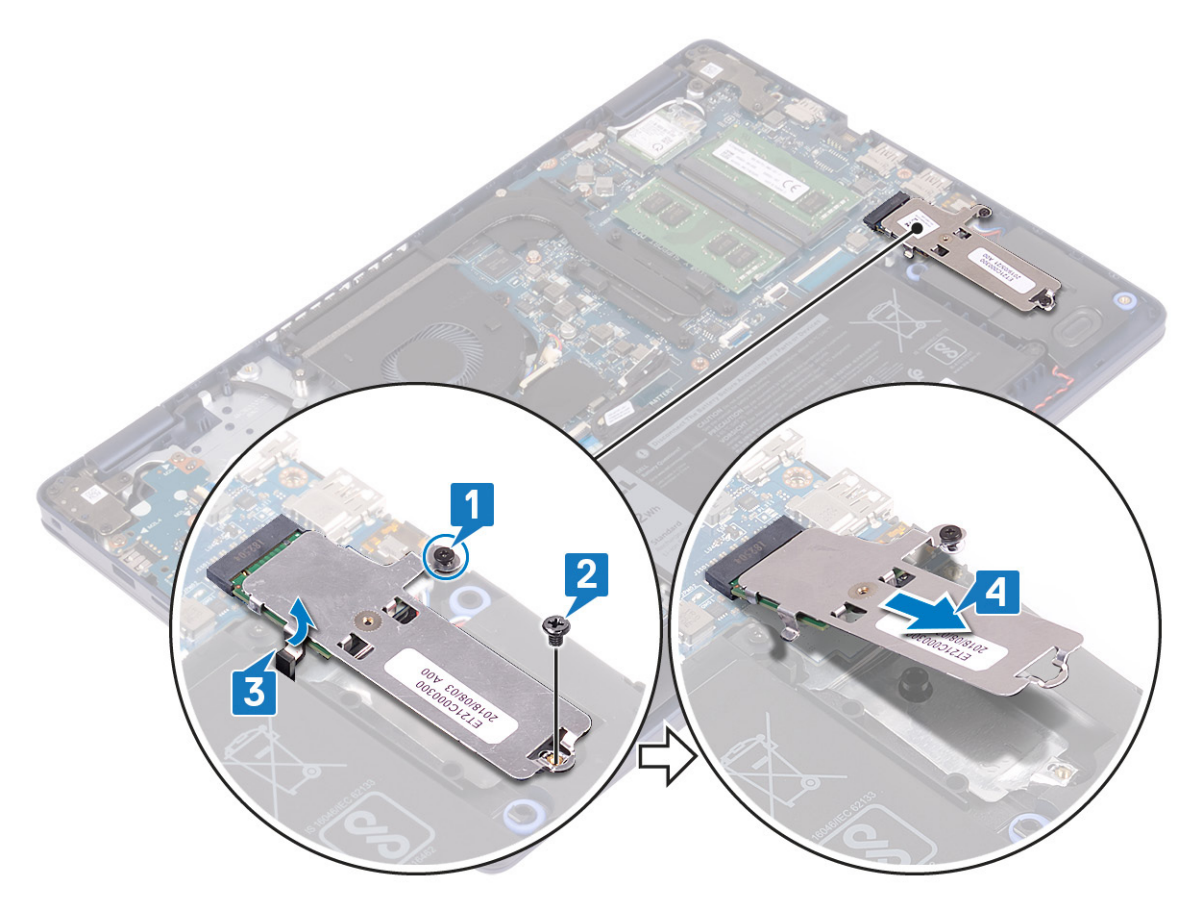

- 5. Obrnite toplotno zaščito pogona M.2 2230.
- 6. Odstranite vijak (M2x2), s katerim je pogon SSD pritrjen na toplotno zaščito pogona M.2 2230.
- 7. Pogon SSD dvignite s toplotne zaščite pogona M.2 2230.

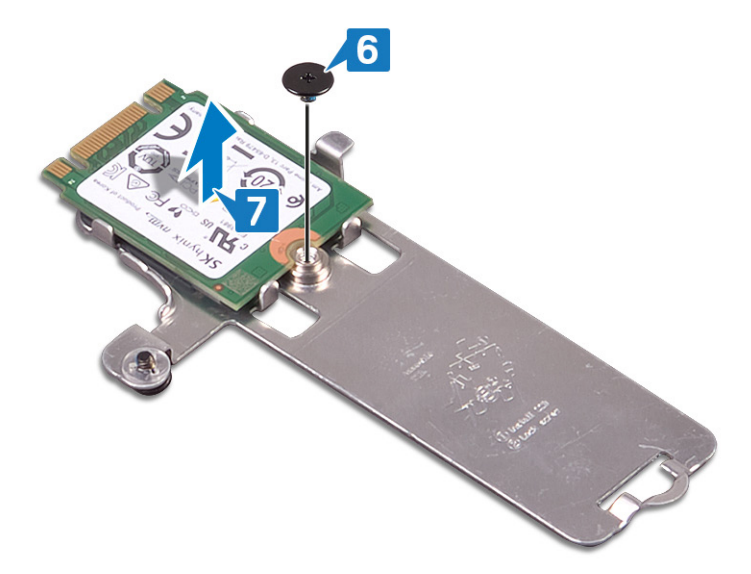

#### **Odstranitev pogona SSD M.2 2280**

- 1. Odvijte zaskočni vijak, s katerim je toplotna zaščita pogona M.2 2280 pritrjena na sklop naslona za dlani in tipkovnice.
- 2. Odvijte vijak (M2x3), s katerim sta toplotna zaščita pogona M.2 2280 in pogon SSD pritrjena na sklop naslona za dlani in tipkovnice.
- 3. Toplotno zaščito pogona M.2 2280 potisnite in odstranite iz reže na sklopu naslona za dlani in tipkovnice.
- 4. Pogon SSD pod kotom dvignite in ga odstranite iz reže M.2 na sistemski plošči.

<span id="page-26-0"></span>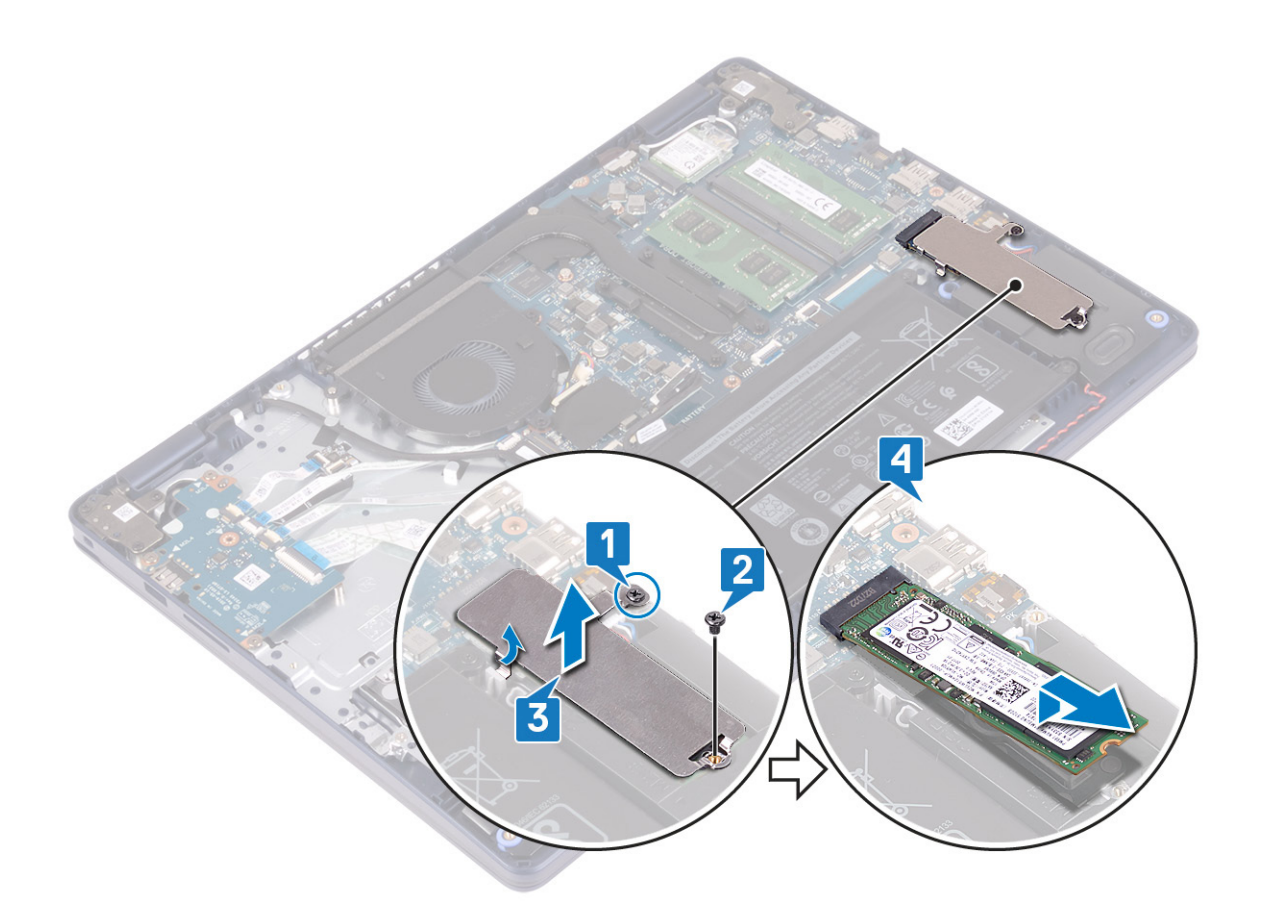

### **Vnovična namestitev pogona SSD/pomnilnika Intel Optane**

Ko pomnilnik Intel Optane znova namestite, ga omogočite. Za več informacij o omogočanju pomnilnika Intel Optane glejte [Omogočanje](#page-82-0) [pomnilnika Intel Optane.](#page-82-0)

**OPOMBA:** Preden začnete delo v notranjosti računalnika, preberite varnostne informacije, ki so bile priložene računalniku, in upoštevajte navodila v poglavju [Preden začnete delo v notranjosti računalnika.](#page-5-0) Ko končate delo v notranjosti računalnika, upoštevajte navodila v poglavju [Ko končate delo v notranjosti računalnika](#page-7-0). Dodatne informacije o varnem delu najdete na domači strani za skladnost s predpisi na naslovu [www.dell.com/regulatory\\_compliance.](https://www.dell.com/regulatory_compliance)

**POZOR: Polprevodniški pogoni so občutljivi. Pri delu z njimi bodite zelo previdni.**

#### **Ponovna namestitev pogona SSD M.2 2230**

- 1. Pogon SSD postavite v režo na hrbtni strani toplotne zaščite pogona M.2 2230.
- 2. Znova privijte vijak (M2x2), s katerim je pogon SSD pritrjen na toplotno zaščito pogona M.2 2230.

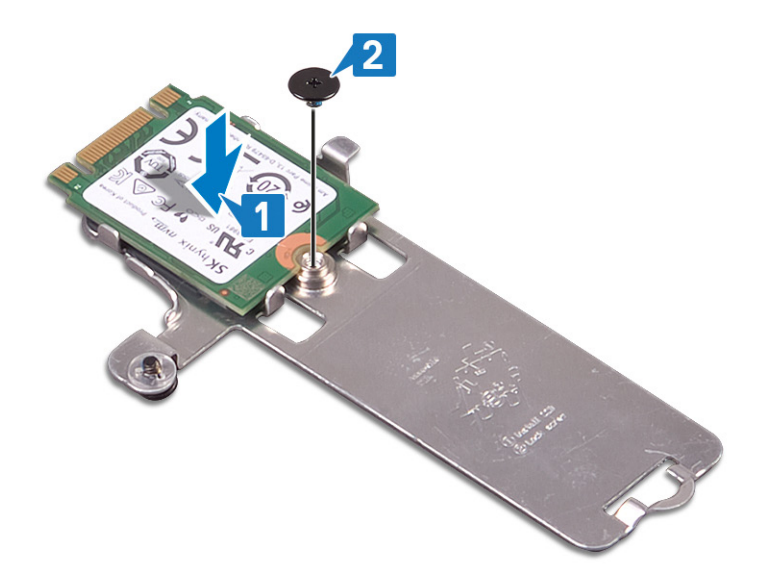

- 3. Obrnite pogon SSD in toplotno zaščito pogona M.2 2230.
- 4. Zarezo na pogonu SSD poravnajte z jezičkom na reži M.2 in pogon SSD potisnite na ustrezno mesto.
- 5. Jeziček toplotne zaščite pogona M.2 2230 vstavite v režo na sklopu naslona za dlani in tipkovnice.
- 6. Privijte zaskočni vijak, s katerim je toplotna zaščita pogona M.2 2230 pritrjena na sklop naslona za dlani in tipkovnice.
- 7. Znova privijte vijak (M2x3), s katerim je toplotna zaščita pogona M.2 2230 pritrjena na sklop naslona za dlani in tipkovnice.

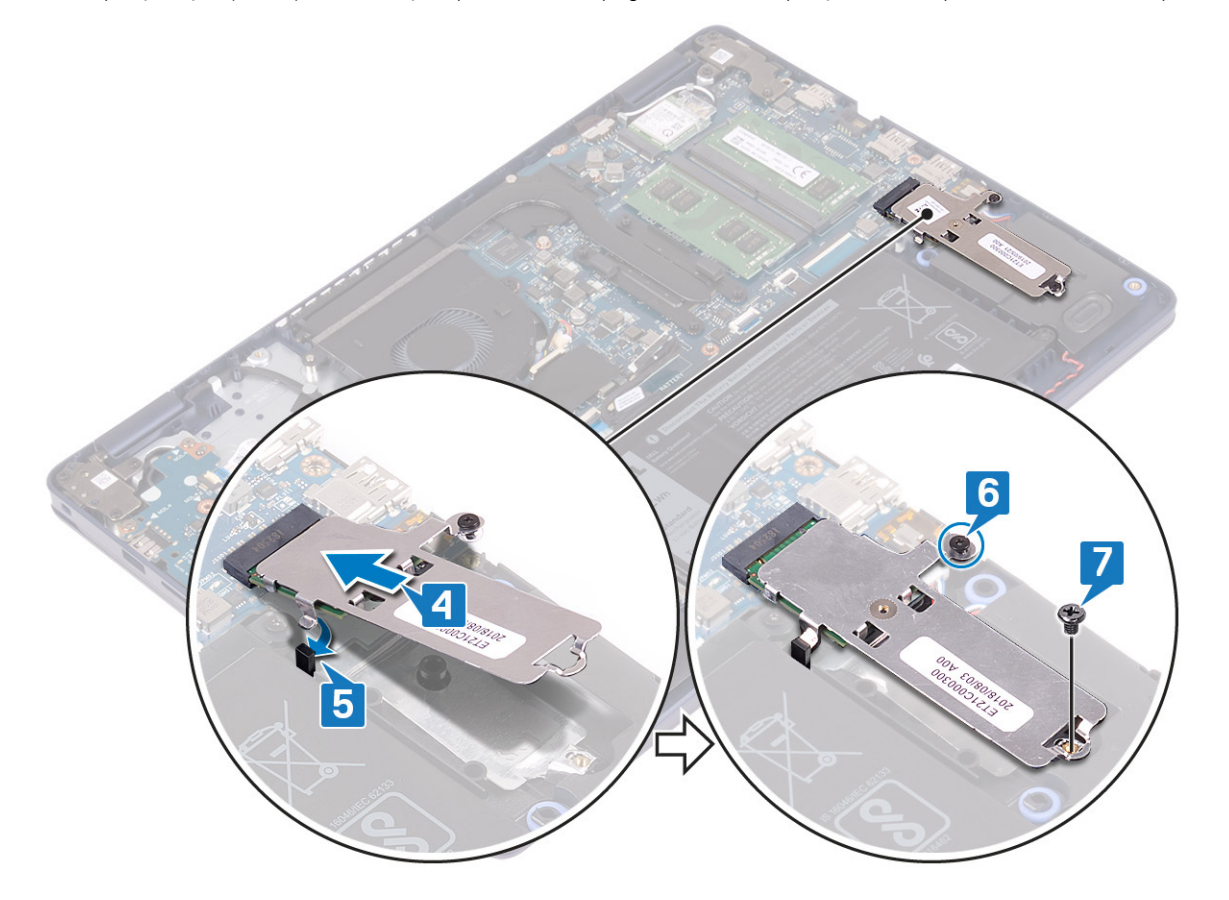

#### **Vnovična namestitev pogona SSD M.2 2280**

- 1. Zarezo na pogonu SSD poravnajte z jezičkom na reži M.2 in pogon SSD potisnite na ustrezno mesto.
- 2. Jeziček toplotne zaščite pogona M.2 2280 vstavite v režo na sklopu naslona za dlani in tipkovnice.
- <span id="page-28-0"></span>3. Znova privijte vijak (M2x3), s katerim sta toplotna zaščita pogona M.2 2280 in pogon SSD pritrjena na sklop naslona za dlani in tipkovnice.
- 4. Privijte zaskočni vijak, s katerim je toplotna zaščita pogona M.2 2280 pritrjena na sklop naslona za dlani in tipkovnice.

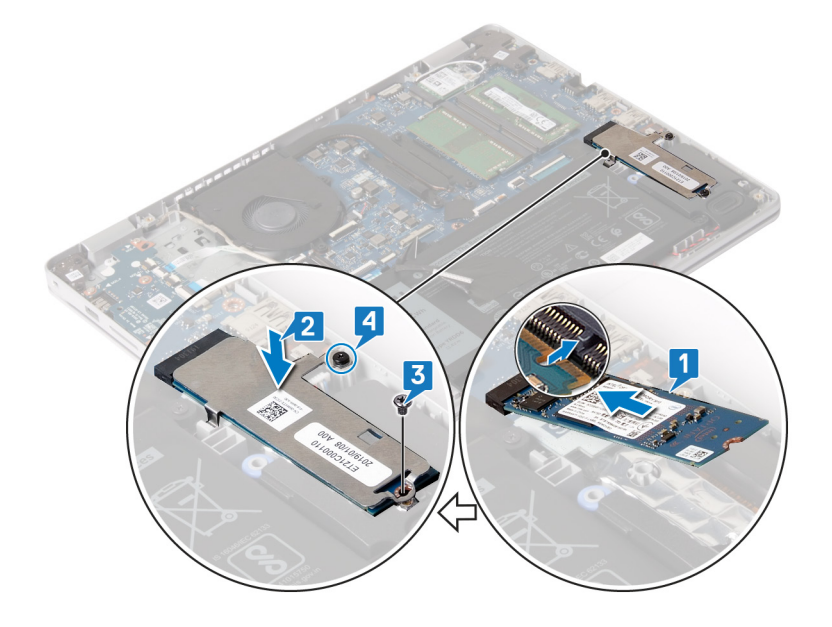

#### **Po postopku**

Ponovno namestite [pokrov osnovne plošče.](#page-12-0)

# **Trdi disk**

## **Odstranjevanje trdega diska**

Če vaš računalnik uporablja pomnilniško napravo SATA, ki jo pospešuje pomnilnik Intel Optane, onemogočite pomnilnik Intel Optane pred odstranitvijo pomnilniške naprave SATA. Dodatne informacije o onemogočanju pomnilnika Intel Optane so v poglavju [Onemogočanje](#page-82-0) [pomnilnika Intel Optane.](#page-82-0)

**OPOMBA:** Preden začnete delo v notranjosti računalnika, preberite varnostne informacije, ki so bile priložene računalniku, in ⋒ upoštevajte navodila v poglavju [Preden začnete delo v notranjosti računalnika.](#page-5-0) Ko končate delo v notranjosti računalnika, upoštevajte navodila v poglavju [Ko končate delo v notranjosti računalnika](#page-7-0). Dodatne informacije o varnem delu najdete na domači strani za skladnost s predpisi na naslovu [www.dell.com/regulatory\\_compliance.](https://www.dell.com/regulatory_compliance)

**POZOR: Trdi diski so občutljivi. Kadar delate z njimi, bodite zelo previdni.**

**POZOR: Trdega diska ne odstranjujte, ko je računalnik vključen ali v stanju spanja, saj lahko v nasprotnem primeru izgubite podatke.**

#### **Pred postopkom**

- 1. Odstranite [pokrov osnovne plošče.](#page-9-0)
- 2. Odstranite [baterijo](#page-15-0).

- 1. Dvignite zaklep in kabel trdega diska odklopite s sistemske plošče.
- 2. Odstranite tri vijake (M2x3), s katerimi je sklop trdega diska pritrjen na sklop naslona za dlani in tipkovnice.

3. Sklop trdega diska skupaj s kablom dvignite s sklopa naslona za dlani in tipkovnice.

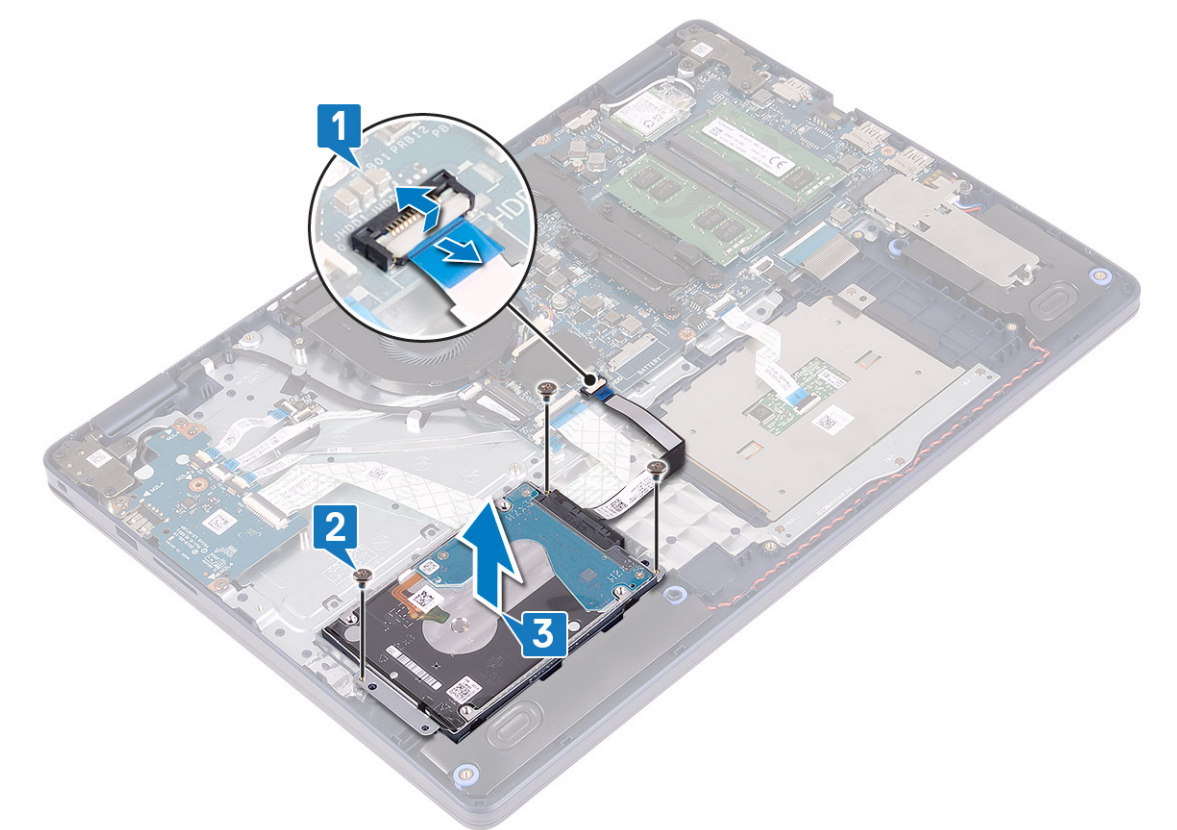

4. Odklopite vmesnik s sklopa trdega diska.

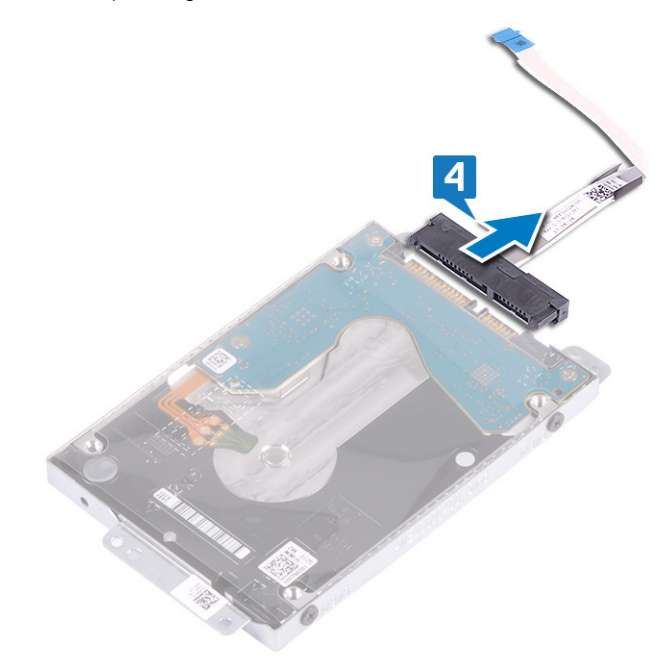

- 5. Odstranite štiri vijake (M3x3), s katerimi je nosilec trdega diska pritrjen na trdi disk.
- 6. Dvignite trdi disk iz nosilca trdega diska.

<span id="page-30-0"></span>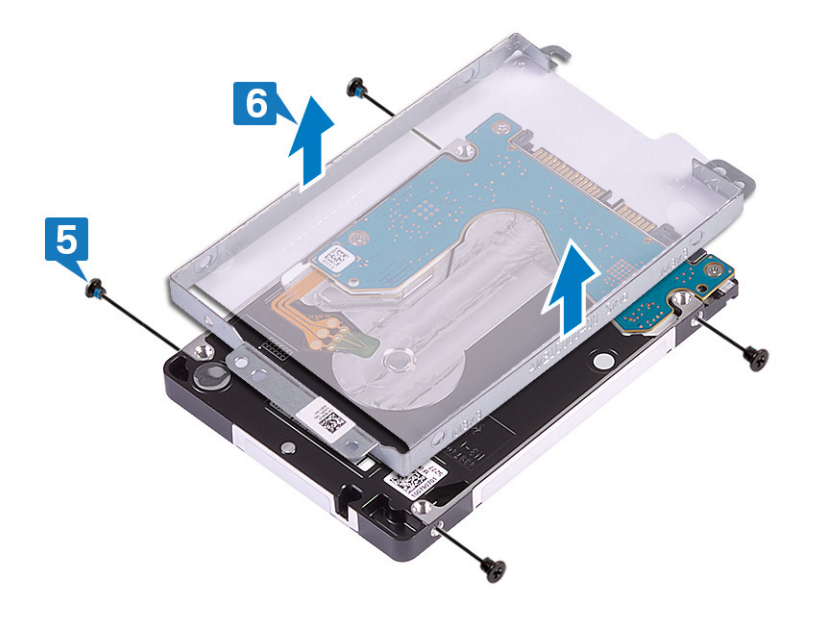

### **Ponovna namestitev trdega diska**

Omogočite pomnilnik Intel Optane, ko znova namestite pomnilnik SATA. Dodatne informacije o omogočanju pomnilnika Intel Optane so v poglavju [Omogočanje pomnilnika Intel Optane.](#page-82-0)

**OPOMBA:** Preden začnete delo v notranjosti računalnika, preberite varnostne informacije, ki so bile priložene računalniku, in upoštevajte navodila v poglavju [Preden začnete delo v notranjosti računalnika.](#page-5-0) Ko končate delo v notranjosti računalnika, upoštevajte navodila v poglavju [Ko končate delo v notranjosti računalnika](#page-7-0). Dodatne informacije o varnem delu najdete na domači strani za skladnost s predpisi na naslovu [www.dell.com/regulatory\\_compliance.](https://www.dell.com/regulatory_compliance)

**POZOR: Trdi diski so občutljivi. Kadar delate z njimi, bodite zelo previdni.**

#### **Postopek**

- 1. Odprtine za vijake na nosilcu trdega diska poravnajte z odprtinami za vijake na trdem disku.
- 2. Znova namestite štiri vijake (M3x3), s katerimi je nosilec trdega diska pritrjen na trdi disk.

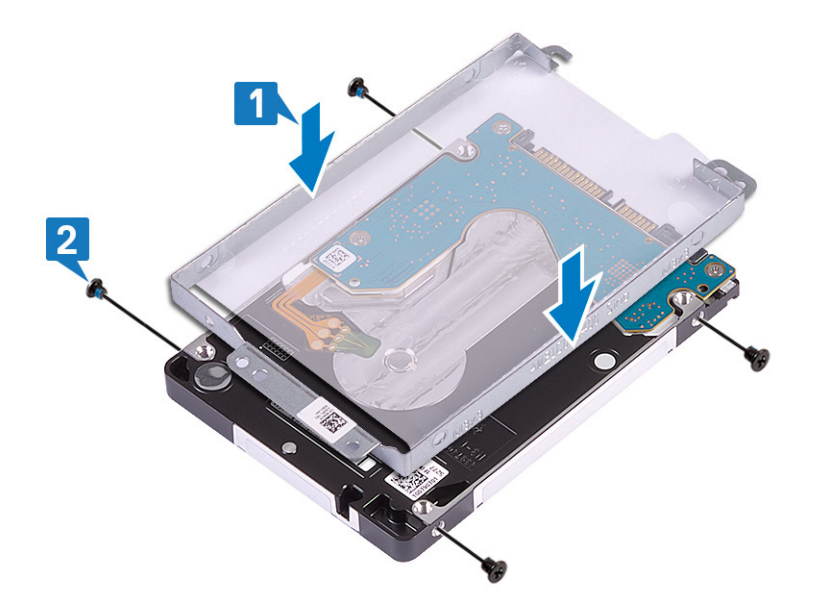

3. Vmesnik priključite na sklop trdega diska.

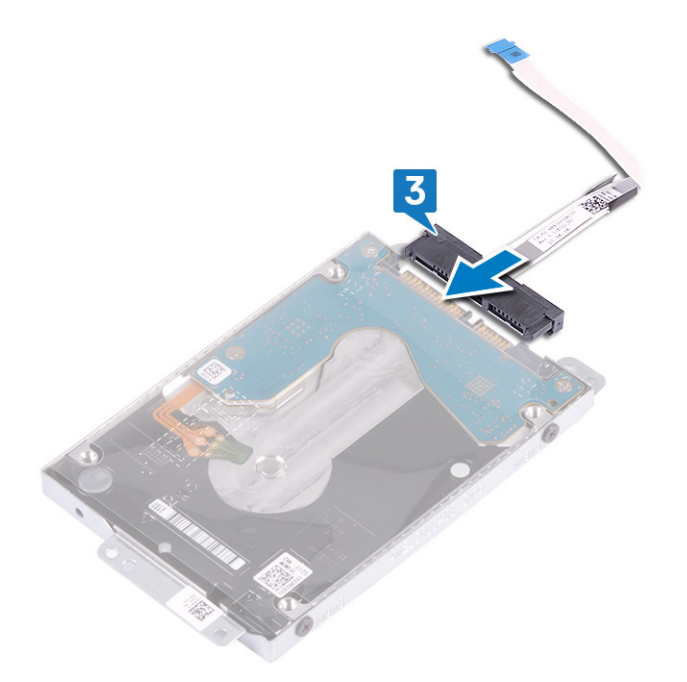

- 4. Z oznakami za poravnavo sklop trdega diska postavite na sklop naslona za dlani in tipkovnice.
- 5. Znova privijte tri vijake (M2x3), s katerimi je sklop trdega diska pritrjen na sklop naslona za dlani in tipkovnice.
- 6. Kabel trdega diska priključite na sistemsko ploščo in zaprite zaklep za pritrditev kabla.

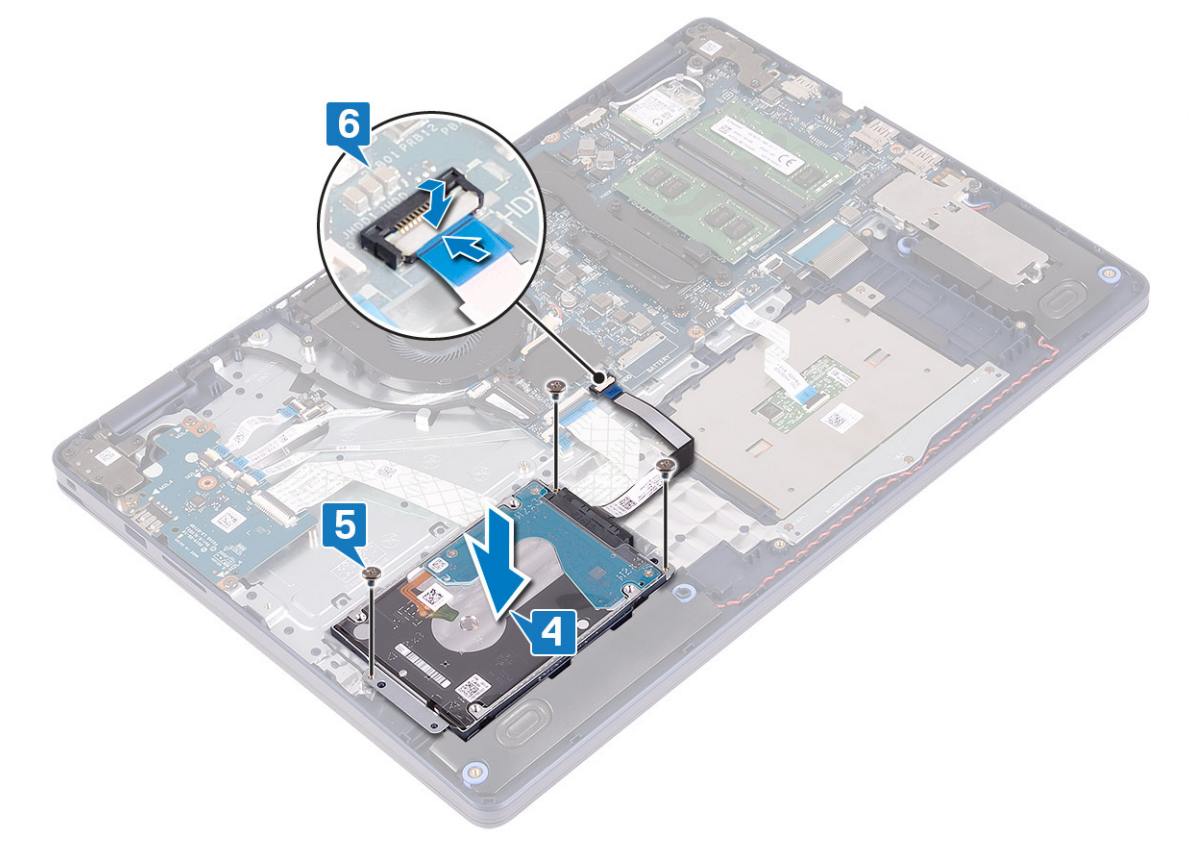

#### **Po postopku**

- 1. Ponovno namestite [baterijo](#page-16-0).
- 2. Ponovno namestite [pokrov osnovne plošče.](#page-12-0)

# <span id="page-32-0"></span>**Sledilna ploščica**

## **Odstranjevanje sledilne ploščice**

**OPOMBA:** Preden začnete delo v notranjosti računalnika, preberite varnostne informacije, ki so bile priložene računalniku, in upoštevajte navodila v poglavju [Preden začnete delo v notranjosti računalnika.](#page-5-0) Ko končate delo v notranjosti računalnika, upoštevajte navodila v poglavju [Ko končate delo v notranjosti računalnika](#page-7-0). Dodatne informacije o varnem delu najdete na domači strani za skladnost s predpisi na naslovu [www.dell.com/regulatory\\_compliance.](https://www.dell.com/regulatory_compliance)

#### **Pred postopkom**

- 1. Odstranite [pokrov osnovne plošče.](#page-9-0)
- 2. Odstranite [baterijo](#page-15-0).

- 1. Odprite zaklep in kabel sledilne tablice odklopite s sistemske plošče.
- 2. Odvijte tri vijake (M1,6x2), s katerimi je nosilec sledilne ploščice pritrjen na sklop naslona za dlani in tipkovnice.
- 3. Nosilec sledilne tablice dvignite s sklopa naslona za dlani in tipkovnice.

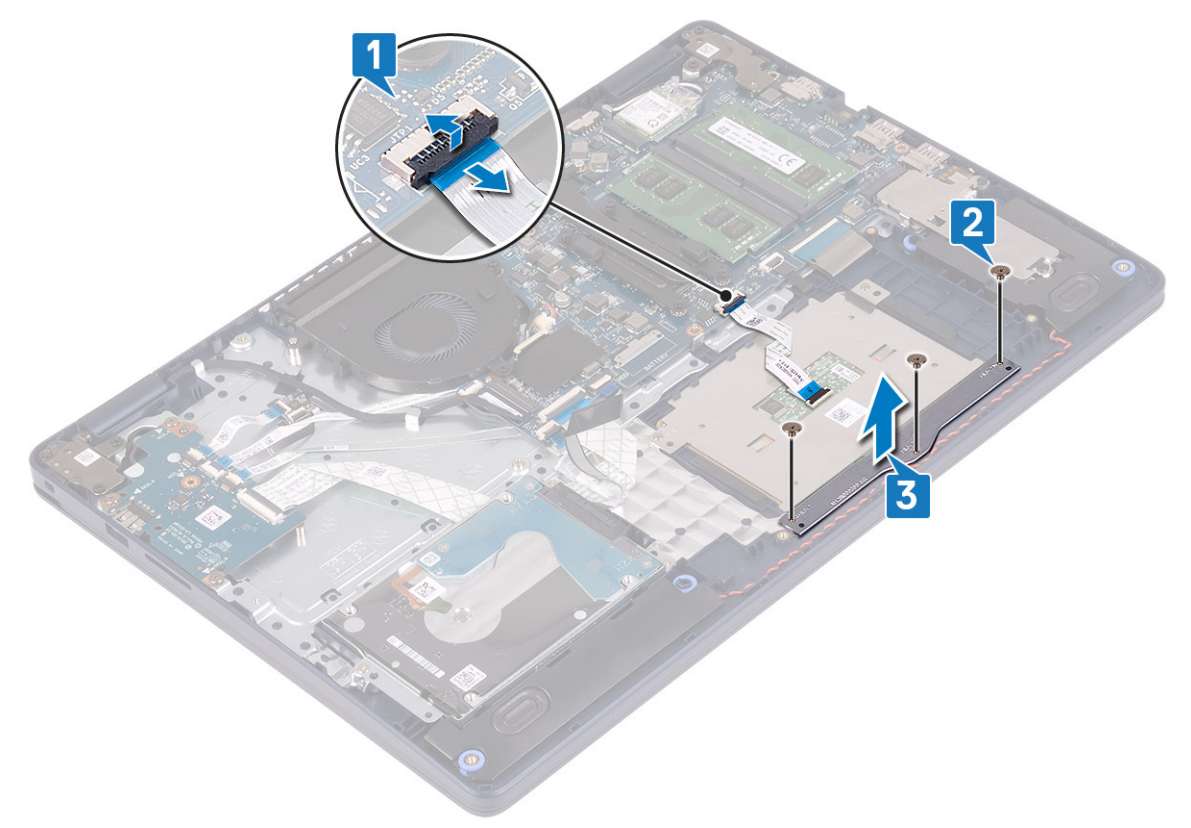

- 4. Odvijte vijaka (M1,6x2), s katerima je sledilna ploščica pritrjena na sklop naslona za dlani in tipkovnice.
- 5. Sledilno ploščico potisnite ter dvignite s sklopa naslona za dlani in tipkovnice.

<span id="page-33-0"></span>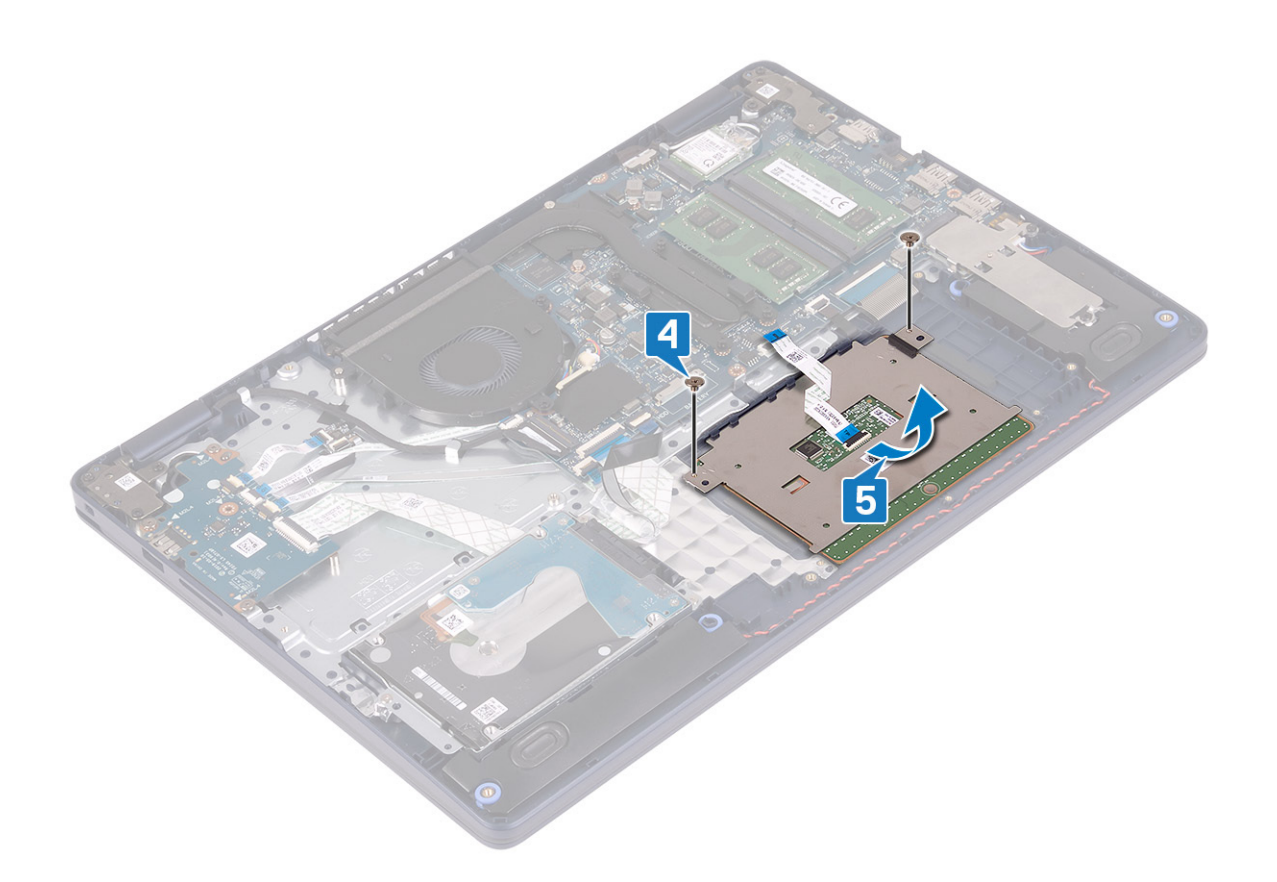

### **Vnovična namestitev sledilne ploščice**

**OPOMBA:** Preden začnete delo v notranjosti računalnika, preberite varnostne informacije, ki so bile priložene računalniku, in upoštevajte navodila v poglavju [Preden začnete delo v notranjosti računalnika.](#page-5-0) Ko končate delo v notranjosti računalnika, upoštevajte navodila v poglavju [Ko končate delo v notranjosti računalnika](#page-7-0). Dodatne informacije o varnem delu najdete na domači strani za skladnost s predpisi na naslovu [www.dell.com/regulatory\\_compliance.](https://www.dell.com/regulatory_compliance)

- **OPOMBA:** Zagotovite, da bo sledilna tablica poravnana z vodili, ki so na voljo na sklopu naslona za dlani in tipkovnice, ter da je razmik na obeh straneh sledilne tablice enak.
- 1. Z oznakami za poravnavo sledilno ploščico potisnite in namestite v režo na sklopu naslona za dlani in tipkovnice.
- 2. Znova privijte vijaka (M1,6x2), s katerima je sledilna ploščica pritrjena na sklop naslona za dlani in tipkovnice.

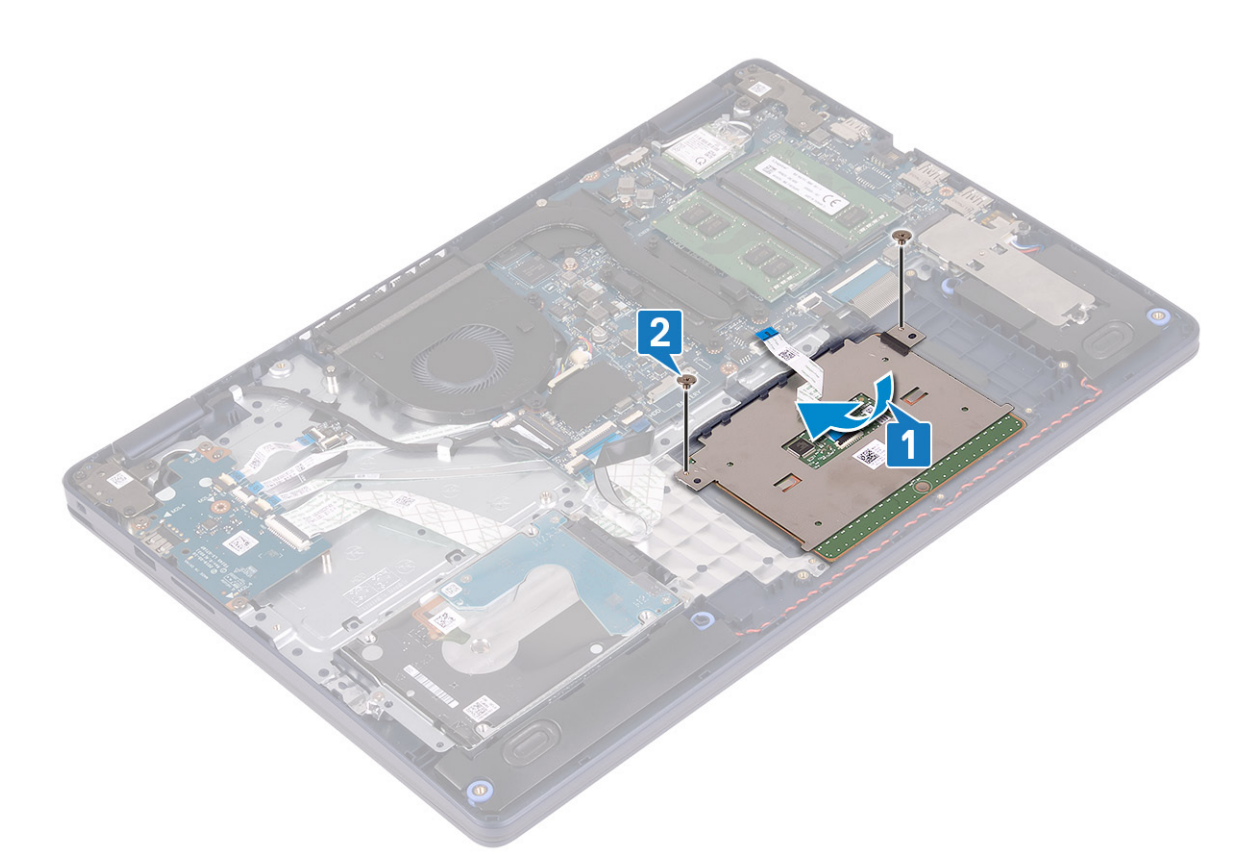

- 3. Nosilec sledilne ploščice postavite na sklop naslona za dlani in tipkovnice.
- 4. Znova privijte tri vijake (M1,6x2), s katerimi je sledilna ploščica pritrjena na sklop naslona za dlani in tipkovnice.
- 5. Kabel sledilne ploščice potisnite v priključek na sistemski plošči in zaprite zaklep, da ga pritrdite.

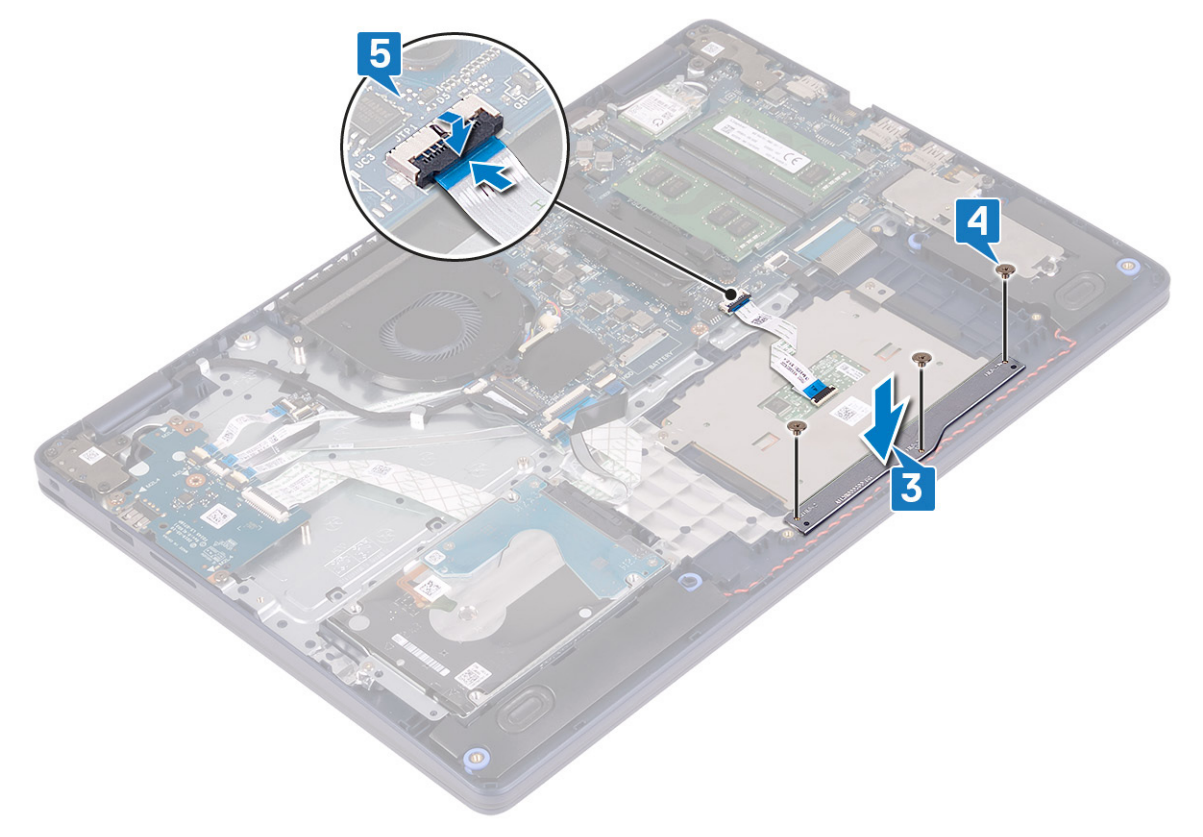

### <span id="page-35-0"></span>**Po postopku**

- 1. Ponovno namestite [baterijo](#page-16-0).
- 2. Ponovno namestite [pokrov osnovne plošče.](#page-12-0)

# **Zvočniki**

## **Odstranjevanje zvočnikov**

**OPOMBA:** Preden začnete delo v notranjosti računalnika, preberite varnostne informacije, ki so bile priložene računalniku, in upoštevajte navodila v poglavju [Preden začnete delo v notranjosti računalnika.](#page-5-0) Ko končate delo v notranjosti računalnika, upoštevajte navodila v poglavju [Ko končate delo v notranjosti računalnika](#page-7-0). Dodatne informacije o varnem delu najdete na domači strani za skladnost s predpisi na naslovu [www.dell.com/regulatory\\_compliance.](https://www.dell.com/regulatory_compliance)

#### **Pred postopkom**

- 1. Odstranite [pokrov osnovne plošče.](#page-9-0)
- 2. Odstranite [pogon SSD/pomnilnik Intel Optane.](#page-24-0)

- 1. Kabel zvočnika odklopite s sistemske plošče.
- 2. Zapomnite si napeljavo kabla zvočnikov ter ga odstranite iz vodil na sklopu naslona za dlani in tipkovnice.
- 3. Zvočnika in kabel dvignite s sklopa naslona za dlani in tipkovnice.

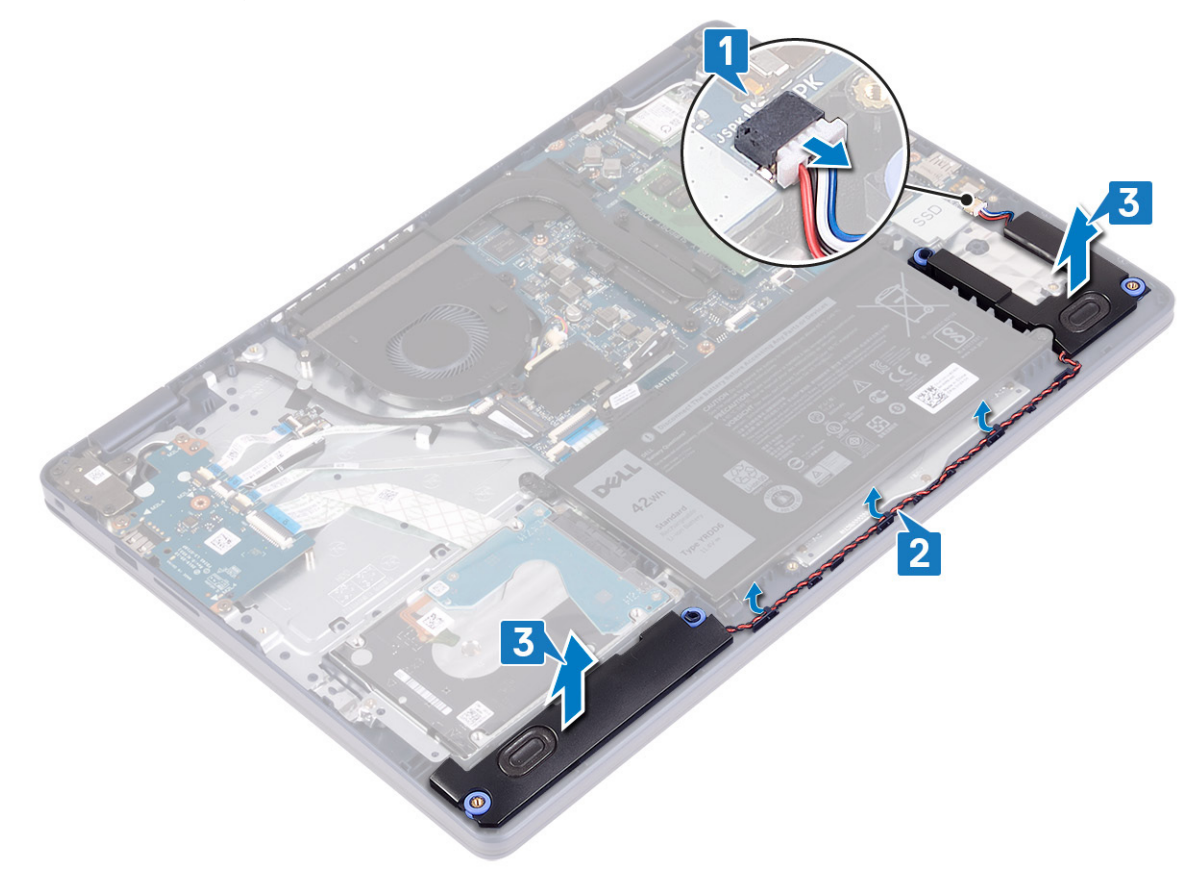
### <span id="page-36-0"></span>**Ponovna namestitev zvočnikov**

**OPOMBA:** Preden začnete delo v notranjosti računalnika, preberite varnostne informacije, ki so bile priložene računalniku, in upoštevajte navodila v poglavju [Preden začnete delo v notranjosti računalnika.](#page-5-0) Ko končate delo v notranjosti računalnika, upoštevajte navodila v poglavju [Ko končate delo v notranjosti računalnika](#page-7-0). Dodatne informacije o varnem delu najdete na domači strani za skladnost s predpisi na naslovu [www.dell.com/regulatory\\_compliance.](https://www.dell.com/regulatory_compliance)

#### **Postopek**

- **(j) OPOMBA:** Če ste med odstranjevanjem zvočnikov gumijaste skoznjike potisnili ven, jih pred vnovično namestitvijo zvočnikov potisnite nazaj na mesto.
- 1. Kabel zvočnikov priklopite na sistemsko ploščo.
- 2. Z oznakami za poravnavo in gumijastimi skoznjiki namestite zvočnika v reži na sklopu naslona za dlani in tipkovnice ter kable zvočnikov napeljite skozi vodila.

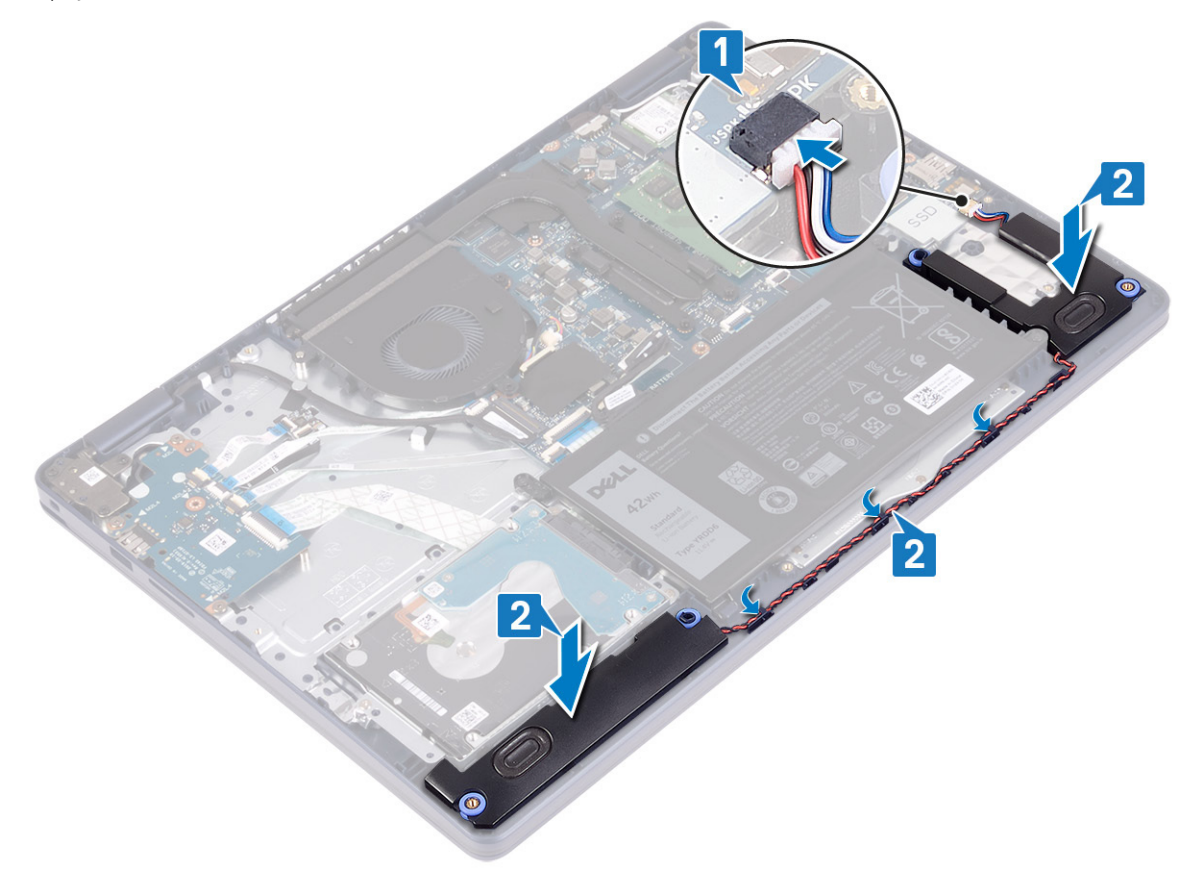

#### **Po postopku**

- 1. Znova namestite [pogon SSD/pomnilnik Intel Optane](#page-26-0).
- 2. Ponovno namestite [pokrov osnovne plošče.](#page-12-0)

# <span id="page-37-0"></span>**Hladilnik**

## **Odstranjevanje hladilnika**

- **OPOMBA:** Preden začnete delo v notranjosti računalnika, preberite varnostne informacije, ki so bile priložene računalniku, in upoštevajte navodila v poglavju [Preden začnete delo v notranjosti računalnika.](#page-5-0) Ko končate delo v notranjosti računalnika, upoštevajte navodila v poglavju [Ko končate delo v notranjosti računalnika](#page-7-0). Dodatne informacije o varnem delu najdete na domači strani za skladnost s predpisi na naslovu [www.dell.com/regulatory\\_compliance.](https://www.dell.com/regulatory_compliance)
- **OPOMBA:** Hladilnik se lahko med običajnim delovanjem segreje. Preden se ga dotaknete, nekoliko počakajte, da se ohladi.
- **POZOR: Če želite, da bo hlajenje procesorja čim bolj učinkovito, se ne dotikajte območja za odvajanje toplote na hladilnem telesu procesorja. Olja na vaši koži lahko zmanjšajo sposobnost termalne paste za odvajanje toplote.**

#### **Pred postopkom**

Odstranite [pokrov osnovne plošče.](#page-9-0)

#### **Postopek**

- 1. V obratnem vrstnem redu (4 -> 3 -> 2 -> 1) odvijte štiri zaskočne vijake, s katerimi je hladilnik pritrjen na sistemsko ploščo.
- 2. Odvijte tri vijake (M2x3), s katerimi je hladilnik pritrjen na sistemsko ploščo.

**OPOMBA:** Velja samo za računalnike z ločeno grafično kartico.

3. Dvignite hladilnik s sistemske plošče.

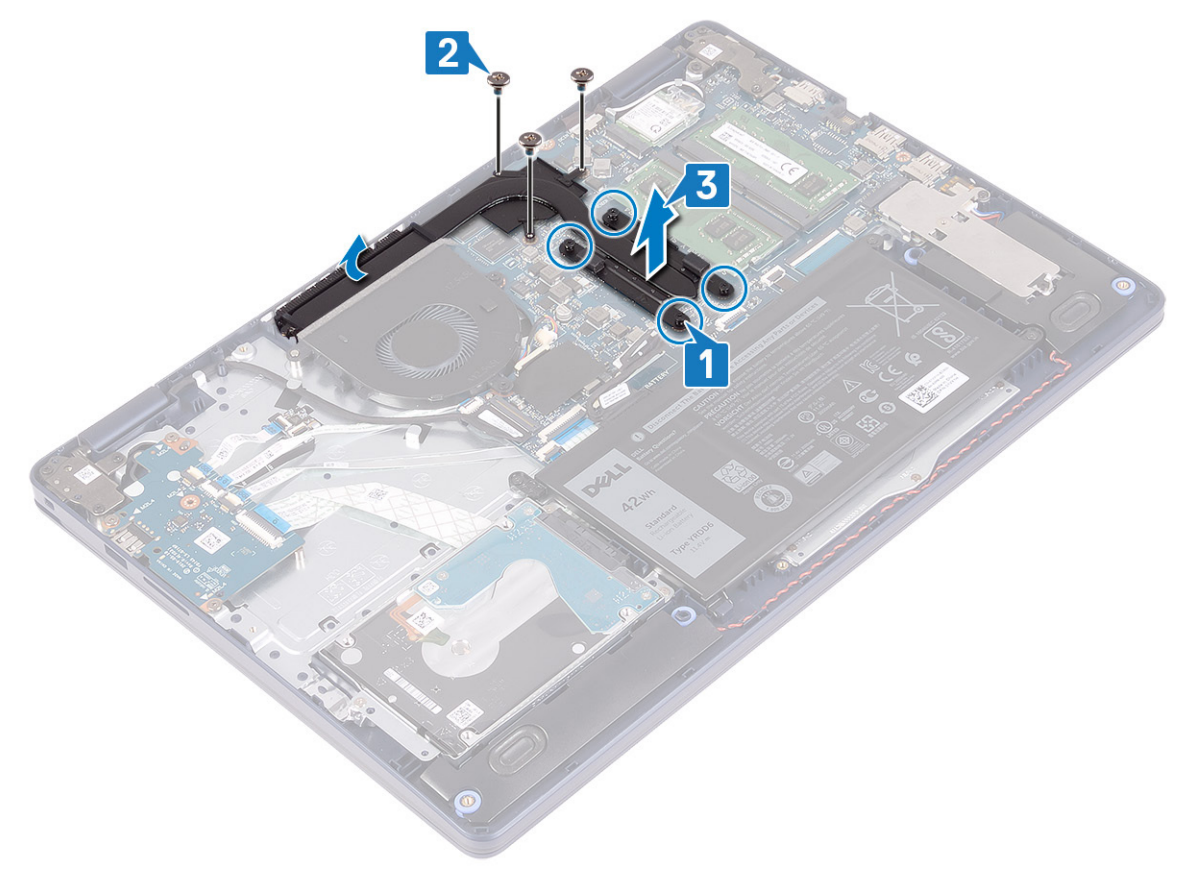

## <span id="page-38-0"></span>**Vnovična namestitev hladilnika**

**OPOMBA:** Preden začnete delo v notranjosti računalnika, preberite varnostne informacije, ki so bile priložene računalniku, in upoštevajte navodila v poglavju [Preden začnete delo v notranjosti računalnika.](#page-5-0) Ko končate delo v notranjosti računalnika, upoštevajte navodila v poglavju [Ko končate delo v notranjosti računalnika](#page-7-0). Dodatne informacije o varnem delu najdete na domači strani za skladnost s predpisi na naslovu [www.dell.com/regulatory\\_compliance.](https://www.dell.com/regulatory_compliance)

**POZOR: Zaradi nepravilne namestitve hladilnika lahko pride do poškodb sistemske plošče in procesorja.**

**OPOMBA:** Če zamenjate sistemsko ploščo ali hladilnik, s priloženo termalno oblogo/pasto zagotovite toplotno prevodnost.

#### **Postopek**

- 1. Hladilnik postavite na sistemsko ploščo in odprtine za vijake na hladilniku poravnajte z odprtinami za vijake na sistemski plošči.
- 2. Znova privijte tri vijake (M2x3), s katerimi je hladilnik pritrjen na sistemsko ploščo. **OPOMBA:** Velja samo za računalnike z ločeno grafično kartico.
- 3. Po vrsti (1 -> 2 -> 3 -> 4), kot je označeno na hladilniku, privijte zaskočne vijake, s katerimi je hladilnik pritrjen na sistemsko ploščo.

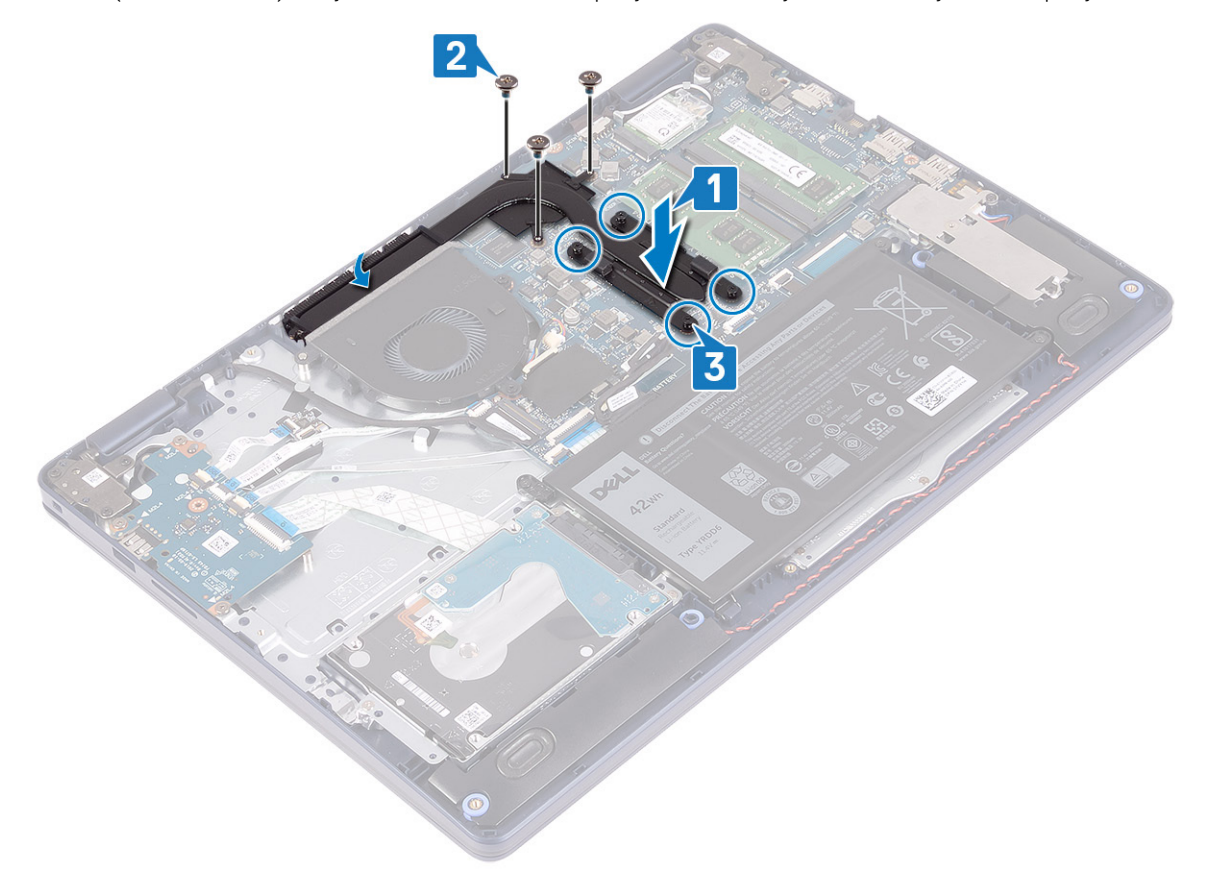

#### **Po postopku**

Ponovno namestite [pokrov osnovne plošče.](#page-12-0)

# <span id="page-39-0"></span>**Sklop zaslona**

## **Odstranjevanje sklopa zaslona**

**OPOMBA:** Preden začnete delo v notranjosti računalnika, preberite varnostne informacije, ki so bile priložene računalniku, in upoštevajte navodila v poglavju [Preden začnete delo v notranjosti računalnika.](#page-5-0) Ko končate delo v notranjosti računalnika, upoštevajte navodila v poglavju [Ko končate delo v notranjosti računalnika](#page-7-0). Dodatne informacije o varnem delu najdete na domači strani za skladnost s predpisi na naslovu [www.dell.com/regulatory\\_compliance.](https://www.dell.com/regulatory_compliance)

#### **Pred postopkom**

- 1. Odstranite [pokrov osnovne plošče.](#page-9-0)
- 2. Odstranite [brezžično kartico.](#page-20-0)

#### **Postopek**

- 1. Odprite zaklep in kabel zaslona odklopite s sistemske plošče.
- 2. Zapomnite si napeljavo kabla zaslona in odstranite kabel iz vodil na ventilatorju ter sklopu naslona za dlani in tipkovnice.
- 3. Kabla antene odstranite iz vodila.

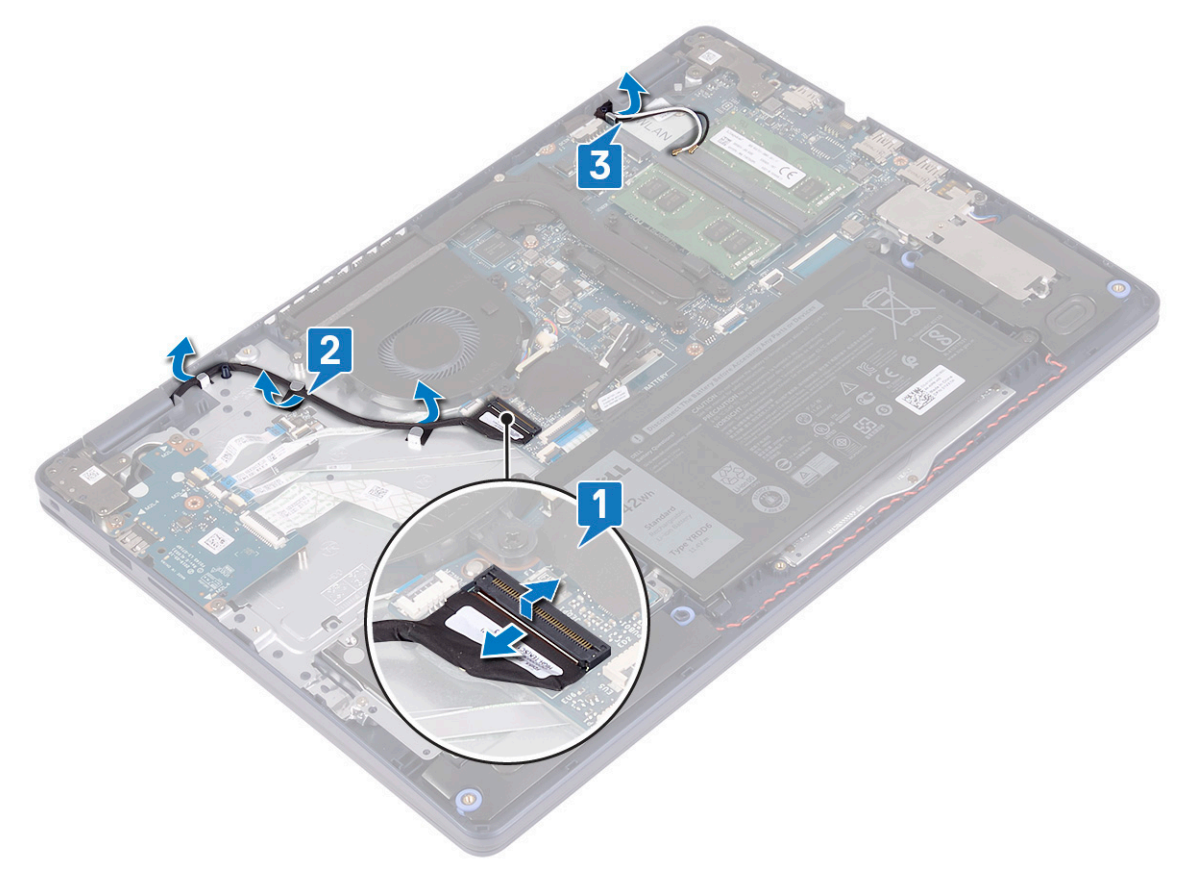

- 4. Zaslon odprite do kota 90 stopinj in ga postavite na rob mize v položaj, ki omogoča dostop do vijakov na tečajih zaslona.
- 5. Odvijte šest vijakov (M2,5x5), s katerimi sta levi in desni tečaj pritrjena na sistemsko ploščo ter sklop naslona za dlani in tipkovnice.

**OPOMBA:** Sklop zaslona pridržite tako, da ne pade, ko odvijete zadnji vijak.

6. Sklop zaslona dvignite s sklopa naslona za dlani in tipkovnice.

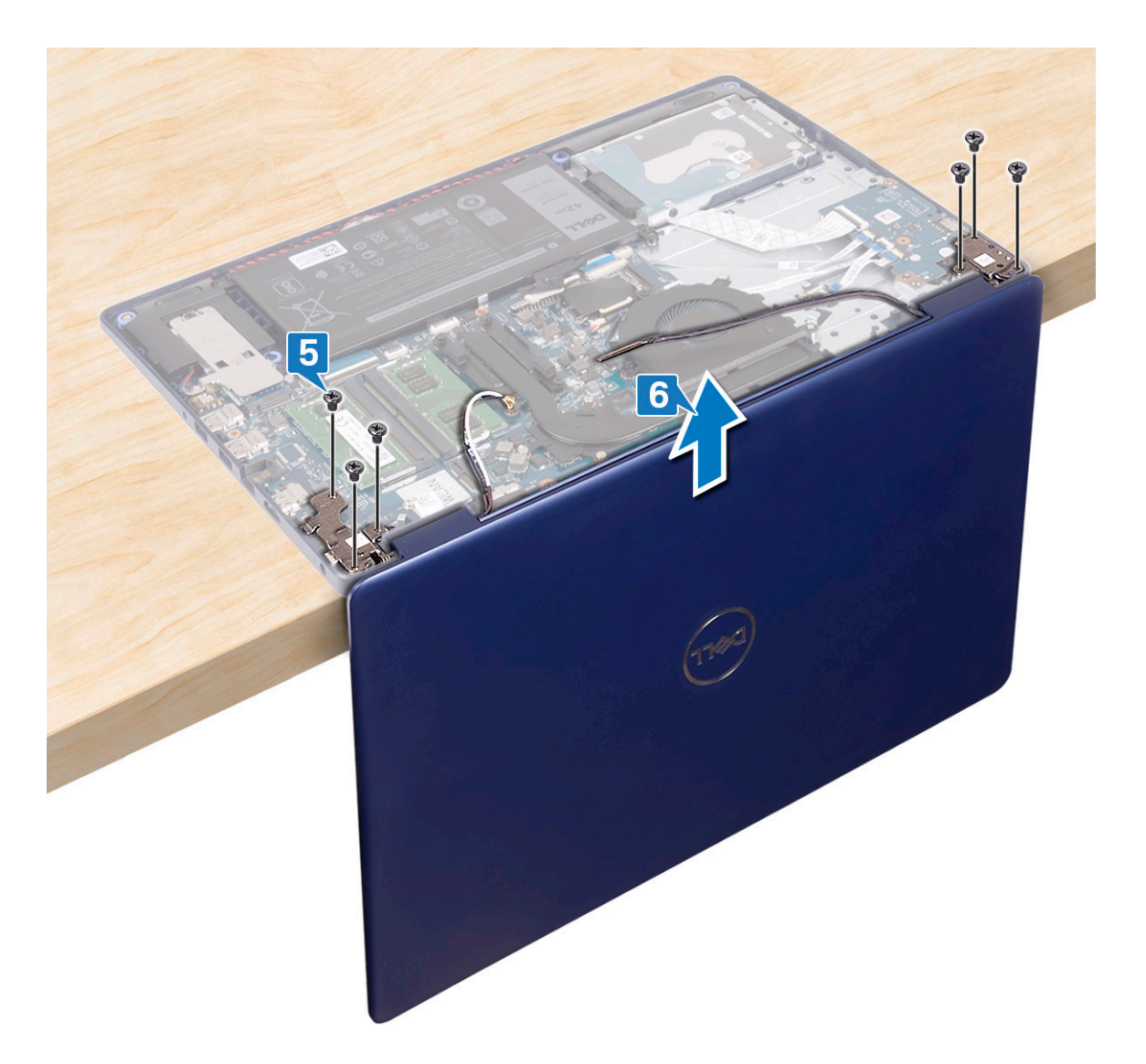

7. Po opravljenem zgornjem postopku vam ostane sklop zaslona.

<span id="page-41-0"></span>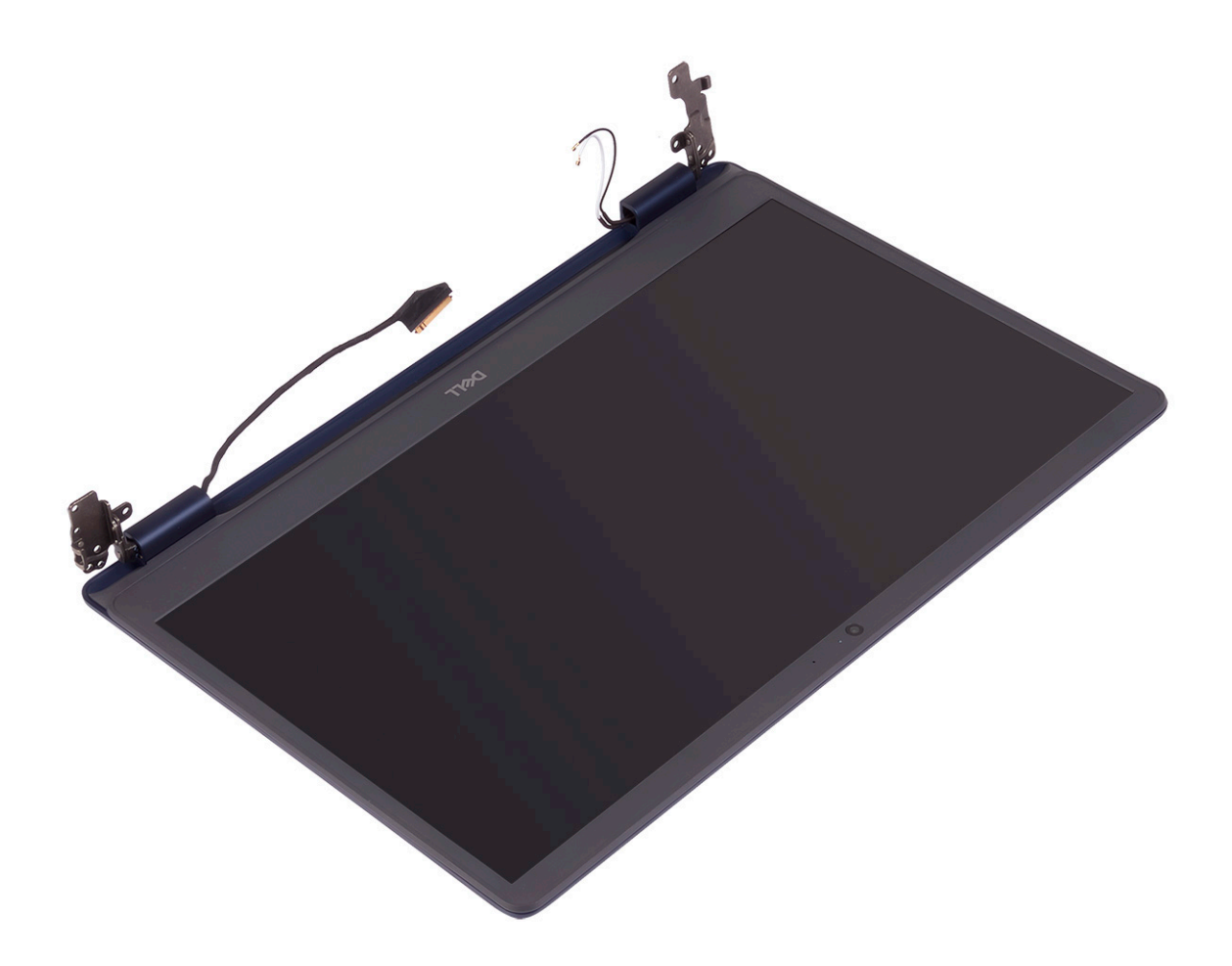

## **Ponovna namestitev sklopa zaslona**

**OPOMBA:** Preden začnete delo v notranjosti računalnika, preberite varnostne informacije, ki so bile priložene računalniku, in upoštevajte navodila v poglavju [Preden začnete delo v notranjosti računalnika.](#page-5-0) Ko končate delo v notranjosti računalnika, upoštevajte navodila v poglavju [Ko končate delo v notranjosti računalnika](#page-7-0). Dodatne informacije o varnem delu najdete na domači strani za skladnost s predpisi na naslovu [www.dell.com/regulatory\\_compliance.](https://www.dell.com/regulatory_compliance)

- **OPOMBA:** Preden sklop zaslona znova namestite na sklop naslona za dlani in tipkovnice, poskrbite, da sta tečaja odprta do kota 90 stopinj.
- 1. Sklop naslona za dlani in tipkovnice postavite na rob mize in odprtine za vijake na sklopu naslona za dlani in tipkovnice poravnajte z odprtinami za vijake na tečajih zaslona.
- 2. Znova privijte šest vijakov (M2,5x5), s katerimi sta levi in desni tečaj pritrjena na sistemsko ploščo ter sklop naslona za dlani in tipkovnice.

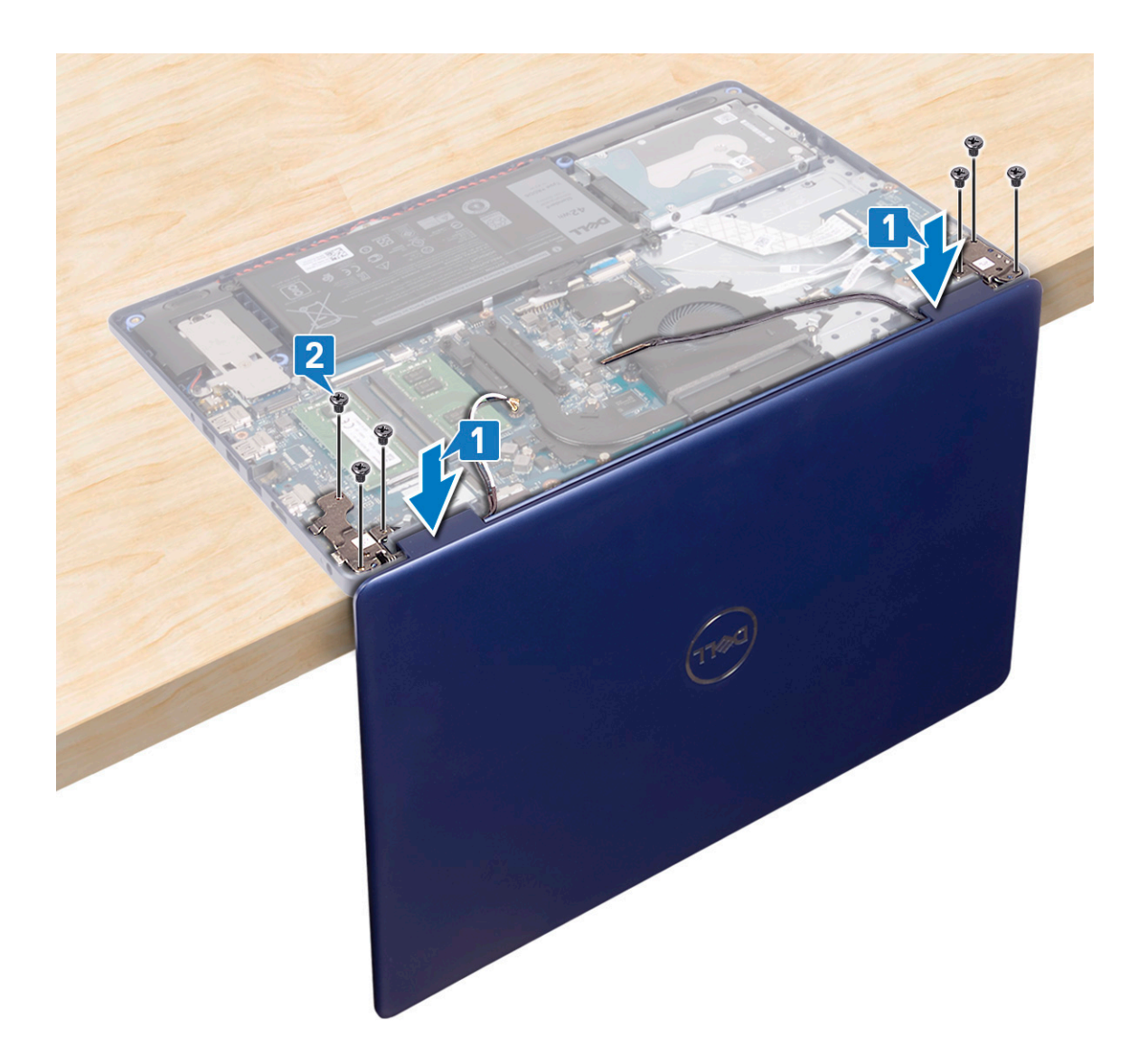

- 3. Zaprite zaslon in računalnik postavite na čisto ter ravno površino.
- 4. Kabla antene napeljite skozi vodila na sklopu naslona za dlani in tipkovnice.
- 5. Kabel zaslona napeljite skozi vodila na ventilatorju ter sklopu naslona za dlani in tipkovnice.
- 6. Kabel zaslona potisnite v priključek na sistemski plošči in zaprite zaklep, da ga pritrdite.

<span id="page-43-0"></span>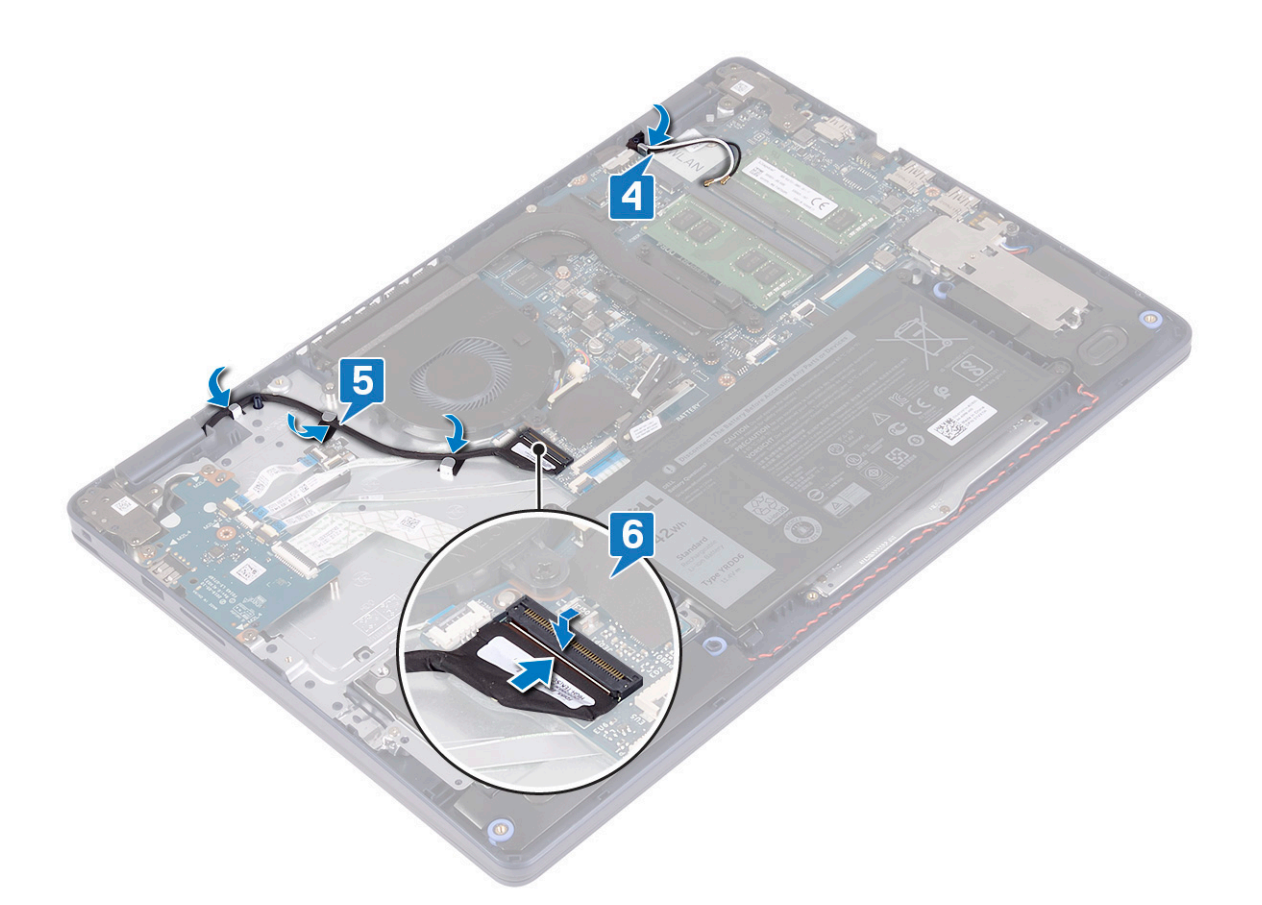

- 1. Ponovno namestite [brezžično kartico](#page-21-0).
- 2. Ponovno namestite [pokrov osnovne plošče.](#page-12-0)

# **Vrata za napajalnik**

## **Odstranjevanje vrat za napajalnik**

**OPOMBA:** Preden začnete delo v notranjosti računalnika, preberite varnostne informacije, ki so bile priložene računalniku, in upoštevajte navodila v poglavju [Preden začnete delo v notranjosti računalnika.](#page-5-0) Ko končate delo v notranjosti računalnika, upoštevajte navodila v poglavju [Ko končate delo v notranjosti računalnika](#page-7-0). Dodatne informacije o varnem delu najdete na domači strani za skladnost s predpisi na naslovu [www.dell.com/regulatory\\_compliance.](https://www.dell.com/regulatory_compliance)

#### **Pred postopkom**

- 1. Odstranite [pokrov osnovne plošče.](#page-9-0)
- 2. Odstranite [brezžično kartico.](#page-20-0)

- 1. Kabel vrat za napajalnik odklopite iz sistemske plošče.
- 2. Zapomnite si napeljavo kabla vrat za napajalnik ter ga odstranite iz vodil na sklopu naslona za dlani in tipkovnice.
- 3. Vrata za napajalnik skupaj s kablom dvignite s sklopa naslona za dlani in tipkovnice.

<span id="page-44-0"></span>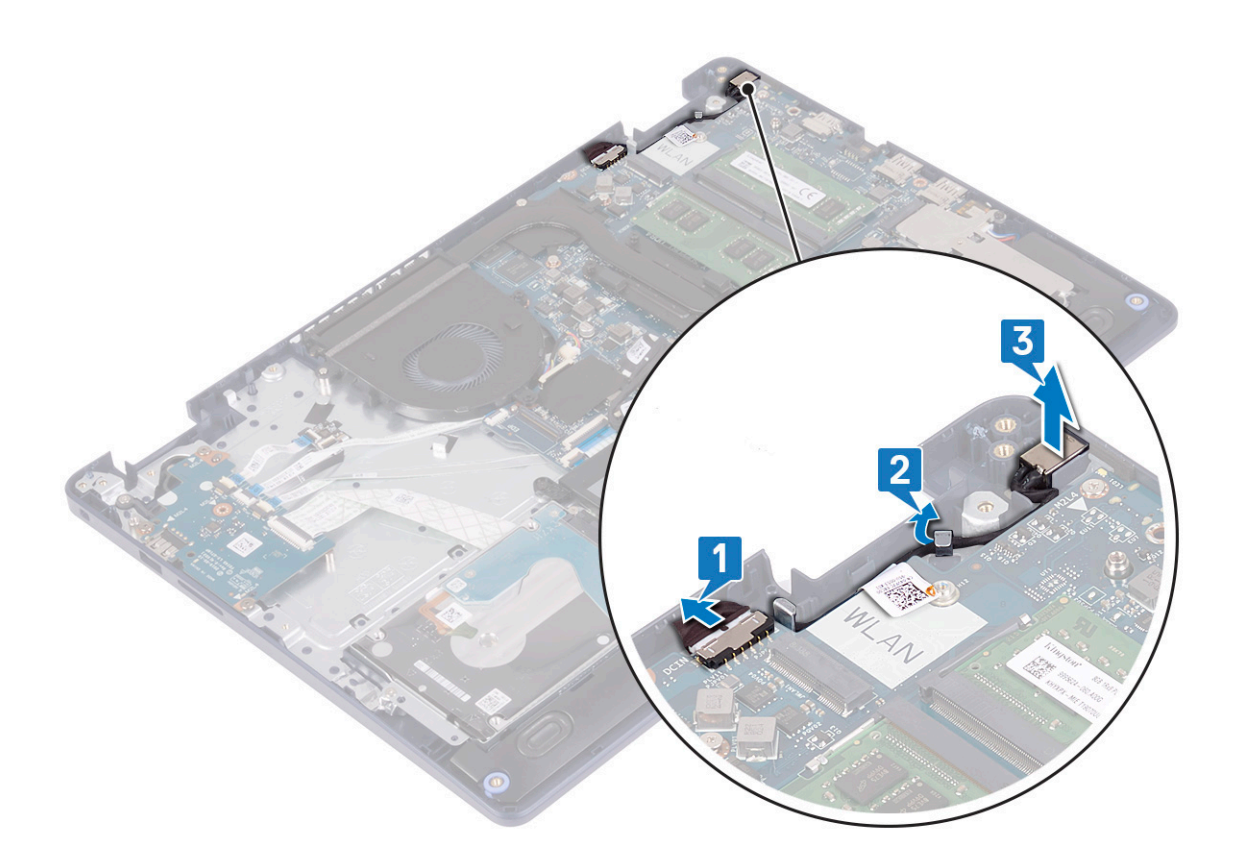

#### **Ponovna namestitev vrat za napajalnik**

**OPOMBA:** Preden začnete delo v notranjosti računalnika, preberite varnostne informacije, ki so bile priložene računalniku, in upoštevajte navodila v poglavju [Preden začnete delo v notranjosti računalnika.](#page-5-0) Ko končate delo v notranjosti računalnika, upoštevajte navodila v poglavju [Ko končate delo v notranjosti računalnika](#page-7-0). Dodatne informacije o varnem delu najdete na domači strani za skladnost s predpisi na naslovu [www.dell.com/regulatory\\_compliance.](https://www.dell.com/regulatory_compliance)

- 1. Z oznako za poravnavo vrata za napajalnik postavite v režo na sklopu naslona za dlani in tipkovnice.
- 2. Kabel vrat za napajalnik napeljite skozi vodila na sklopu naslona za dlani in tipkovnice.
- 3. Kabel vrat za napajalnik priklopite na sistemsko ploščo.

<span id="page-45-0"></span>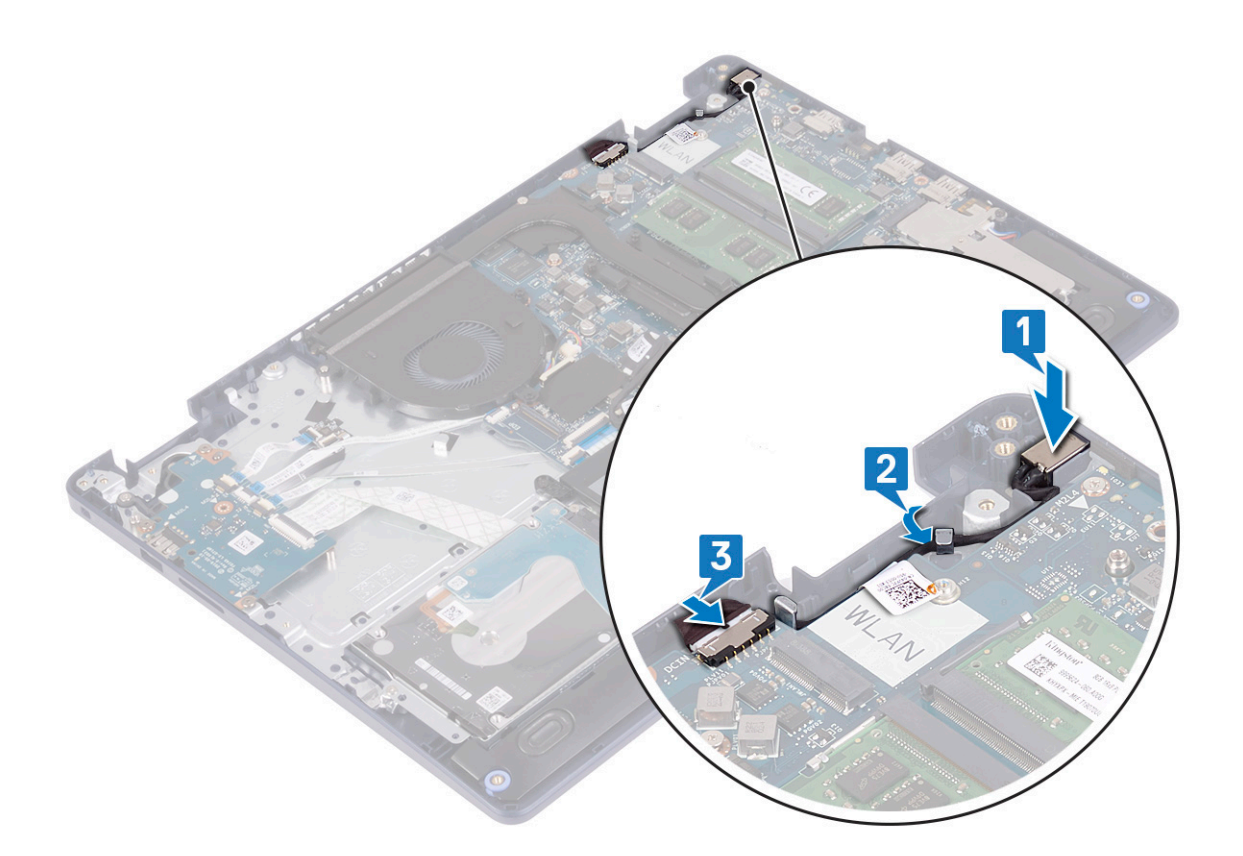

## **Plošča V/I**

## **Odstranjevanje V/I-plošče**

**OPOMBA:** Preden začnete delo v notranjosti računalnika, preberite varnostne informacije, ki so bile priložene računalniku, in upoštevajte navodila v poglavju [Preden začnete delo v notranjosti računalnika.](#page-5-0) Ko končate delo v notranjosti računalnika, upoštevajte navodila v poglavju [Ko končate delo v notranjosti računalnika](#page-7-0). Dodatne informacije o varnem delu najdete na domači strani za skladnost s predpisi na naslovu [www.dell.com/regulatory\\_compliance.](https://www.dell.com/regulatory_compliance)

#### **Pred postopkom**

**POZOR: Ko odstranite gumbasto baterijo, vse nastavitve programa za nastavitev BIOS ponastavite na privzete nastavitve. Preden odstranite ploščo V/I in gumbasto baterijo, si zabeležite nastavitve programa za nastavitev BIOS-a.**

- 1. Odstranite [pokrov osnovne plošče.](#page-9-0)
- 2. Odstranite [baterijo](#page-15-0).
- 3. Odstranite [trdi disk s pomnilnikom Intel Optane.](#page-28-0)

#### **Postopek**

1. Odprite zaklep in kabel plošče bralnika prstnih odtisov odklopite s plošče V/I.

**OPOMBA:** Ta korak velja samo za računalnike z izbirnim bralnikom prstnih odtisov.

- 2. Odprite zaklep in kabel plošče gumba za vklop odklopite s plošče V/I.
- 3. Odprite zaklep in kabel bralnika prstnih odtisov odklopite s plošče V/I.

<span id="page-46-0"></span>**OPOMBA:** Ta korak velja samo za računalnike z izbirnim bralnikom prstnih odtisov.

- 4. Odprite zaklep in odklopite kabel plošče V/I s plošče V/I.
- 5. Odvijte tri vijake (M2x4), s katerimi je plošča V/I pritrjena na sklop naslona za dlani in tipkovnice.
- 6. Ploščo V/I dvignite s sklopa naslona za dlani in tipkovnice.

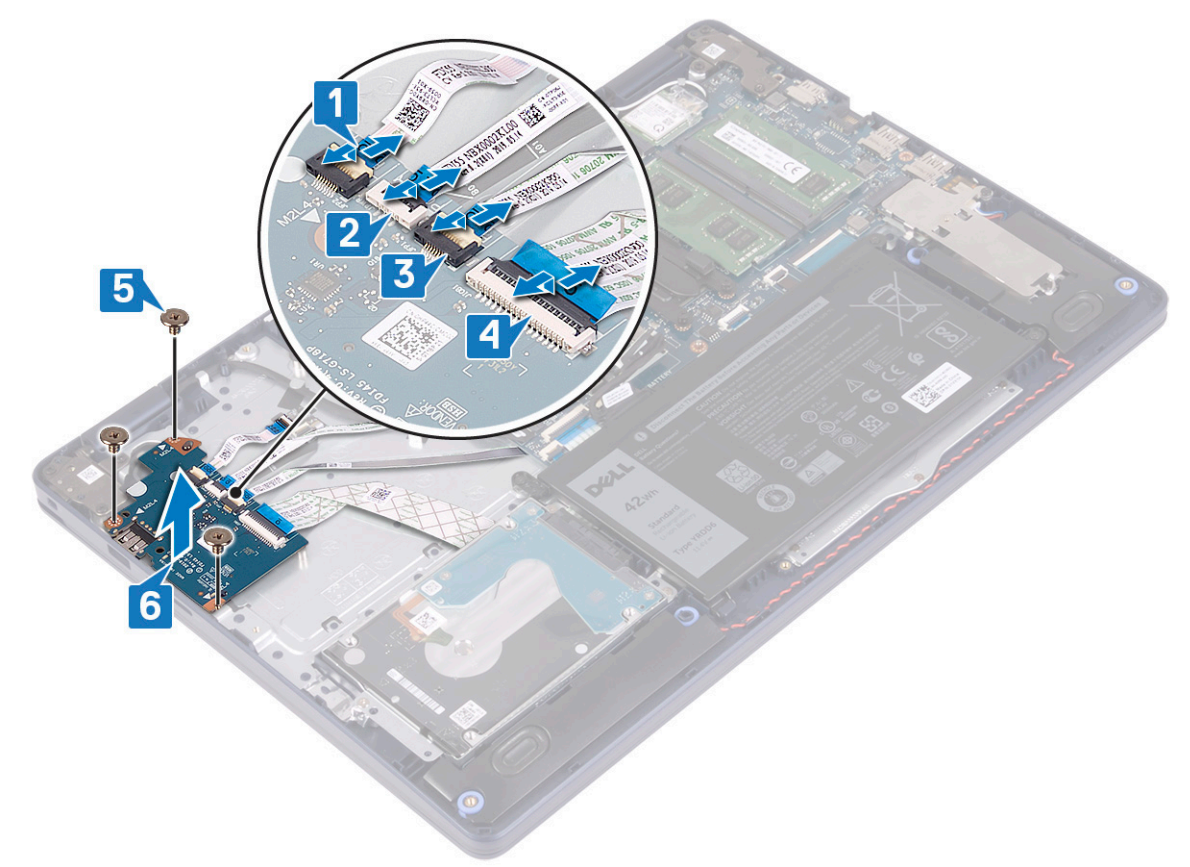

### **Ponovna namestitev V/I-plošče**

**OPOMBA:** Preden začnete delo v notranjosti računalnika, preberite varnostne informacije, ki so bile priložene računalniku, in upoštevajte navodila v poglavju [Preden začnete delo v notranjosti računalnika.](#page-5-0) Ko končate delo v notranjosti računalnika, upoštevajte navodila v poglavju [Ko končate delo v notranjosti računalnika](#page-7-0). Dodatne informacije o varnem delu najdete na domači strani za skladnost s predpisi na naslovu [www.dell.com/regulatory\\_compliance.](https://www.dell.com/regulatory_compliance)

#### **Postopek**

- 1. Z oznakami za poravnavo ploščo V/I postavite na sklop naslona za dlani in tipkovnice.
- 2. Znova privijte tri vijake (M2x4), s katerimi je plošča V/I pritrjena na sklop naslona za dlani in tipkovnice.
- 3. Kabel plošče V/I priklopite na ploščo V/I in zaprite zapah, da pritrdite kabel.
- 4. Kabel bralnika prstnih odtisov priklopite na ploščo V/I in zaprite zaklep, da ga pritrdite.

**OPOMBA:** Ta korak velja samo za računalnike z izbirnim bralnikom prstnih odtisov.

- 5. Kabel plošče gumba za vklop priklopite na ploščo V/I in zaprite zaklep, da ga pritrdite.
- 6. Kabel plošče bralnika prstnih odtisov priklopite na ploščo V/I in zaprite zaklep, da ga pritrdite.

**OPOMBA:** Ta korak velja samo za računalnike z izbirnim bralnikom prstnih odtisov.

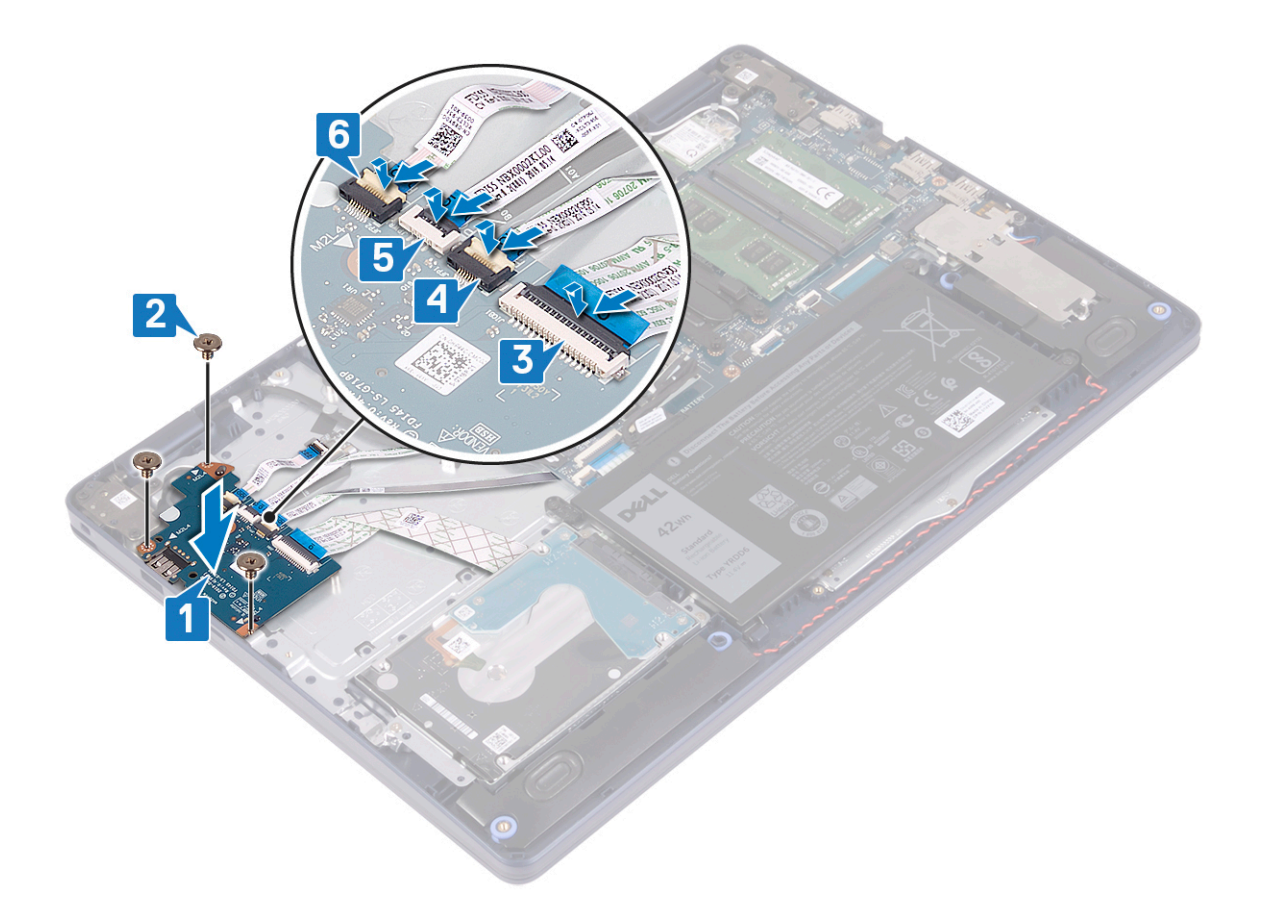

- 1. Znova namestite [trdi disk s pomnilnikom Intel Optane](#page-30-0).
- 2. Ponovno namestite [baterijo](#page-16-0).
- 3. Ponovno namestite [pokrov osnovne plošče.](#page-12-0)

# **Gumbasta baterija**

## **Odstranjevanje gumbne baterije**

**OPOMBA:** Preden začnete delo v notranjosti računalnika, preberite varnostne informacije, ki so bile priložene računalniku, in upoštevajte navodila v poglavju [Preden začnete delo v notranjosti računalnika.](#page-5-0) Ko končate delo v notranjosti računalnika, upoštevajte navodila v poglavju [Ko končate delo v notranjosti računalnika](#page-7-0). Dodatne informacije o varnem delu najdete na domači strani za skladnost s predpisi na naslovu [www.dell.com/regulatory\\_compliance.](https://www.dell.com/regulatory_compliance)

**POZOR: Ko odstranite gumbasto baterijo, vse nastavitve programa za nastavitev BIOS ponastavite na privzete nastavitve. Priporočamo, da pred odstranitvijo gumbaste baterije zabeležite nastavitve programa za nastavitev BIOS.**

### **Pred postopkom**

**POZOR: Ko odstranite gumbasto baterijo, vse nastavitve programa za nastavitev BIOS ponastavite na privzete nastavitve. Preden odstranite ploščo V/I in gumbasto baterijo, si zabeležite nastavitve programa za nastavitev BIOS-a.**

- 1. Odstranite [pokrov osnovne plošče.](#page-9-0)
- 2. Odstranite [baterijo](#page-15-0).
- 3. Odstranite [ploščo V/I](#page-45-0).

### **Postopek**

**POZOR: Ko odstranite gumbasto baterijo, vse nastavitve programa za nastavitev BIOS ponastavite na privzete nastavitve. Preden odstranite gumbasto baterijo, je priporočljivo, da si zabeležite nastavitve programa za nastavitve BIOS.**

Gumbasta baterija je na spodnji strani plošče V/I.

S plastičnim peresom nežno potisnite gumbasto baterijo iz ležišča na plošči V/I.

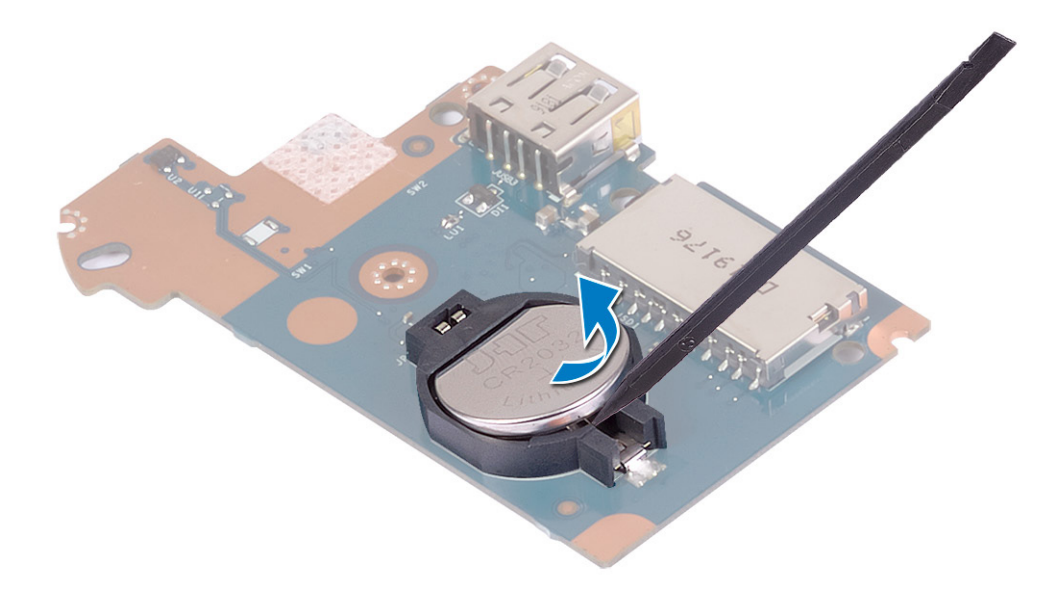

### **Ponovna namestitev gumbne baterije**

**OPOMBA:** Preden začnete delo v notranjosti računalnika, preberite varnostne informacije, ki so bile priložene računalniku, in upoštevajte navodila v poglavju [Preden začnete delo v notranjosti računalnika.](#page-5-0) Ko končate delo v notranjosti računalnika, upoštevajte navodila v poglavju [Ko končate delo v notranjosti računalnika](#page-7-0). Dodatne informacije o varnem delu najdete na domači strani za skladnost s predpisi na naslovu [www.dell.com/regulatory\\_compliance.](https://www.dell.com/regulatory_compliance)

#### **Postopek**

Gumbasta baterija je na spodnji strani plošče V/I.

Gumbasto baterijo vstavite v ležišče za baterijo na plošči V/I tako, da je pozitivna stran obrnjena navzgor.

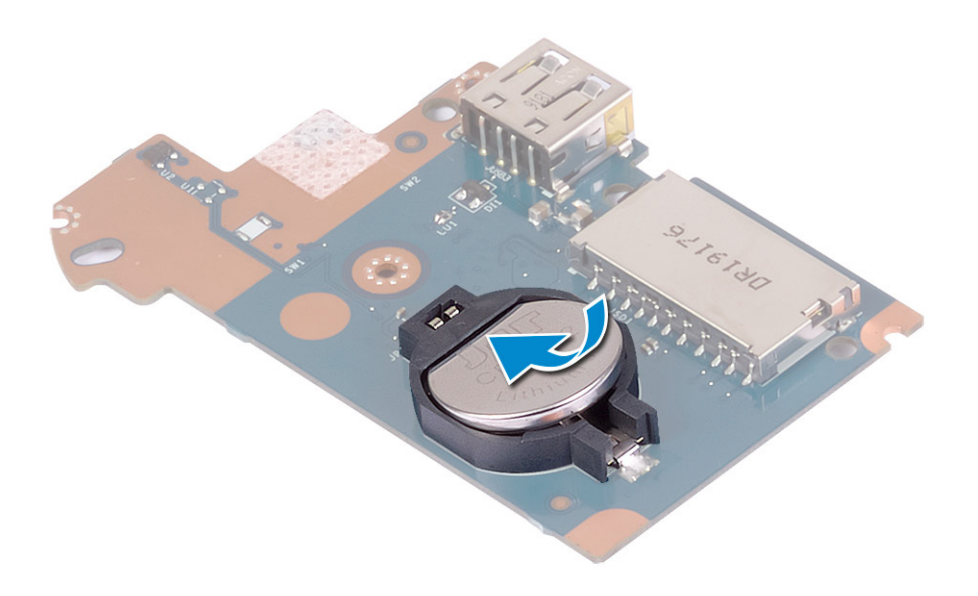

- 1. Znova namestite [ploščo V/I](#page-46-0).
- 2. Ponovno namestite [baterijo](#page-16-0).
- 3. Ponovno namestite [pokrov osnovne plošče.](#page-12-0)

# **Gumb za vklop**

## **Odstranjevanje gumba za vklop**

**OPOMBA:** Preden začnete delo v notranjosti računalnika, preberite varnostne informacije, ki so bile priložene računalniku, in upoštevajte navodila v poglavju [Preden začnete delo v notranjosti računalnika.](#page-5-0) Ko končate delo v notranjosti računalnika, upoštevajte navodila v poglavju [Ko končate delo v notranjosti računalnika](#page-7-0). Dodatne informacije o varnem delu najdete na domači strani za skladnost s predpisi na naslovu [www.dell.com/regulatory\\_compliance.](https://www.dell.com/regulatory_compliance)

#### **Pred postopkom**

- 1. Odstranite [pokrov osnovne plošče.](#page-9-0)
- 2. Odstranite [baterijo](#page-15-0).
- 3. Odstranite [ploščo V/I](#page-45-0).

- 1. Odvijte vijaka (M2x3), s katerima je gumb za vklop pritrjen na sklop naslona za dlani in tipkovnice.
- 2. Ploščo gumba za vklop skupaj s kablom dvignite s sklopa naslona za dlani in tipkovnice.

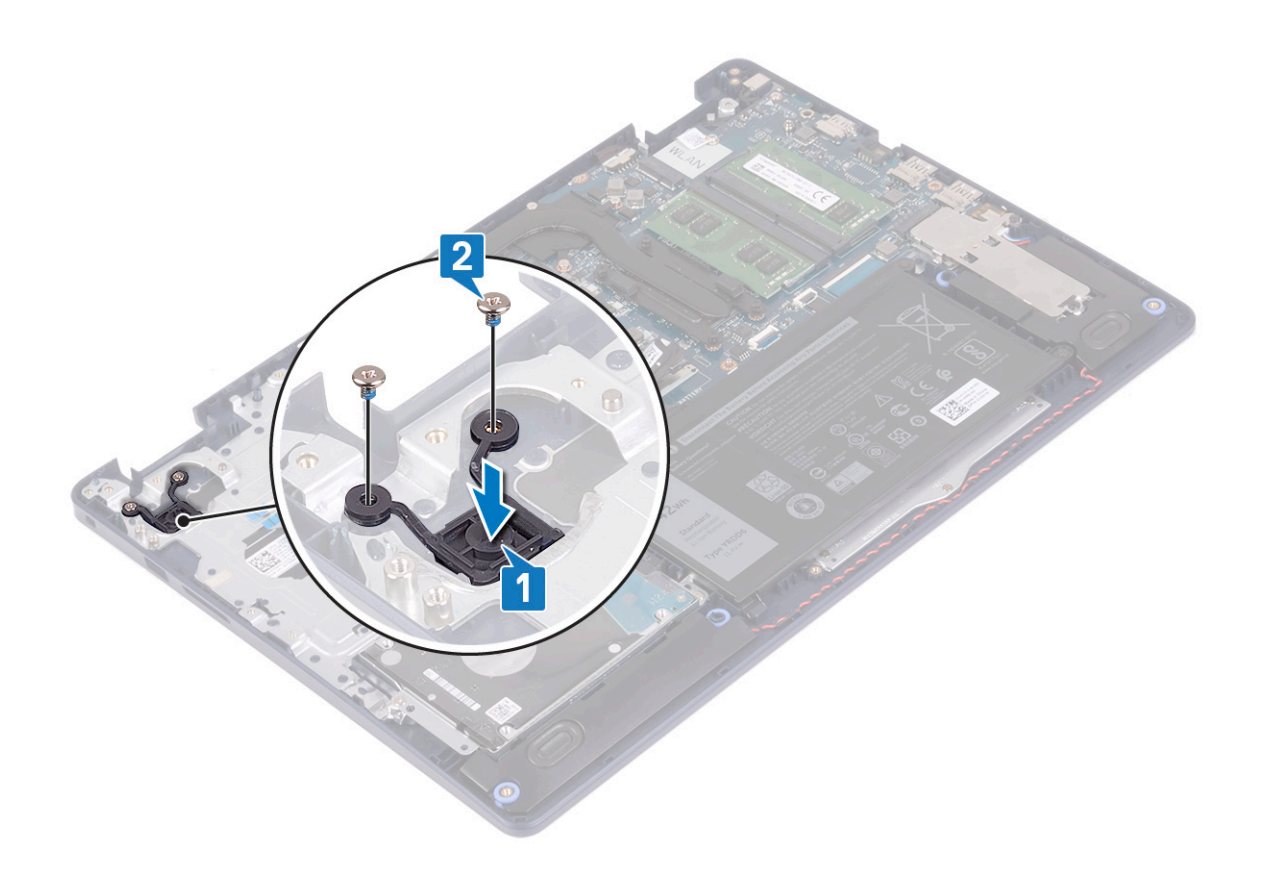

## **Vnovična namestitev gumba za vklop**

**OPOMBA:** Preden začnete delo v notranjosti računalnika, preberite varnostne informacije, ki so bile priložene računalniku, in upoštevajte navodila v poglavju [Preden začnete delo v notranjosti računalnika.](#page-5-0) Ko končate delo v notranjosti računalnika, upoštevajte navodila v poglavju [Ko končate delo v notranjosti računalnika](#page-7-0). Dodatne informacije o varnem delu najdete na domači strani za skladnost s predpisi na naslovu [www.dell.com/regulatory\\_compliance.](https://www.dell.com/regulatory_compliance)

- 1. Odprtine za vijake na plošči gumba za vklop poravnajte z odprtinami za vijake na sklopu naslona za dlani in tipkovnice.
- 2. Znova privijte vijaka (M2x3), s katerima je plošča gumba za vklop pritrjena na sklop naslona za dlani in tipkovnice.

<span id="page-51-0"></span>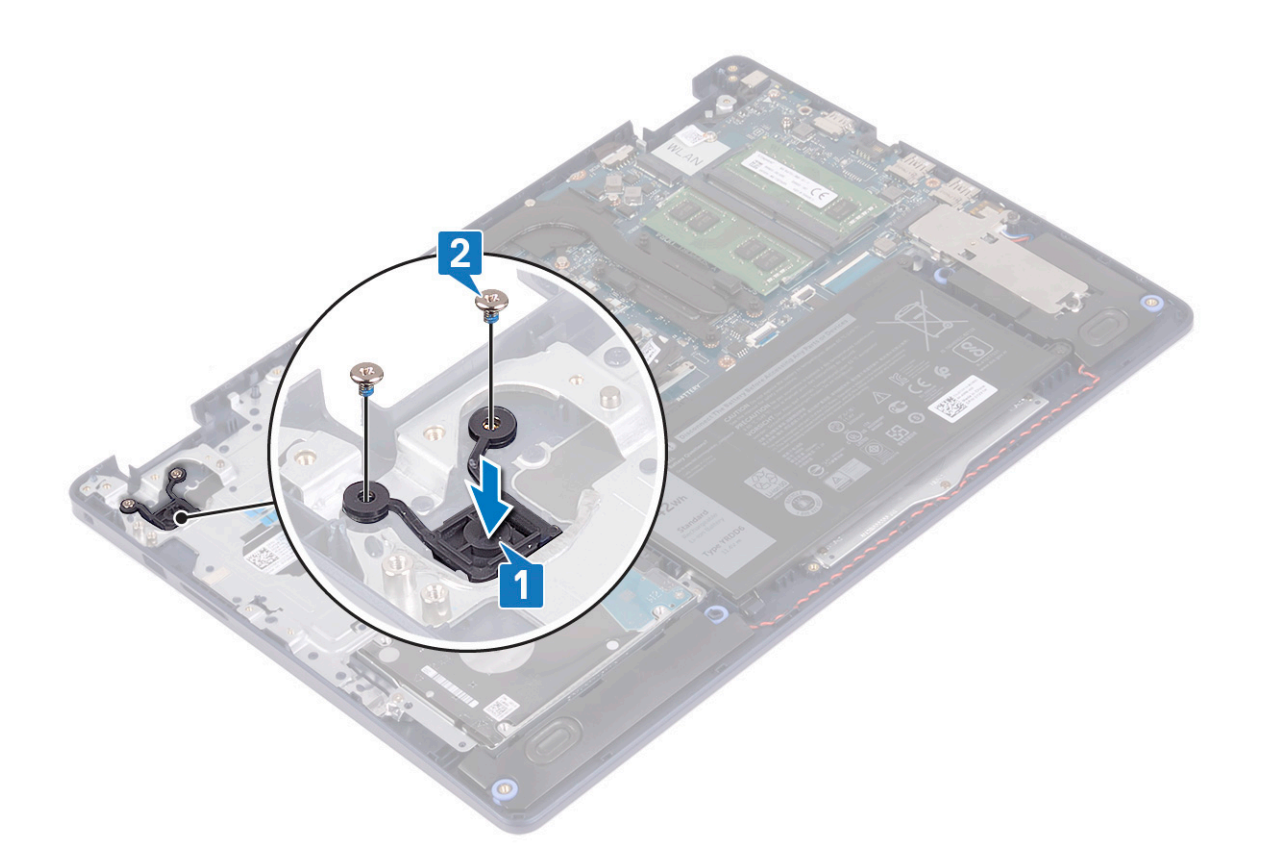

- 1. Znova namestite [ploščo V/I](#page-46-0).
- 2. Ponovno namestite [baterijo](#page-16-0).
- 3. Ponovno namestite [pokrov osnovne plošče.](#page-12-0)

# **Sistemska plošča**

## **Odstranjevanje matične plošče**

- **OPOMBA:** Preden začnete delo v notranjosti računalnika, preberite varnostne informacije, ki so bile priložene računalniku, in upoštevajte navodila v poglavju [Preden začnete delo v notranjosti računalnika.](#page-5-0) Ko končate delo v notranjosti računalnika, upoštevajte navodila v poglavju [Ko končate delo v notranjosti računalnika](#page-7-0). Dodatne informacije o varnem delu najdete na domači strani za skladnost s predpisi na naslovu [www.dell.com/regulatory\\_compliance.](https://www.dell.com/regulatory_compliance)
- **C**i **OPOMBA:** Servisna številka vašega računalnika je shranjena v matični plošči. Po ponovni namestitvi matične plošče morate servisno oznako morate v program za nastavitev BIOS.
- **OPOMBA:** Z zamenjavo matične plošče odstranite vse spremembe, ki ste jih naredili v BIOS-u s programom za nastavitev BIOS-a. Po zamenjavi matične plošče morate znova spremeniti ustrezne nastavitve.
- **(j) OPOMBA:** Preden odklopite kable s sistemske plošče, si zapomnite mesto priključkov, da jih boste lahko pozneje, ko boste ponovno namestili sistemsko ploščo, spet pravilno priključili.

#### **Pred postopkom**

- 1. Odstranite [pokrov osnovne plošče.](#page-9-0)
- 2. Odstranite [baterijo](#page-15-0).
- 3. Odstranite [pomnilniške module](#page-18-0).
- 4. Odstranite [brezžično kartico.](#page-20-0)
- 5. Odstranite [pogon SSD/Intel Optane.](#page-24-0)
- 6. Odstranite [ventilator.](#page-22-0)
- 7. Odstranite [hladilnik](#page-37-0).
- 8. Odstranite [sklop zaslona.](#page-39-0)

#### **Postopek**

- 1. Kabel vrat za napajalnik odklopite iz sistemske plošče.
- 2. Kabel zvočnika odklopite s sistemske plošče.
- 3. Odprite zaklep in kabel tipkovnice odklopite s sistemske plošče.
- 4. Odprite zaklep in kabel osvetlitve tipkovnice odklopite s sistemske plošče.
- 5. Odprite zaklep in kabel sledilne tablice odklopite s sistemske plošče.
- 6. Odprite zaklep in kabel trdega diska odklopite iz sistemske plošče.
- 7. Odprite zaklep in kabel plošče V/I odklopite s sistemske plošče.
- 8. Odprite zaklep in kabel bralnika prstnih odtisov odklopite s sistemske plošče.

**OPOMBA:** Ta korak velja samo za računalnike z izbirnim bralnikom prstnih odtisov.

9. Odprite zaklep in s sistemske plošče odklopite kabel plošče gumba za vklop.

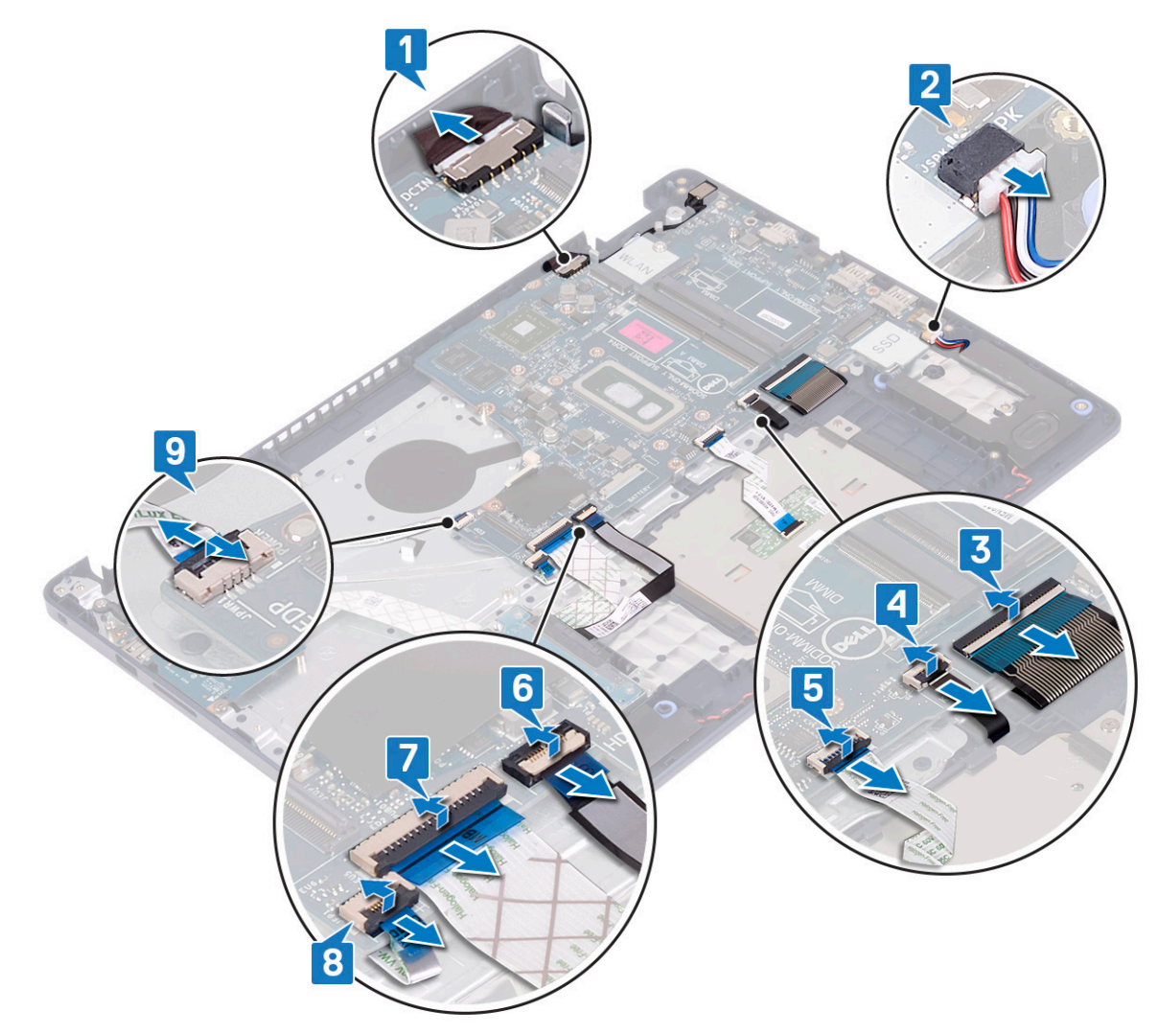

10. Odvijte vijak (M2x4), s katerim je sistemska plošča pritrjena na sklop naslona za dlani in tipkovnice.

<span id="page-53-0"></span>11. Sistemsko ploščo dvignite s sklopa naslona za dlani in tipkovnice.

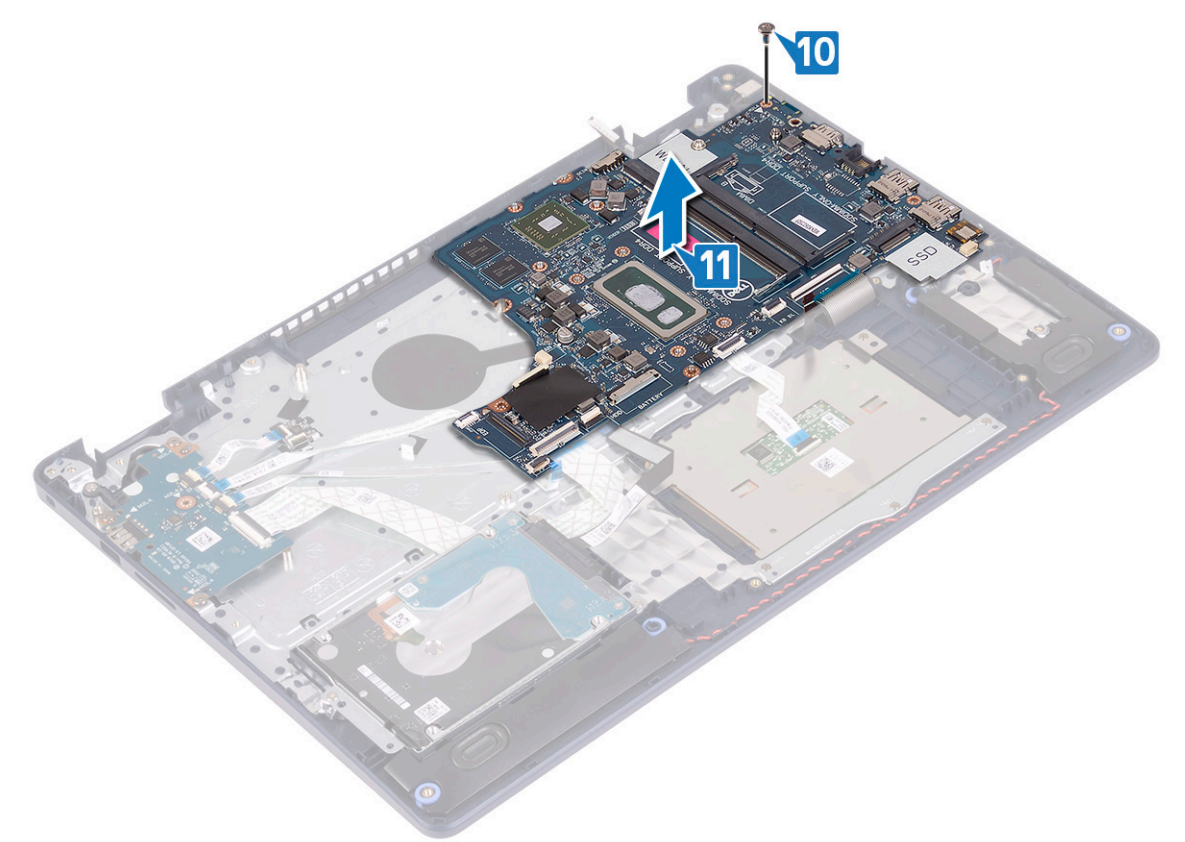

## **Ponovna namestitev matične plošče**

- **OPOMBA:** Preden začnete delo v notranjosti računalnika, preberite varnostne informacije, ki so bile priložene računalniku, in upoštevajte navodila v poglavju [Preden začnete delo v notranjosti računalnika.](#page-5-0) Ko končate delo v notranjosti računalnika, upoštevajte navodila v poglavju [Ko končate delo v notranjosti računalnika](#page-7-0). Dodatne informacije o varnem delu najdete na domači strani za skladnost s predpisi na naslovu [www.dell.com/regulatory\\_compliance.](https://www.dell.com/regulatory_compliance)
- **(j) OPOMBA:** Servisna številka vašega računalnika je shranjena v matični plošči. Po ponovni namestitvi matične plošče morate servisno oznako morate v program za nastavitev BIOS.
- **OPOMBA:** Z zamenjavo matične plošče odstranite vse spremembe, ki ste jih naredili v BIOS-u s programom za nastavitev BIOS-a. Po ⋒ zamenjavi matične plošče morate znova spremeniti ustrezne nastavitve.

- 1. Odprtino za vijak na sistemski plošči poravnajte z odprtino za vijak na sklopu naslona za dlani in tipkovnice.
- 2. Znova privijte vijak (M2x4), s katerim je sistemska plošča pritrjena na sklop naslona za dlani in tipkovnice.

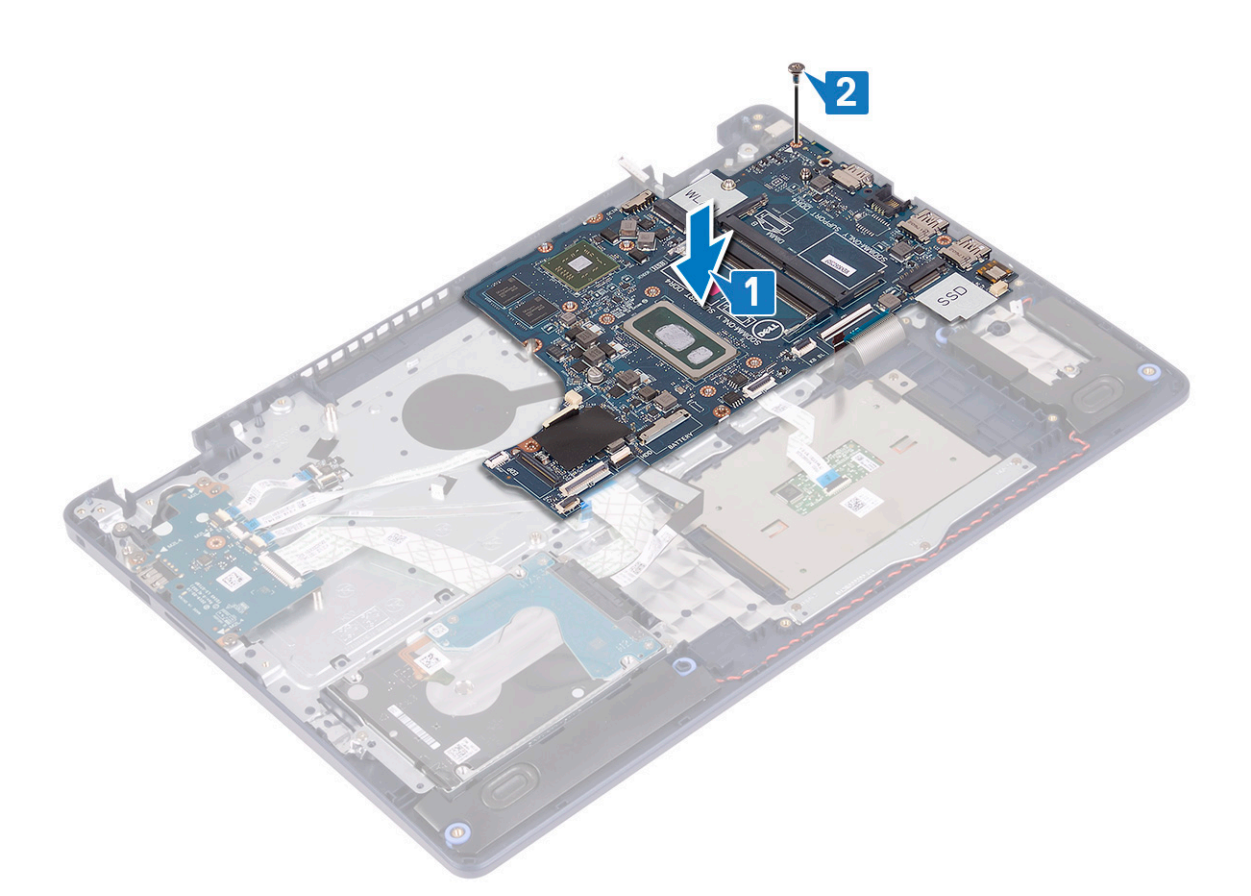

- 3. Kabel plošče gumba za vklop potisnite v priključek na sistemski plošči in zaprite zaklep.
- 4. Kabel bralnika prstnih odtisov priklopite na priključek na sistemski plošči in zaprite zaklep.

**OPOMBA:** Ta korak velja samo za računalnike z izbirnim bralnikom prstnih odtisov.

- 5. Kabel plošče V/I potisnite v priključek na sistemski plošči in zaprite zaklep.
- 6. Kabel trdega diska potisnite v priključek na sistemski plošči in zaprite zaklep.
- 7. Kabel sledilne ploščice potisnite v priključek na sistemski plošči in zaprite zaklep.
- 8. Kabel osvetlitve tipkovnice potisnite v priključek na sistemski plošči in zaprite zaklep.
- 9. Kabel tipkovnice potisnite v priključek na sistemski plošči in zaprite zaklep.
- 10. Kabel zvočnikov priklopite na sistemsko ploščo.
- 11. Kabel vrat za napajalnik priklopite na sistemsko ploščo.

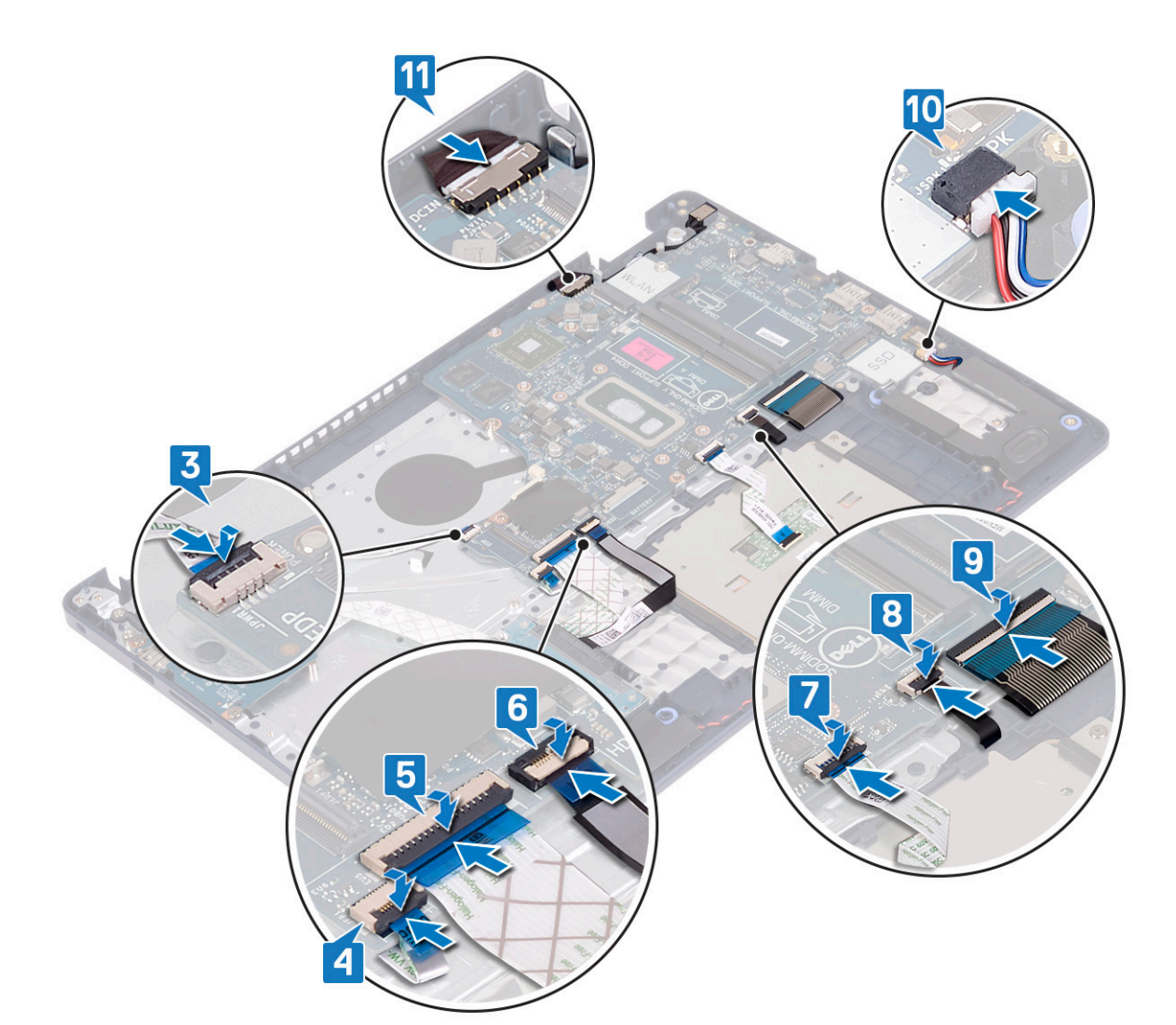

- 1. Ponovno namestite [sklop zaslona](#page-41-0).
- 2. Ponovno namestite [hladilnik.](#page-38-0)
- **3.** Ponovno namestite [ventilator.](#page-23-0)
- 4. Znova namestite [pogon SSD/Intel Optane.](#page-26-0)
- 5. Ponovno namestite [brezžično kartico](#page-21-0).
- 6. Ponovno namestite [pomnilniške module.](#page-19-0)
- 7. Ponovno namestite [baterijo](#page-16-0).
- 8. Ponovno namestite [pokrov osnovne plošče.](#page-12-0)

#### **Vnos servisne številke v programu za nastavitev BIOS-a**

- 1. Vklopite ali znova zaženite računalnik.
- 2. Ko se prikaže logotip DELL, pritisnite tipko F2, da odprete program za nastavitev BIOS-a.
- 3. Odprite zavihek **Main (Glavno)** in vnesite servisno številko v polje **Service Tag Input (Vnos servisne številke)**.

**OPOMBA:** Servisna oznaka je edinstven alfanumeričen identifikator na zadnji strani računalnika.

# <span id="page-56-0"></span>**Gumb za vklop z bralnikom prstnih odtisov**

## **Odstranjevanje gumba za vklop z bralnikom prstnih odtisov**

**OPOMBA:** Preden začnete delo v notranjosti računalnika, preberite varnostne informacije, ki so bile priložene računalniku, in upoštevajte navodila v poglavju [Preden začnete delo v notranjosti računalnika.](#page-5-0) Ko končate delo v notranjosti računalnika, upoštevajte navodila v poglavju [Ko končate delo v notranjosti računalnika](#page-7-0). Dodatne informacije o varnem delu najdete na domači strani za skladnost s predpisi na naslovu [www.dell.com/regulatory\\_compliance.](https://www.dell.com/regulatory_compliance)

#### **Pred postopkom**

- 1. Odstranite [pokrov osnovne plošče.](#page-9-0)
- 2. Odstranite [baterijo](#page-15-0).
- **3.** Odstranite [pogon SSD/Intel Optane.](#page-24-0)
- 4. Odstranite [ventilator.](#page-22-0)
- 5. Odstranite [hladilnik](#page-37-0).
- 6. Odstranite [brezžično kartico.](#page-20-0)
- 7. Odstranite [sistemsko ploščo](#page-51-0).
	- **C**il **OPOMBA:** Ko odstranite in znova namestite gumb za vklop z bralnikom prstnih odtisov, hladilnika ne odstranjujte s sistemske plošče.

- 1. Odvijte vijaka (M2x3), s katerima je gumb za vklop z bralnikom prstnih odtisov pritrjen na sklop naslona za dlani in tipkovnice.
- 2. Gumb za vklop dvignite s sklopa naslona za dlani in tipkovnice.
- 3. Kabel bralnika prstnih odtisov odlepite s sklopa naslona za dlani in tipkovnice.
- 4. Gumb za vklop z bralnikom prstnih odtisov skupaj s ploščo bralnika prstnih odtisov in njenim kablom dvignite s sklopa naslona za dlani in tipkovnice.

<span id="page-57-0"></span>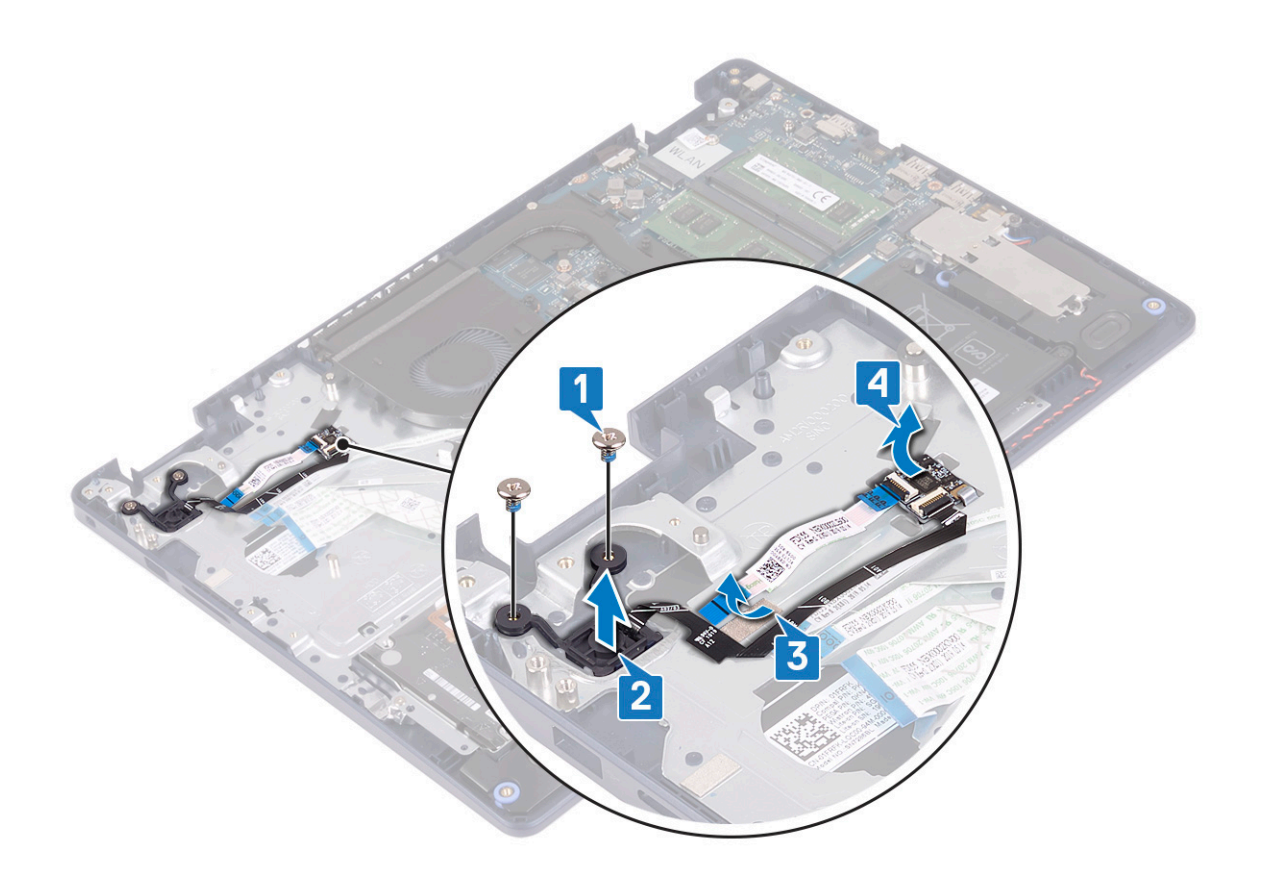

## **Vnovična namestitev gumba za vklop z bralnikom prstnih odtisov**

**OPOMBA:** Preden začnete delo v notranjosti računalnika, preberite varnostne informacije, ki so bile priložene računalniku, in upoštevajte navodila v poglavju [Preden začnete delo v notranjosti računalnika.](#page-5-0) Ko končate delo v notranjosti računalnika, upoštevajte navodila v poglavju [Ko končate delo v notranjosti računalnika](#page-7-0). Dodatne informacije o varnem delu najdete na domači strani za skladnost s predpisi na naslovu [www.dell.com/regulatory\\_compliance.](https://www.dell.com/regulatory_compliance)

- 1. Z oznakami za poravnavo poravnajte ploščo bralnika prstnih odtisov ter jo postavite na sklop naslona za dlani in tipkovnice.
- 2. Kabel bralnika prstnih odtisov prilepite na sklop naslona za dlani in tipkovnice.
- 3. Gumb za vklop postavite na sklop naslona za dlani in tipkovnice.
- 4. Znova privijte vijaka (M2x3), s katerima je gumb za vklop z bralnikom prstnih odtisov pritrjen na sklop naslona za dlani in tipkovnice.

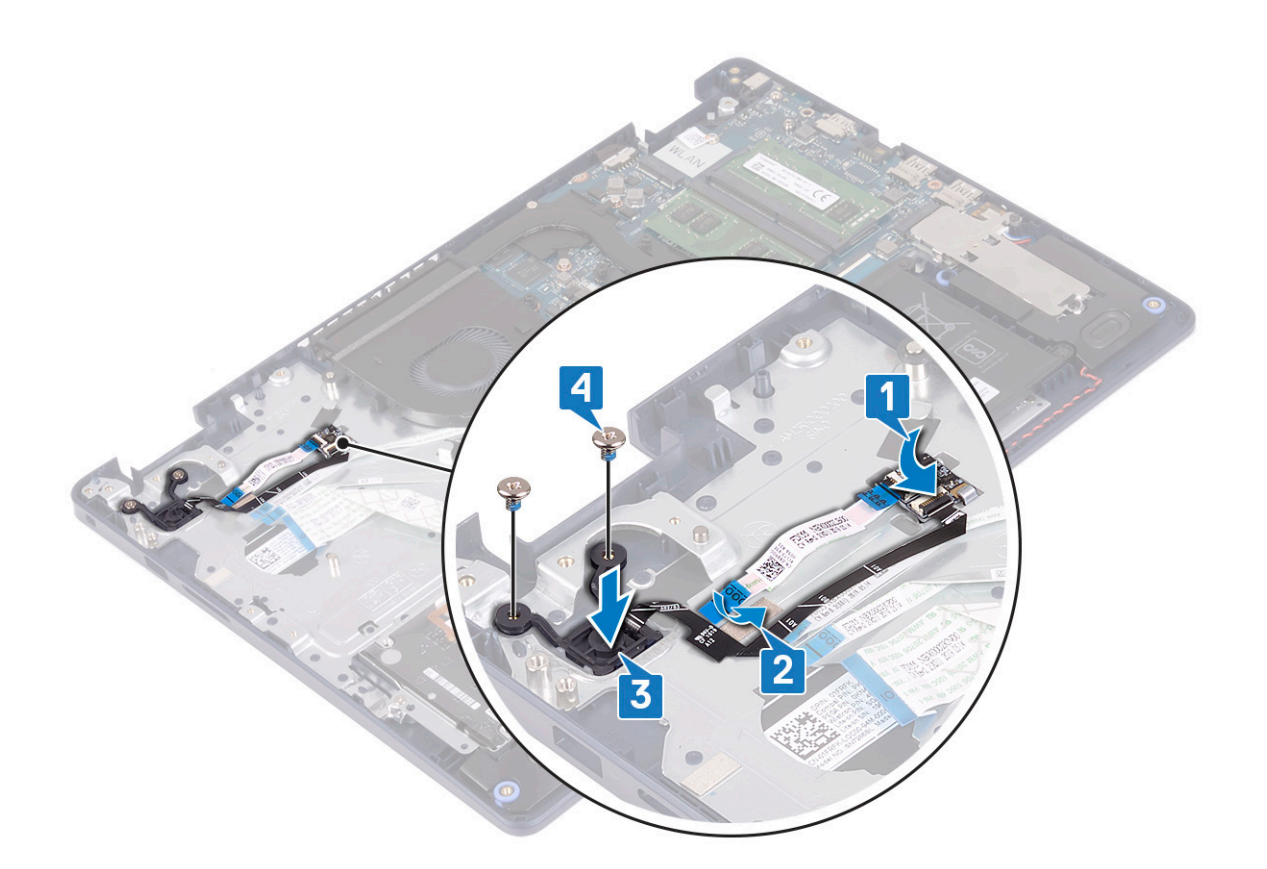

- 1. Ponovno namestite [sistemsko ploščo](#page-53-0).
- 2. Ponovno namestite [brezžično kartico](#page-21-0).
- **3.** Ponovno namestite [hladilnik.](#page-38-0)
- 4. Ponovno namestite [ventilator.](#page-23-0)
- **5.** Znova namestite [pogon SSD/Intel Optane.](#page-26-0)
- 6. Ponovno namestite [baterijo](#page-16-0).
- 7. Ponovno namestite [pokrov osnovne plošče.](#page-12-0)

# **Sklop naslona za dlani in tipkovnice**

## **Odstranjevanje sklopa naslona za dlani in tipkovnice**

**OPOMBA:** Preden začnete delo v notranjosti računalnika, preberite varnostne informacije, ki so bile priložene računalniku, in upoštevajte navodila v poglavju [Preden začnete delo v notranjosti računalnika.](#page-5-0) Ko končate delo v notranjosti računalnika, upoštevajte navodila v poglavju [Ko končate delo v notranjosti računalnika](#page-7-0). Dodatne informacije o varnem delu najdete na domači strani za skladnost s predpisi na naslovu [www.dell.com/regulatory\\_compliance.](https://www.dell.com/regulatory_compliance)

#### **Pred postopkom**

- 1. Odstranite [pokrov osnovne plošče.](#page-9-0)
- 2. Odstranite [baterijo](#page-15-0).
- 3. Odstranite [ventilator.](#page-22-0)
- 4. Odstranite [pogon SSD/Intel Optane.](#page-24-0)
- 5. Odstranite [brezžično kartico.](#page-20-0)
- 6. Odstranite [zvočnika](#page-35-0).
- 7. Odstranite [trdi disk s pomnilnikom Intel Optane.](#page-28-0)
- 8. Odstranite [sledilno tablico.](#page-32-0)
- 9. Odstranite [vrata za napajalnik](#page-43-0).
- 10. Odstranite [sklop zaslona.](#page-39-0)
- 11. Odstranite [ploščo V/I](#page-45-0).
- 12. Odstranite [sistemsko ploščo](#page-51-0).

**OPOMBA:** Ko odstranite in znova namestite sklop naslona za dlani in tipkovnice, hladilnika ne odstranjujte s sistemske plošče.

13. Odstranite [gumb za vklop z bralnikom prstnih odtisov](#page-56-0) (izbirno).

#### **Postopek**

Po opravljenem zgornjem postopku vam ostane sklop naslona za dlani in tipkovnice.

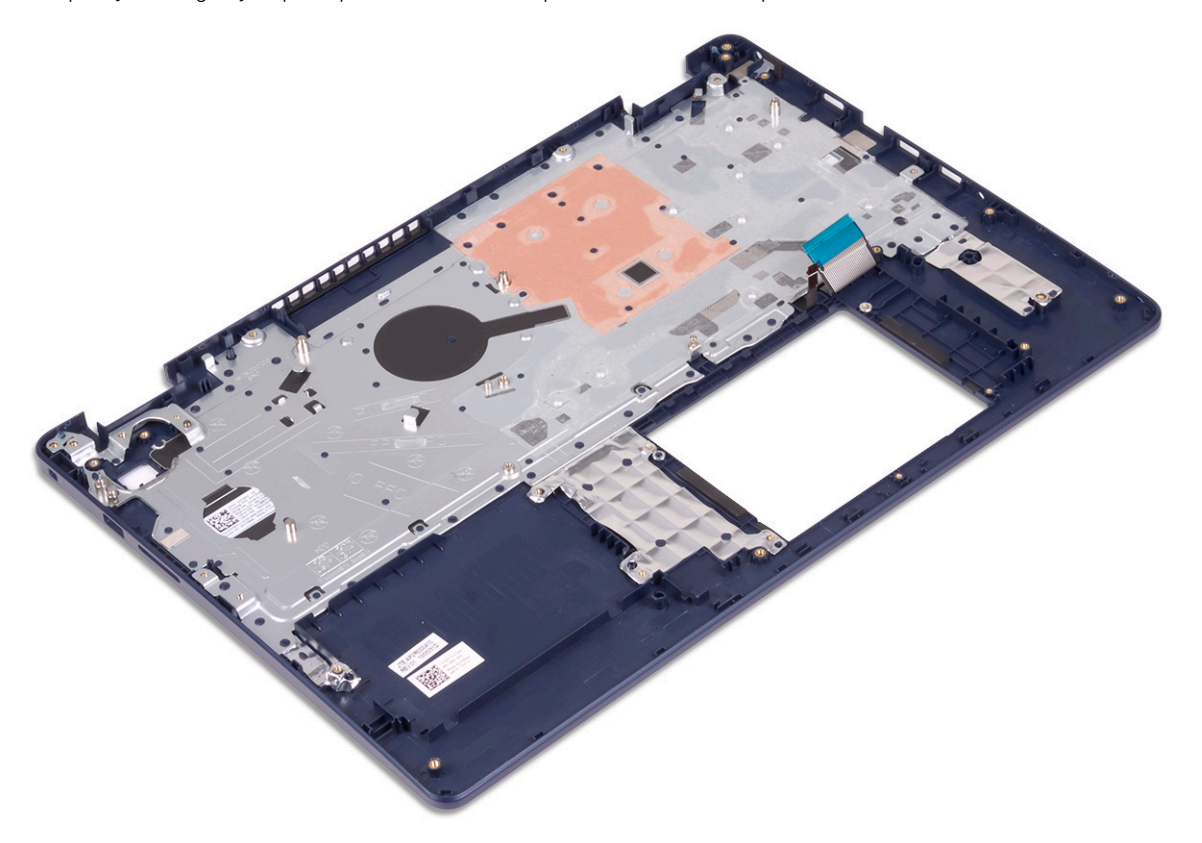

## **Vnovična namestitev sklopa naslona za dlani in tipkovnice**

**OPOMBA:** Preden začnete delo v notranjosti računalnika, preberite varnostne informacije, ki so bile priložene računalniku, in upoštevajte navodila v poglavju [Preden začnete delo v notranjosti računalnika.](#page-5-0) Ko končate delo v notranjosti računalnika, upoštevajte navodila v poglavju [Ko končate delo v notranjosti računalnika](#page-7-0). Dodatne informacije o varnem delu najdete na domači strani za skladnost s predpisi na naslovu [www.dell.com/regulatory\\_compliance.](https://www.dell.com/regulatory_compliance)

#### **Postopek**

Sklop naslona za dlani in tipkovnice položite na ravno površino.

<span id="page-60-0"></span>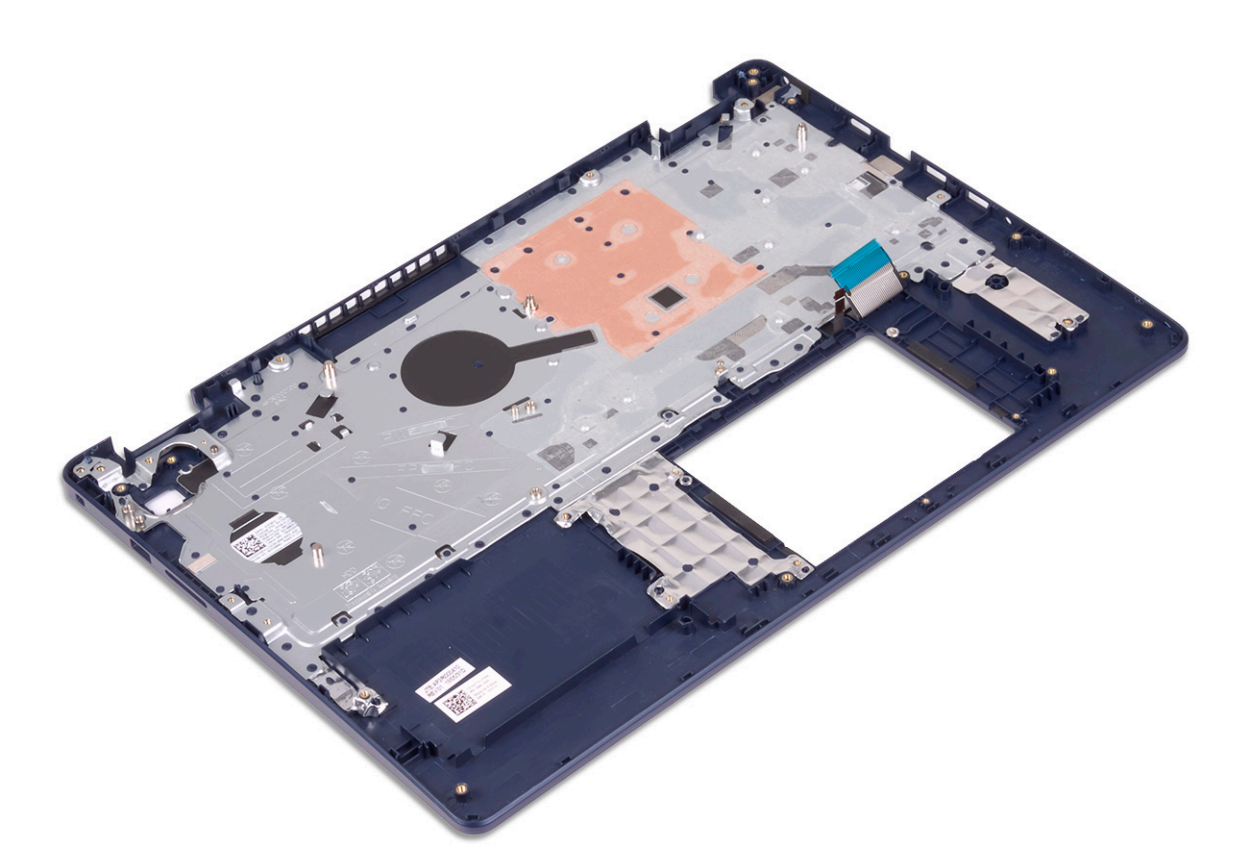

- 1. Znova namestite [gumb za vklop z bralnikom prstnih odtisov](#page-57-0) (izbirno).
- 2. Ponovno namestite [sistemsko ploščo](#page-53-0).
- 3. Znova namestite [ploščo V/I](#page-46-0).
- 4. Ponovno namestite [sklop zaslona](#page-41-0).
- 5. Znova namestite [vrata za napajalnik](#page-44-0).
- 6. Znova namestite [sledilno ploščico](#page-33-0).
- 7. Znova namestite [trdi disk s pomnilnikom Intel Optane](#page-30-0).
- 8. Ponovno namestite [zvočnika](#page-36-0).
- 9. Ponovno namestite [brezžično kartico](#page-21-0).
- 10. Znova namestite [pogon SSD/Intel Optane.](#page-26-0)
- 11. Ponovno namestite [ventilator.](#page-23-0)
- 12. Ponovno namestite [baterijo](#page-16-0).
- 13. Ponovno namestite [pokrov osnovne plošče.](#page-12-0)

# **Okvir zaslona**

## **Odstranjevanje okvirja zaslona**

**OPOMBA:** Preden začnete delo v notranjosti računalnika, preberite varnostne informacije, ki so bile priložene računalniku, in upoštevajte navodila v poglavju [Preden začnete delo v notranjosti računalnika.](#page-5-0) Ko končate delo v notranjosti računalnika, upoštevajte navodila v poglavju [Ko končate delo v notranjosti računalnika](#page-7-0). Dodatne informacije o varnem delu najdete na domači strani za skladnost s predpisi na naslovu [www.dell.com/regulatory\\_compliance.](https://www.dell.com/regulatory_compliance)

#### <span id="page-61-0"></span>**Pred postopkom**

- 1. Odstranite [pokrov osnovne plošče.](#page-9-0)
- 2. Odstranite [brezžično kartico.](#page-20-0)
- 3. Odstranite [sklop zaslona.](#page-39-0)

#### **Postopek**

- 1. Okvir zaslona privzdignite z zgornjega notranjega roba na sklopu hrbtnega pokrovu zaslona in antene.
- 2. Okvir zaslona odstranite s sklopa hrbtnega pokrova zaslona in antene.

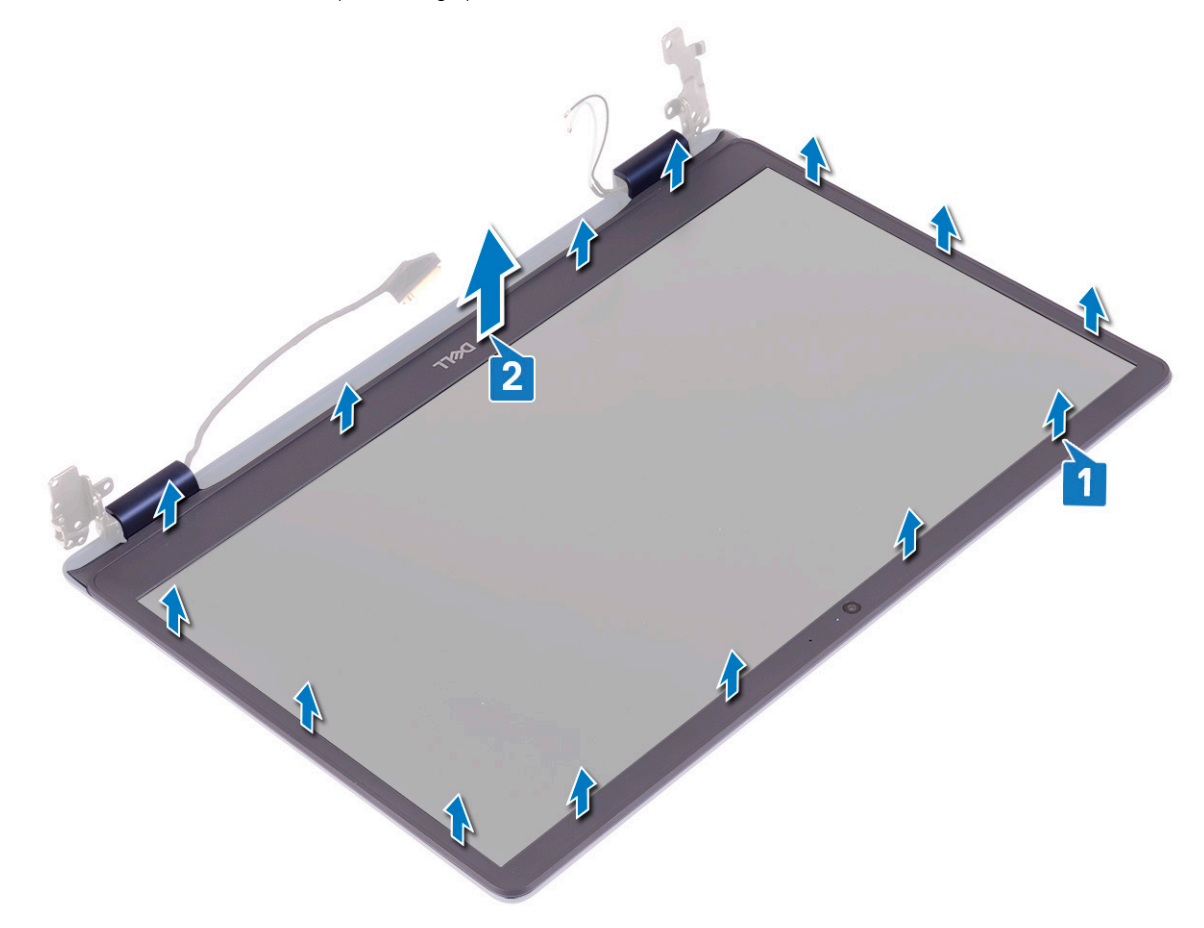

### **Ponovna namestitev okvirja zaslona**

**OPOMBA:** Preden začnete delo v notranjosti računalnika, preberite varnostne informacije, ki so bile priložene računalniku, in upoštevajte navodila v poglavju [Preden začnete delo v notranjosti računalnika.](#page-5-0) Ko končate delo v notranjosti računalnika, upoštevajte navodila v poglavju [Ko končate delo v notranjosti računalnika](#page-7-0). Dodatne informacije o varnem delu najdete na domači strani za skladnost s predpisi na naslovu [www.dell.com/regulatory\\_compliance.](https://www.dell.com/regulatory_compliance)

#### **Postopek**

Okvir zaslona poravnajte s sklopom hrbtnega pokrova zaslona in antene ter previdno pritisnite okvir zaslona, da se zaskoči.

<span id="page-62-0"></span>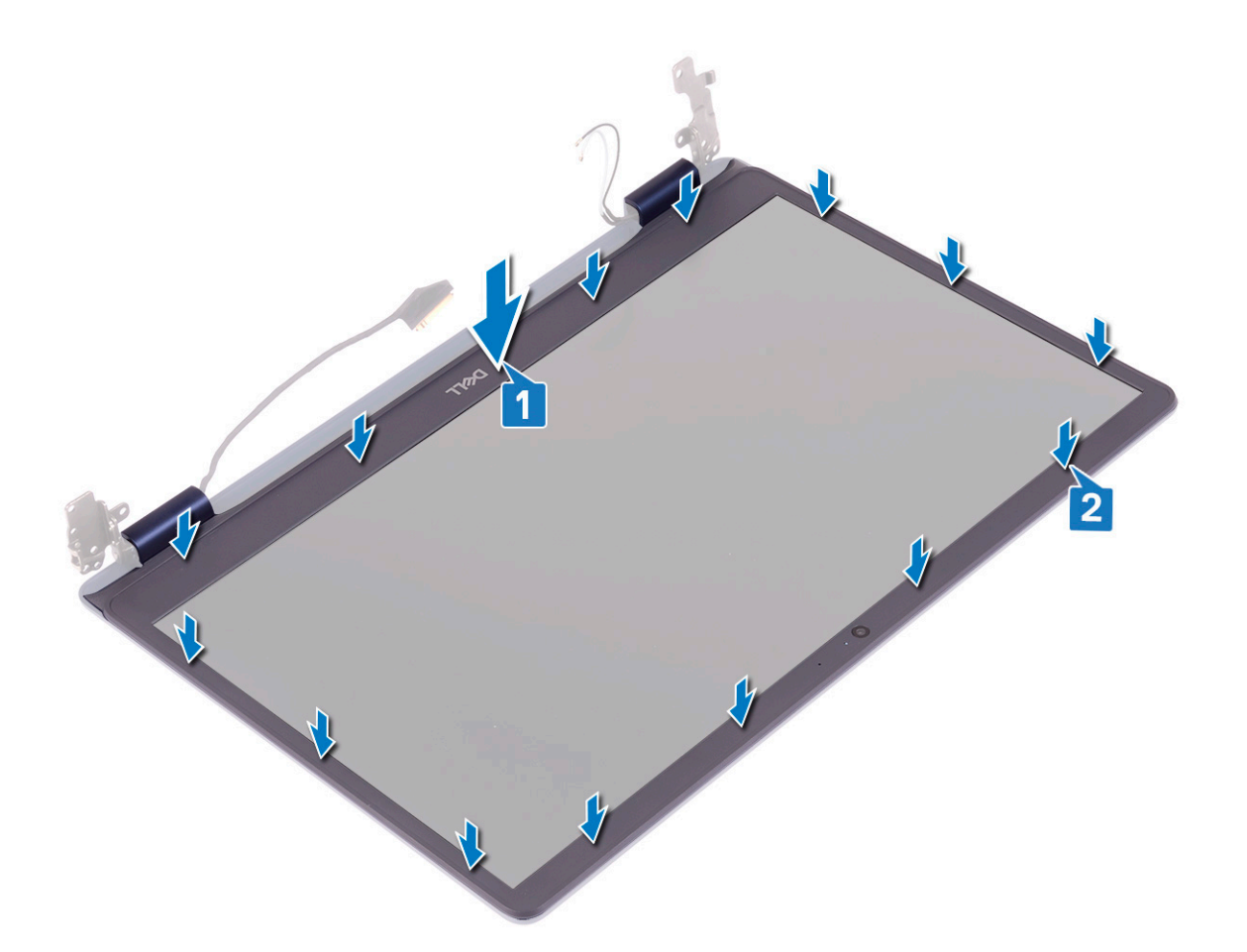

- 1. Ponovno namestite [sklop zaslona](#page-41-0).
- 2. Ponovno namestite [brezžično kartico](#page-21-0).
- 3. Ponovno namestite [pokrov osnovne plošče.](#page-12-0)

# **Kamera**

## **Odstranjevanje kamere**

**OPOMBA:** Preden začnete delo v notranjosti računalnika, preberite varnostne informacije, ki so bile priložene računalniku, in upoštevajte navodila v poglavju [Preden začnete delo v notranjosti računalnika.](#page-5-0) Ko končate delo v notranjosti računalnika, upoštevajte navodila v poglavju [Ko končate delo v notranjosti računalnika](#page-7-0). Dodatne informacije o varnem delu najdete na domači strani za skladnost s predpisi na naslovu [www.dell.com/regulatory\\_compliance.](https://www.dell.com/regulatory_compliance)

#### **Pred postopkom**

- 1. Odstranite [pokrov osnovne plošče.](#page-9-0)
- 2. Odstranite [brezžično kartico.](#page-20-0)
- 3. Odstranite [sklop zaslona.](#page-39-0)
- 4. Odstranite [okvir zaslona.](#page-60-0)

### **Postopek**

- 1. S plastičnim peresom kamero nežno dvignite s sklopa hrbtnega pokrova zaslona in antene.
- 2. Kabel kamere odklopite od modula kamere.
- 3. Modul kamere dvignite s sklopa hrbtnega pokrova zaslona in antene.

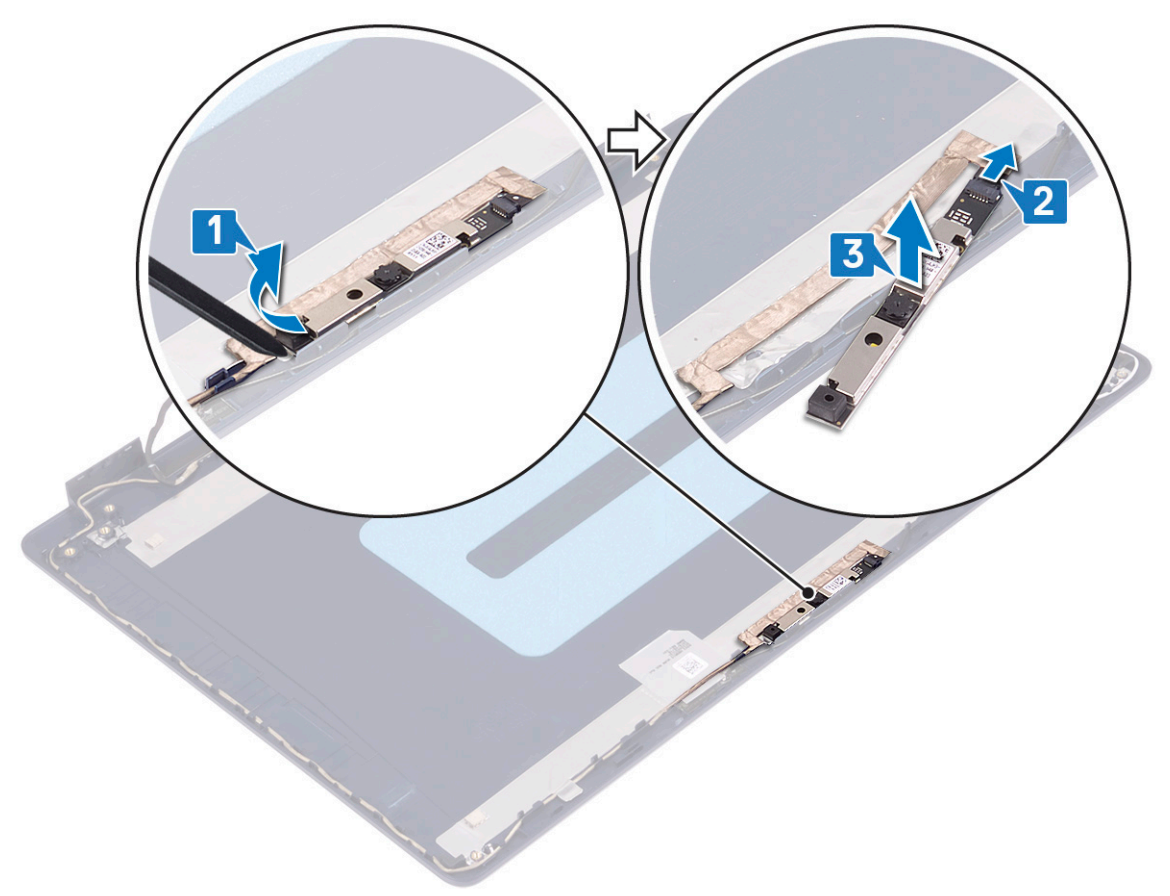

### **Ponovna namestitev kamere**

**OPOMBA:** Preden začnete delo v notranjosti računalnika, preberite varnostne informacije, ki so bile priložene računalniku, in upoštevajte navodila v poglavju [Preden začnete delo v notranjosti računalnika.](#page-5-0) Ko končate delo v notranjosti računalnika, upoštevajte navodila v poglavju [Ko končate delo v notranjosti računalnika](#page-7-0). Dodatne informacije o varnem delu najdete na domači strani za skladnost s predpisi na naslovu [www.dell.com/regulatory\\_compliance.](https://www.dell.com/regulatory_compliance)

- 1. Kabel kamere priklopite na modul kamere.
- 2. Z oznako za poravnavo modul kamere prilepite na sklop hrbtnega pokrova zaslona in antene.

<span id="page-64-0"></span>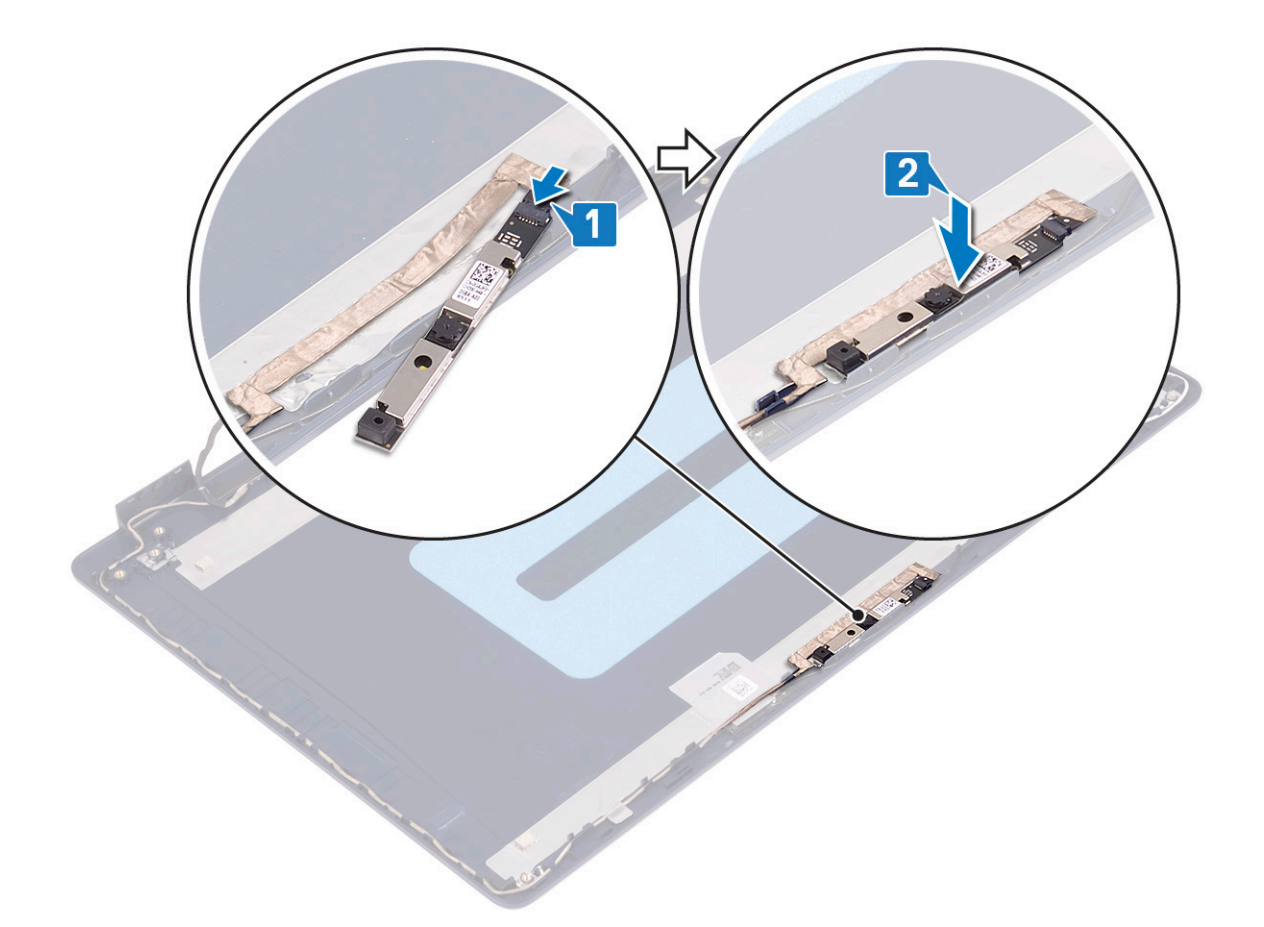

- 1. Znova namestite [okvir zaslona.](#page-61-0)
- 2. Ponovno namestite [sklop zaslona](#page-41-0).
- 3. Ponovno namestite [brezžično kartico](#page-21-0).
- 4. Ponovno namestite [pokrov osnovne plošče.](#page-12-0)

# **Plošča zaslona**

## **Odstranjevanje plošče zaslona**

**OPOMBA:** Preden začnete delo v notranjosti računalnika, preberite varnostne informacije, ki so bile priložene računalniku, in upoštevajte navodila v poglavju [Preden začnete delo v notranjosti računalnika.](#page-5-0) Ko končate delo v notranjosti računalnika, upoštevajte navodila v poglavju [Ko končate delo v notranjosti računalnika](#page-7-0). Dodatne informacije o varnem delu najdete na domači strani za skladnost s predpisi na naslovu [www.dell.com/regulatory\\_compliance.](https://www.dell.com/regulatory_compliance)

#### **Pred postopkom**

- 1. Odstranite [pokrov osnovne plošče.](#page-9-0)
- 2. Odstranite [brezžično kartico.](#page-20-0)
- 3. Odstranite [sklop zaslona.](#page-39-0)
- 4. Odstranite [okvir zaslona.](#page-60-0)

### **Postopek**

- 1. Odvijte šest vijakov (M2,5x2,5), s katerimi je plošča zaslona pritrjena na sklop hrbtnega pokrova zaslona in antene.
- 2. Odvijte vijaka (M2x3), s katerima je plošča zaslona pritrjena na sklop hrbtnega pokrova zaslona in antene.
- 3. Dvignite ploščo zaslona in jo obrnite.

**(j) OPOMBA:** Raztegljivih trakov (SR) ne vlecite in nato spustite s plošče zaslona. Tečaja zaslona in nosilce dobite v sklopu skupaj s ploščo zaslona in jih od nje ni treba ločevati.

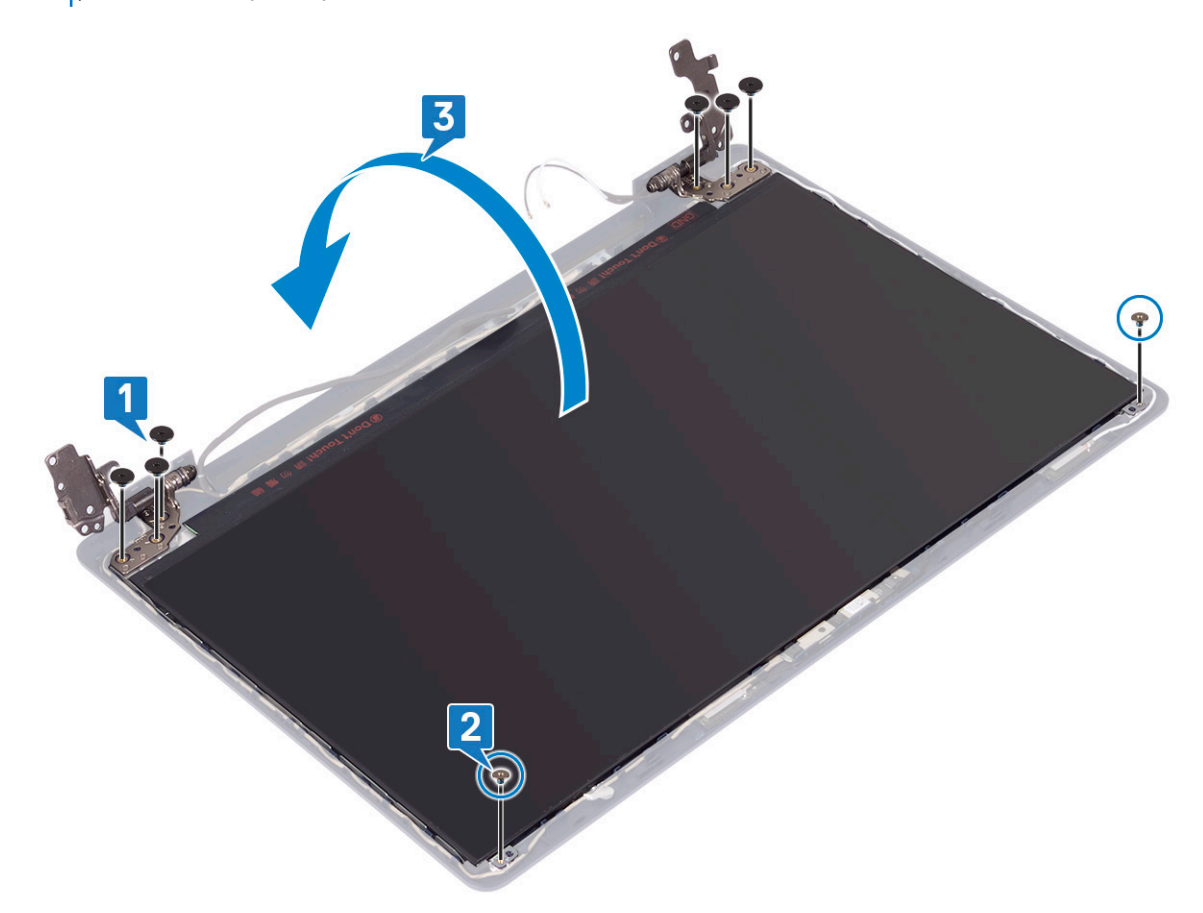

- 4. Odlepite trak, s katerim je kabel zaslona pritrjen na hrbtno stran plošče zaslona.
- 5. Odprite zaklep in kabel zaslona odklopite s priključka kabla plošče zaslona.
- 6. Ploščo zaslona dvignite s sklopa hrbtnega pokrova zaslona in antene.

<span id="page-66-0"></span>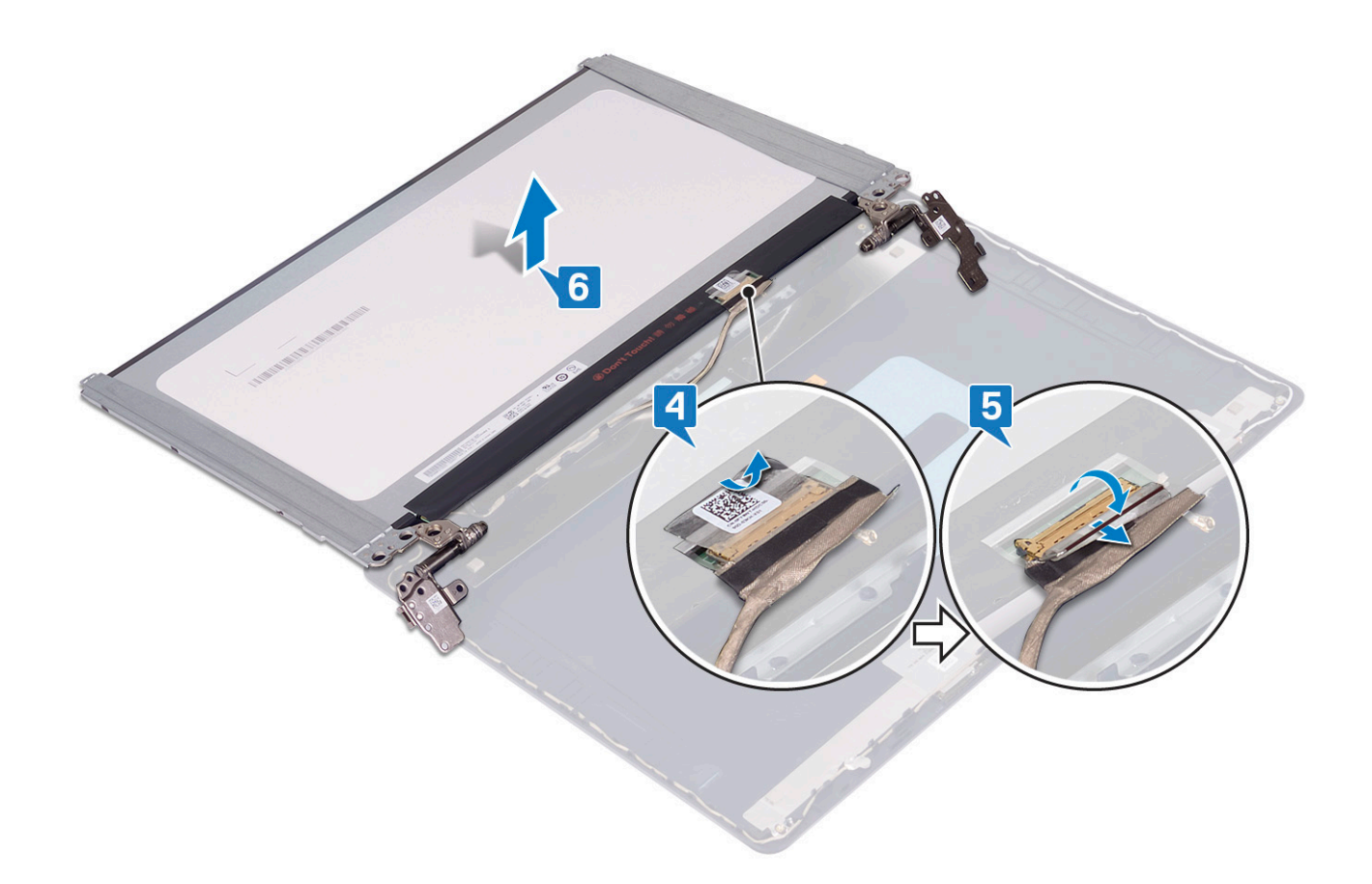

### **Ponovna namestitev plošče zaslona**

**OPOMBA:** Preden začnete delo v notranjosti računalnika, preberite varnostne informacije, ki so bile priložene računalniku, in upoštevajte navodila v poglavju [Preden začnete delo v notranjosti računalnika.](#page-5-0) Ko končate delo v notranjosti računalnika, upoštevajte navodila v poglavju [Ko končate delo v notranjosti računalnika](#page-7-0). Dodatne informacije o varnem delu najdete na domači strani za skladnost s predpisi na naslovu [www.dell.com/regulatory\\_compliance.](https://www.dell.com/regulatory_compliance)

- 1. Ploščo zaslona postavite na ravno in čisto površino.
- 2. Kabel zaslona priklopite na priključek na zadnji strani plošče zaslona in zaprite zaklep, da ga pritrdite.
- 3. Prilepite trak, s katerim je kabel zaslona pritrjen na hrbtno stran plošče zaslona.

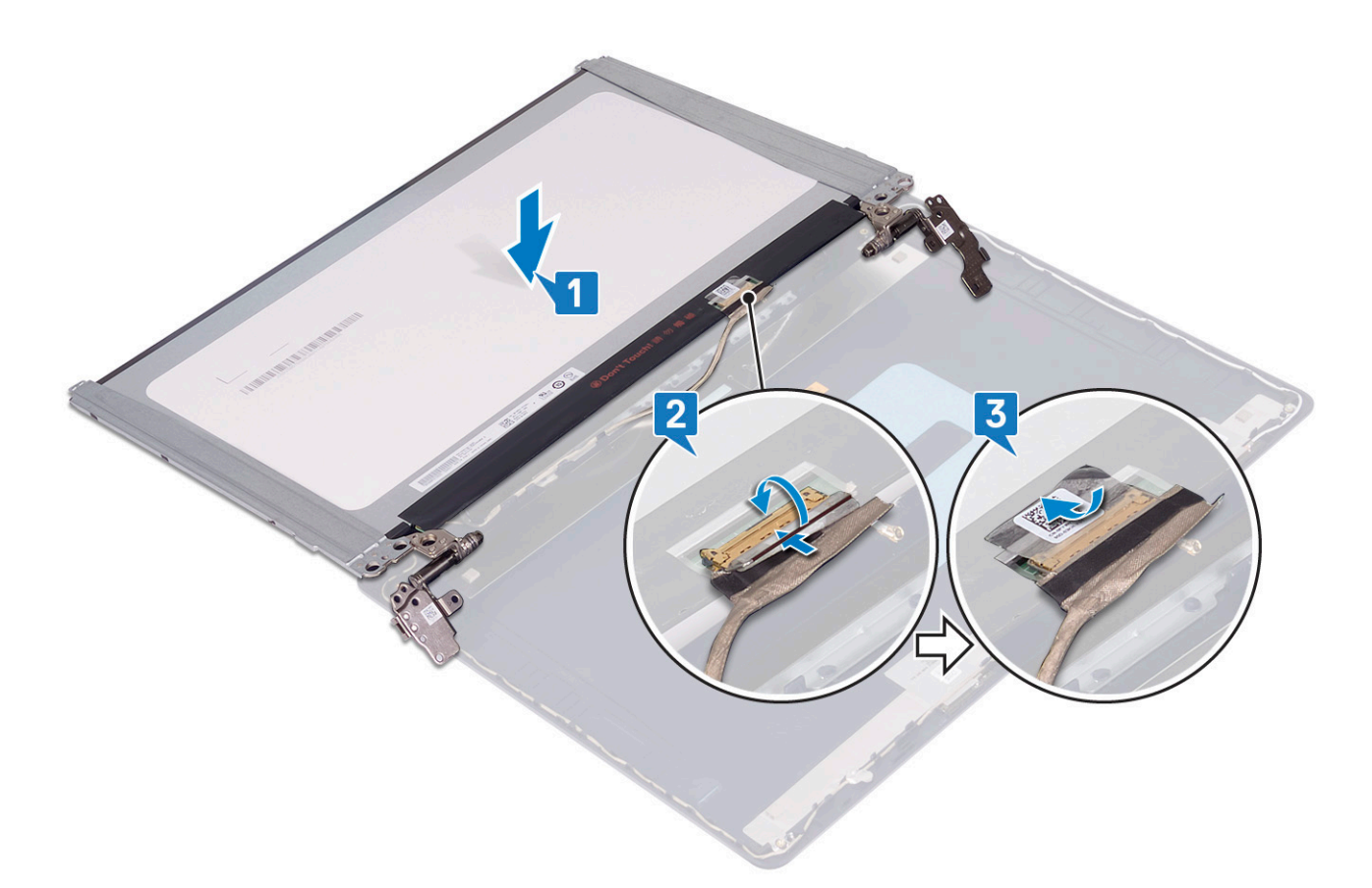

- 4. Ploščo zaslona postavite na sklop hrbtnega pokrova zaslona in antene.
- 5. Znova privijte vijaka (M2x3), s katerima je plošča zaslona pritrjena na sklop hrbtnega pokrova zaslona in antene.
- 6. Znova privijte šest vijakov (M2,5x2,5), s katerimi je plošča zaslona pritrjena na sklop hrbtnega pokrova zaslona in antene.

<span id="page-68-0"></span>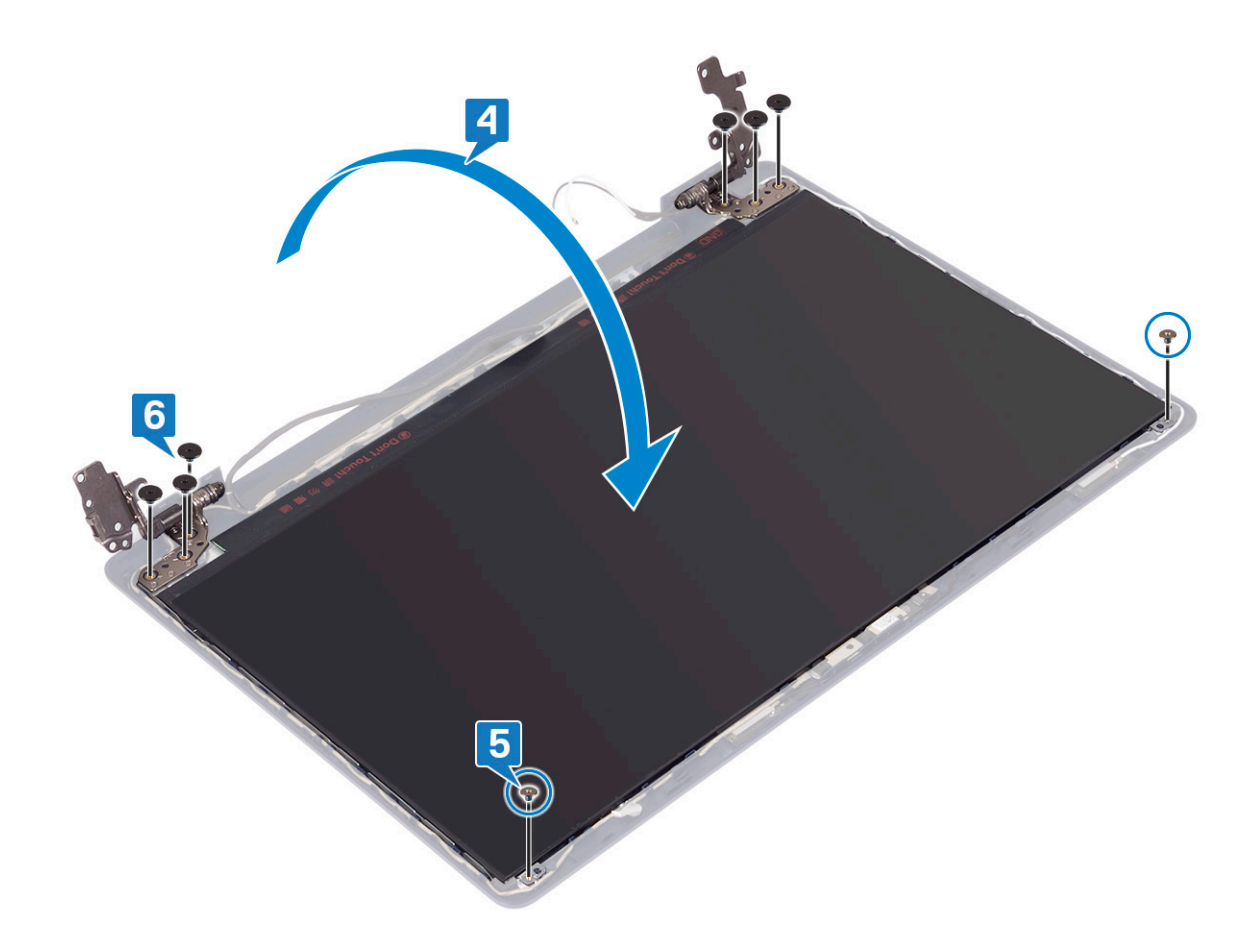

- 1. Znova namestite [okvir zaslona.](#page-61-0)
- 2. Ponovno namestite [sklop zaslona](#page-41-0).
- 3. Ponovno namestite [brezžično kartico](#page-21-0).
- 4. Ponovno namestite [pokrov osnovne plošče.](#page-12-0)

# **Kabel zaslona**

## **Odstranjevanje kabla zaslona**

**OPOMBA:** Preden začnete delo v notranjosti računalnika, preberite varnostne informacije, ki so bile priložene računalniku, in upoštevajte navodila v poglavju [Preden začnete delo v notranjosti računalnika.](#page-5-0) Ko končate delo v notranjosti računalnika, upoštevajte navodila v poglavju [Ko končate delo v notranjosti računalnika](#page-7-0). Dodatne informacije o varnem delu najdete na domači strani za skladnost s predpisi na naslovu [www.dell.com/regulatory\\_compliance.](https://www.dell.com/regulatory_compliance)

#### **Pred postopkom**

- 1. Odstranite [pokrov osnovne plošče.](#page-9-0)
- 2. Odstranite [brezžično kartico.](#page-20-0)
- 3. Odstranite [sklop zaslona.](#page-39-0)
- 4. Odstranite [okvir zaslona.](#page-60-0)
- 5. Odstranite [ploščo zaslona.](#page-64-0)

### **Postopek**

- 1. Kabel kamere odklopite od modula kamere.
- 2. Zapomnite si, kako je napeljan kabel zaslona, in ga odstranite iz vodil na sklopu hrbtnega pokrova zaslona in antene.
- 3. Kabel zaslona odstranite s sklopa hrbtnega pokrova zaslona in antene.

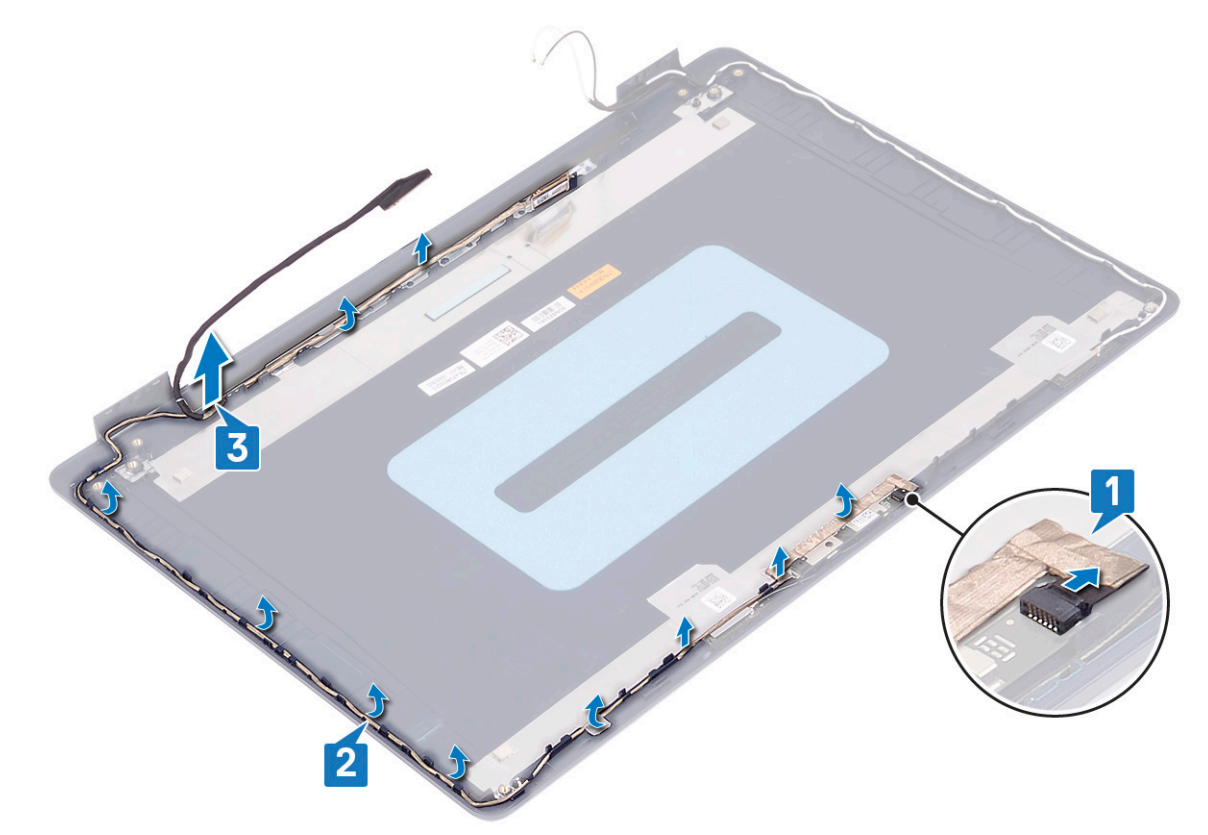

#### **Ponovna namestitev kabla zaslona**

**OPOMBA:** Preden začnete delo v notranjosti računalnika, preberite varnostne informacije, ki so bile priložene računalniku, in upoštevajte navodila v poglavju [Preden začnete delo v notranjosti računalnika.](#page-5-0) Ko končate delo v notranjosti računalnika, upoštevajte navodila v poglavju [Ko končate delo v notranjosti računalnika](#page-7-0). Dodatne informacije o varnem delu najdete na domači strani za skladnost s predpisi na naslovu [www.dell.com/regulatory\\_compliance.](https://www.dell.com/regulatory_compliance)

- 1. Kabel zaslona napeljite skozi vodila, tako da začnete pri dnu zaslona (blizu tečajev).
- 2. Preostanek kabla zaslona napeljite skozi vodila na levi strani sklopa hrbtnega pokrova zaslona in antene.
- 3. Kabel kamere potisnite v priključek na modulu kamere, da ga pritrdite.

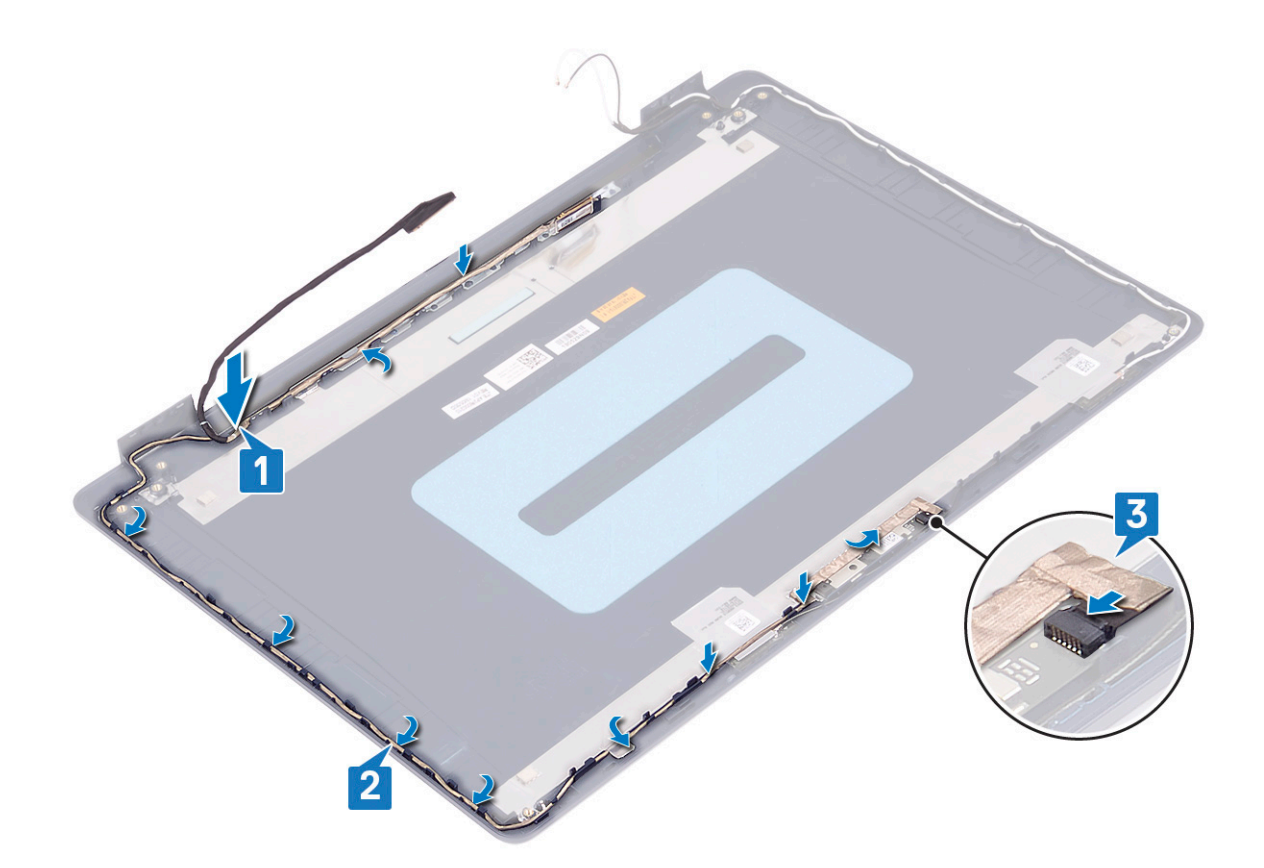

- 1. Znova namestite [ploščo zaslona.](#page-66-0)
- 2. Znova namestite [okvir zaslona.](#page-61-0)
- 3. Ponovno namestite [sklop zaslona](#page-41-0).
- 4. Ponovno namestite [brezžično kartico](#page-21-0).
- 5. Ponovno namestite [pokrov osnovne plošče.](#page-12-0)

# **Hrbtni pokrov zaslona in sklop antene**

## **Odstranjevanje hrbtnega pokrova zaslona in sklopa antene**

**OPOMBA:** Preden začnete delo v notranjosti računalnika, preberite varnostne informacije, ki so bile priložene računalniku, in upoštevajte navodila v poglavju [Preden začnete delo v notranjosti računalnika.](#page-5-0) Ko končate delo v notranjosti računalnika, upoštevajte navodila v poglavju [Ko končate delo v notranjosti računalnika](#page-7-0). Dodatne informacije o varnem delu najdete na domači strani za skladnost s predpisi na naslovu [www.dell.com/regulatory\\_compliance.](https://www.dell.com/regulatory_compliance)

#### **Pred postopkom**

- 1. Odstranite [pokrov osnovne plošče.](#page-9-0)
- 2. Odstranite [brezžično kartico.](#page-20-0)
- 3. Odstranite [sklop zaslona.](#page-39-0)
- 4. Odstranite [okvir zaslona.](#page-60-0)
- 5. Odstranite [kamero](#page-62-0).
- 6. Odstranite [ploščo zaslona.](#page-64-0)

#### 7. Odstranite [kabel zaslona](#page-68-0).

#### **Postopek**

Po opravljenem zgornjem postopku vam ostane sklop hrbtnega pokrova zaslona in antene.

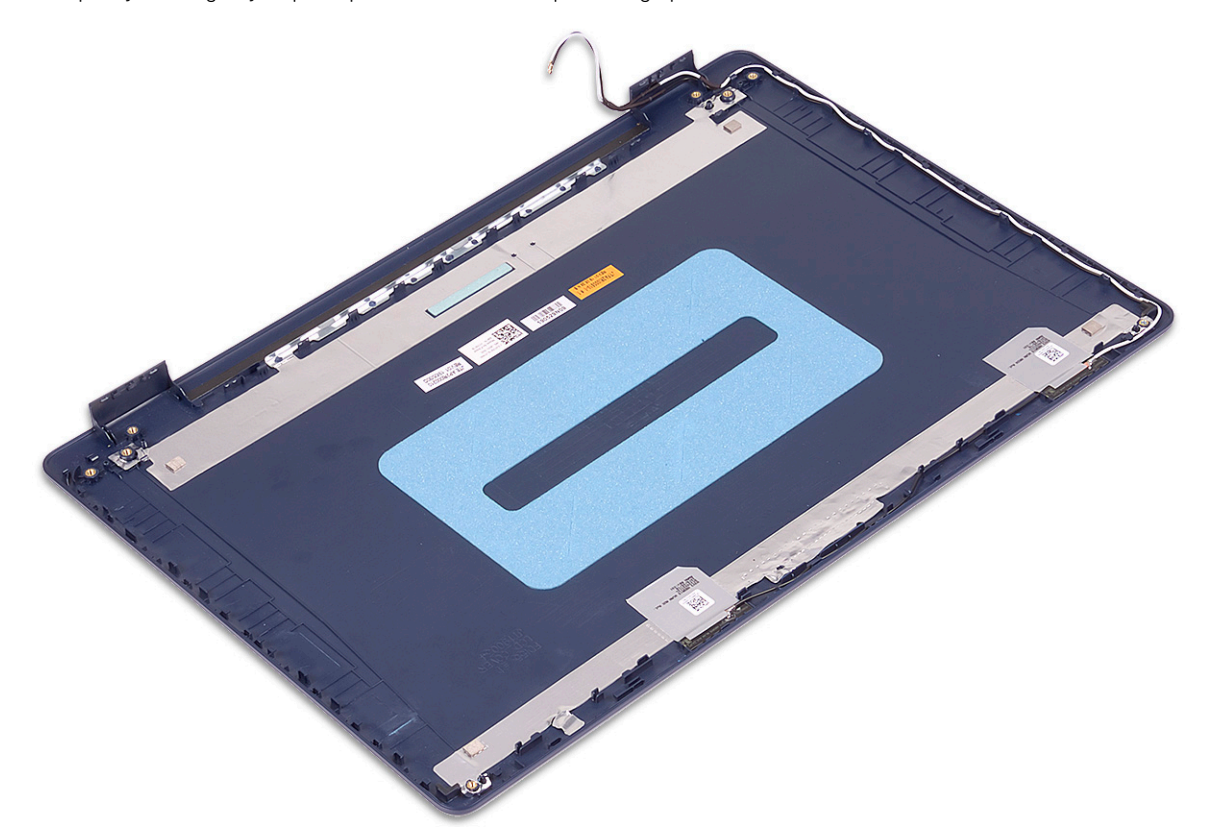

### **Ponovna namestitev hrbtnega pokrova zaslona in sklopa antene**

**OPOMBA:** Preden začnete delo v notranjosti računalnika, preberite varnostne informacije, ki so bile priložene računalniku, in upoštevajte navodila v poglavju [Preden začnete delo v notranjosti računalnika.](#page-5-0) Ko končate delo v notranjosti računalnika, upoštevajte navodila v poglavju [Ko končate delo v notranjosti računalnika](#page-7-0). Dodatne informacije o varnem delu najdete na domači strani za skladnost s predpisi na naslovu [www.dell.com/regulatory\\_compliance.](https://www.dell.com/regulatory_compliance)

#### **Postopek**

Sklop hrbtnega pokrova zaslona in antene postavite na čisto in ravno površino.
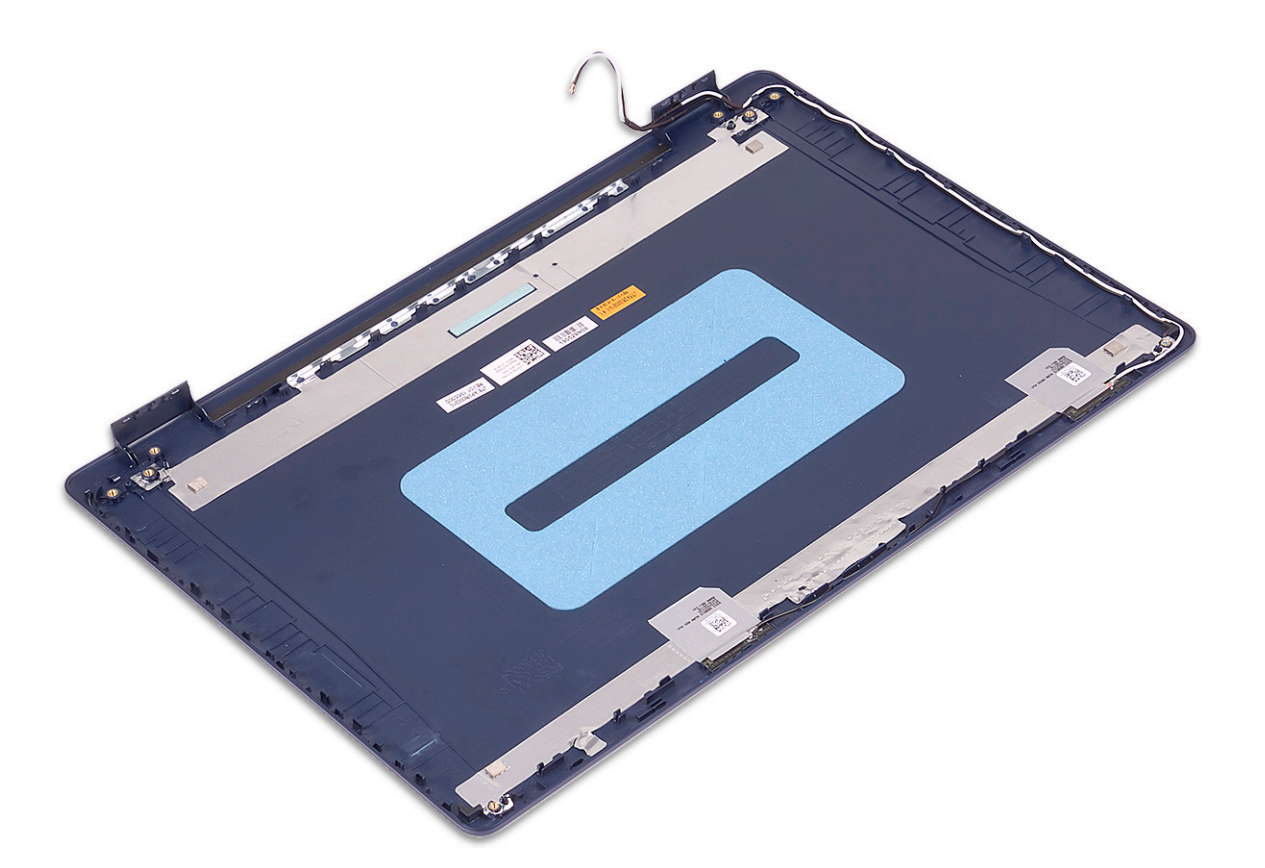

#### **Po postopku**

- 1. Znova namestite [kabel zaslona](#page-69-0).
- 2. Znova namestite [ploščo zaslona.](#page-66-0)
- 3. Znova namestite [kamero](#page-63-0).
- 4. Znova namestite [okvir zaslona.](#page-61-0)
- 5. Znova namestite [sklop zaslona](#page-41-0)
- 6. Znova namestite [brezžično kartico.](#page-21-0)
- 7. Znova namestite [pokrov osnovne plošče.](#page-12-0)

# **Gonilniki naprave**

### **Ponovno namestite gonilnik zvoka**

- 1. Vklopite računalnik.
- 2. Obiščite spletno mesto [www.dell.com/support.](https://www.dell.com/support)
- 3. Vnesite servisno oznako računalnika (Service Tag) in kliknite **Submit (Pošlji)**.
	- **OPOMBA:** Če nimate servisne oznake, uporabite funkcijo samodejnega zaznavanja ali pa ročno poiščite model svojega računalnika.
- 4. Kliknite **Gonilniki in prenosi**.
- 5. Kliknite **Detect Drivers (Zaznaj gonilnike)**.
- 6. Preglejte in sprejmite pogoje in določila (Terms and Conditions) za uporabo orodja **SupportAssist**, nato kliknite **Continue (Naprej)**.
- 7. Če je treba, začne računalnik prenašati in nameščati orodje **SupportAssist**.

**OPOMBA:** Na zaslonu preberite navodila za ustrezen brskalnik.

- 8. Kliknite **View Drivers for My System (Prikaz gonilnikov za sistem)**.
- 9. Kliknite **Download and Install (Prenos in namestitev)**, da prenesete in namestite vse posodobitve gonilnikov, najdene za računalnik.
- 10. Izberite mesto za shranjevanje datotek.
- 11. Če prejmete poziv, odobrite zahteve v **User Account Control (Nadzor uporabniškega računa)** za spremembe sistema.
- 12. Aplikacija namesti vse prepoznane gonilnike in posodobitve.
	- **OPOMBA:** Vseh datotek ni mogoče namestiti samodejno. Če želite preveriti, ali je potrebna ročna nastavitev, preglejte povzetek namestitve.
- 13. Za ročni prenos in namestitev kliknite **Category (Kategorija)**.
- 14. Na spustnem seznamu kliknite **Audio (Zvok)**.
- 15. Kliknite **Download (Prenos)**, da se prenese gonilnik zvoka za vaš računalnik.
- 16. Po končanem prenosu poiščite mapo, v katero ste shranili datoteko z gonilnikom zvoka.
- 17. Dvokliknite ikono za datoteko z gonilnikom zvoka in sledite navodilom na zaslonu za namestitev gonilnika.

### **Prenos omrežnega gonilnika**

- 1. Vklopite računalnik.
- 2. Obiščite spletno mesto [www.dell.com/support.](https://www.dell.com/support)
- 3. Vnesite servisno oznako računalnika (Service Tag) in kliknite **Submit (Pošlji)**.

**OPOMBA:** Če nimate servisne oznake, uporabite funkcijo samodejnega zaznavanja ali pa ročno poiščite model svojega računalnika.

- 4. Kliknite **Gonilniki in prenosi**.
- 5. Kliknite **Detect Drivers (Zaznaj gonilnike)**.
- 6. Preglejte in sprejmite pogoje in določila (Terms and Conditions) za uporabo orodja **SupportAssist**, nato kliknite **Continue (Naprej)**.
- 7. Če je treba, začne računalnik prenašati in nameščati orodje **SupportAssist**.

**OPOMBA:** Na zaslonu preberite navodila za ustrezen brskalnik.

8. Kliknite **View Drivers for My System (Prikaz gonilnikov za sistem)**.

- 9. Kliknite **Download and Install (Prenos in namestitev)**, da prenesete in namestite vse posodobitve gonilnikov, najdene za računalnik.
- 10. Izberite mesto za shranjevanje datotek.
- 11. Če prejmete poziv, odobrite zahteve v **User Account Control (Nadzor uporabniškega računa)** za spremembe sistema.
- 12. Aplikacija namesti vse prepoznane gonilnike in posodobitve.
	- **C<sub>1</sub>) OPOMBA:** Vseh datotek ni mogoče namestiti samodejno. Če želite preveriti, ali je potrebna ročna nastavitev, preglejte povzetek namestitve.
- 13. Za ročni prenos in namestitev kliknite **Category (Kategorija)**.
- 14. Na spustnem seznamu kliknite **Network (Omrežje)**.
- 15. Klikni **Download (Prenos)**, da se prenese omrežni gonilnik za vaš računalnik.
- 16. Po končanem prenosu odprite mapo, v katero ste shranili datoteko z omrežnim gonilnikom.
- 17. Dvokliknite ikono datoteke za omrežni gonilnik in upoštevajte navodila na zaslonu, da namestite gonilnik.

## **Prenašanje gonilnika za nabor vezij**

- 1. Vklopite računalnik.
- 2. Obiščite spletno mesto [www.dell.com/support.](https://www.dell.com/support)
- 3. Vnesite servisno oznako računalnika (Service Tag) in kliknite **Submit (Pošlji)**.

- 4. Kliknite **Gonilniki in prenosi**.
- 5. Kliknite **Detect Drivers (Zaznaj gonilnike)**.
- 6. Preglejte in sprejmite pogoje in določila (Terms and Conditions) za uporabo orodja **SupportAssist**, nato kliknite **Continue (Naprej)**.
- 7. Če je treba, začne računalnik prenašati in nameščati orodje **SupportAssist**.

**OPOMBA:** Na zaslonu preberite navodila za ustrezen brskalnik.

- 8. Kliknite **View Drivers for My System (Prikaz gonilnikov za sistem)**.
- 9. Kliknite **Download and Install (Prenos in namestitev)**, da prenesete in namestite vse posodobitve gonilnikov, najdene za računalnik.
- 10. Izberite mesto za shranjevanje datotek.
- 11. Ob morebitnem pozivu v razdelku **User Account Control (Nadzor uporabniškega računa)** odobrite zahteve za spremembe v računalniku.
- 12. Aplikacija namesti vse prepoznane gonilnike in posodobitve.

**C**DOPOMBA: Vseh datotek ni mogoče namestiti samodejno. Če želite preveriti, ali je potrebna ročna nastavitev, preglejte povzetek namestitve.

- 13. Za ročni prenos in namestitev kliknite **Category (Kategorija)**.
- 14. Na spustnem seznamu kliknite **Chipset (Nabor vezij)**.
- 15. Kliknite **Download (Prenos)**, da prenesete gonilnik za nabor vezij za računalnik.
- 16. Po končanem prenosu prebrskajte mapo, v katero ste shranili datoteko z gonilnikom za nabor vezij.
- 17. Dvokliknite ikono za datoteko gonilnika za nabor vezij in sledite navodilom na zaslonu za namestitev gonilnika.

## **Prenos gonilnika za bralnik pomnilniških kartic**

- 1. Vklopite računalnik.
- 2. Obiščite spletno mesto [www.dell.com/support.](https://www.dell.com/support)
- 3. Vnesite servisno oznako računalnika (Service Tag) in kliknite **Submit (Pošlji)**.

**OPOMBA:** Če nimate servisne oznake, uporabite funkcijo samodejnega zaznavanja ali pa ročno poiščite model svojega ⋒ računalnika.

4. Kliknite **Gonilniki in prenosi**.

**COPOMBA:** Če nimate servisne oznake, uporabite funkcijo samodejnega zaznavanja ali pa ročno poiščite model svojega računalnika.

#### 5. Kliknite **Detect Drivers (Zaznaj gonilnike)**.

- 6. Preglejte in sprejmite pogoje in določila (Terms and Conditions) za uporabo orodja **SupportAssist**, nato kliknite **Continue (Naprej)**.
- 7. Če je treba, začne računalnik prenašati in nameščati orodje **SupportAssist**.

**OPOMBA:** Na zaslonu preberite navodila za ustrezen brskalnik.

#### 8. Kliknite **View Drivers for My System (Prikaz gonilnikov za sistem)**.

- 9. Kliknite **Download and Install (Prenos in namestitev)**, da prenesete in namestite vse posodobitve gonilnikov, najdene za računalnik.
- 10. Izberite mesto za shranjevanje datotek.
- 11. Če prejmete poziv, odobrite zahteve v **User Account Control (Nadzor uporabniškega računa)** za spremembe sistema.
- 12. Aplikacija namesti vse prepoznane gonilnike in posodobitve.

**C**DOMBA: Vseh datotek ni mogoče namestiti samodejno. Če želite preveriti, ali je potrebna ročna nastavitev, preglejte povzetek namestitve.

- 13. Za ročni prenos in namestitev kliknite **Category (Kategorija)**.
- 14. Na spustnem seznamu kliknite **Chipset (Nabor vezij)**.
- 15. Kliknite **Download (Prenos)**, da prenesete gonilnik za bralnik pomnilniških kartic za svoj računalnik.
- 16. Po končanem prenosu odprite mapo, v katero ste shranili datoteko gonilnika za bralnik pomnilniških kartic.
- 17. Dvokliknite ikono datoteke za gonilnik za bralnik pomnilniških kartic in upoštevajte navodila na zaslonu, da namestite gonilnik.

## **Prenos gonilnika za Wi-Fi**

- 1. Vklopite računalnik.
- 2. Obiščite spletno mesto [www.dell.com/support.](https://www.dell.com/support)
- 3. Vnesite servisno oznako računalnika (Service Tag) in kliknite **Submit (Pošlji)**.
	- **COPOMBA:** Če nimate servisne oznake, uporabite funkcijo samodejnega zaznavanja ali pa ročno poiščite model svojega računalnika.
- 4. Kliknite **Gonilniki in prenosi**.
- 5. Kliknite **Detect Drivers (Zaznaj gonilnike)**.
- 6. Preglejte in sprejmite pogoje in določila (Terms and Conditions) za uporabo orodja **SupportAssist**, nato kliknite **Continue (Naprej)**.
- 7. Če je treba, začne računalnik prenašati in nameščati orodje **SupportAssist**.

**OPOMBA:** Na zaslonu preberite navodila za ustrezen brskalnik.

- 8. Kliknite **View Drivers for My System (Prikaz gonilnikov za sistem)**.
- 9. Kliknite **Download and Install (Prenos in namestitev)**, da prenesete in namestite vse posodobitve gonilnikov, najdene za računalnik.
- 10. Izberite mesto za shranjevanje datotek.
- 11. Če prejmete poziv, odobrite zahteve v **User Account Control (Nadzor uporabniškega računa)** za spremembe sistema.
- 12. Aplikacija namesti vse prepoznane gonilnike in posodobitve.
	- **C<sub>D</sub> OPOMBA:** Vseh datotek ni mogoče namestiti samodejno. Če želite preveriti, ali je potrebna ročna nastavitev, preglejte povzetek namestitve.
- 13. Za ročni prenos in namestitev kliknite **Category (Kategorija)**.
- 14. Na spustnem seznamu kliknite **Network (Omrežje)**.
- 15. Kliknite **Download (Prenos)**, da se prenese gonilnik za Wi-Fi za računalnik.
- 16. Po končanem prenosu odprite mapo, v katero ste shranili datoteko z gonilnikom za Wi-Fi.
- 17. Dvokliknite ikono za datoteko z gonilnikom za Wi-Fi in upoštevajte navodila na zaslonu, da namestite gonilnik.

### **Prenos gonilnika za USB**

- 1. Vklopite računalnik.
- 2. Obiščite spletno mesto [www.dell.com/support.](https://www.dell.com/support)

3. Vnesite servisno oznako računalnika (Service Tag) in kliknite **Submit (Pošlji)**.

**OPOMBA:** Če nimate servisne oznake, uporabite funkcijo samodejnega zaznavanja ali pa ročno poiščite model svojega računalnika.

- 4. Kliknite **Gonilniki in prenosi**.
- 5. Kliknite **Detect Drivers (Zaznaj gonilnike)**.
- 6. Preglejte in sprejmite pogoje in določila (Terms and Conditions) za uporabo orodja **SupportAssist**, nato kliknite **Continue (Naprej)**.
- 7. Če je treba, začne računalnik prenašati in nameščati orodje **SupportAssist**.

**OPOMBA:** Na zaslonu preberite navodila za ustrezen brskalnik.

- 8. Kliknite **View Drivers for My System (Prikaz gonilnikov za sistem)**.
- 9. Kliknite **Download and Install (Prenos in namestitev)**, da prenesete in namestite vse posodobitve gonilnikov, najdene za računalnik.
- 10. Izberite mesto za shranjevanje datotek.
- 11. Ob morebitnem pozivu v razdelku **User Account Control (Nadzor uporabniškega računa)** odobrite zahteve za spremembe v računalniku.
- 12. Aplikacija namesti vse prepoznane gonilnike in posodobitve.

**C<sub>1</sub>) OPOMBA:** Vseh datotek ni mogoče namestiti samodejno. Če želite preveriti, ali je potrebna ročna nastavitev, preglejte povzetek namestitve.

- 13. Za ročni prenos in namestitev kliknite **Category (Kategorija)**.
- 14. Na spustnem seznamu kliknite **Chipset (Nabor vezij)**.
- 15. Kliknite **Download (Prenos)**, da prenesete gonilnik za USB za računalnik.
- 16. Po končanem prenosu prebrskajte mapo, v katero ste shranili datoteko z gonilnikom za USB.
- 17. Dvokliknite ikono datoteke z gonilnikom za USB in upoštevajte navodila na zaslonu, da namestite gonilnik.

## **Prenašanje grafičnega gonilnika**

- 1. Vklopite računalnik.
- 2. Obiščite spletno mesto [www.dell.com/support.](https://www.dell.com/support)
- 3. Vnesite servisno oznako računalnika (Service Tag) in kliknite **Submit (Pošlji)**.
	- **OPOMBA:** Če nimate servisne oznake, uporabite funkcijo samodejnega zaznavanja ali pa ročno poiščite model svojega računalnika.
- 4. Kliknite **Gonilniki in prenosi**.
- 5. Kliknite **Detect Drivers (Zaznaj gonilnike)**.
- 6. Preglejte in sprejmite pogoje in določila (Terms and Conditions) za uporabo orodja **SupportAssist**, nato kliknite **Continue (Naprej)**.
- 7. Če je treba, začne računalnik prenašati in nameščati orodje **SupportAssist**.

**OPOMBA:** Na zaslonu preberite navodila za ustrezen brskalnik.

- 8. Kliknite **View Drivers for My System (Prikaz gonilnikov za sistem)**.
- 9. Kliknite **Download and Install (Prenos in namestitev)**, da prenesete in namestite vse posodobitve gonilnikov, najdene za računalnik.
- 10. Izberite mesto za shranjevanje datotek.
- 11. Če prejmete poziv, odobrite zahteve v **User Account Control (Nadzor uporabniškega računa)** za spremembe sistema.
- 12. Aplikacija namesti vse prepoznane gonilnike in posodobitve.
	- **(i) OPOMBA:** Vseh datotek ni mogoče namestiti samodejno. Če želite preveriti, ali je potrebna ročna nastavitev, preglejte povzetek namestitve.
- 13. Za ročni prenos in namestitev kliknite **Category (Kategorija)**.
- 14. Na spustnem seznamu kliknite **Video (Grafična kartica)**.
- 15. Kliknite **Download (Prenos)**, da se prenese grafični gonilnik za računalnik.
- 16. Po končanem prenosu poiščite mapo, v katero ste shranili datoteko z grafičnimi gonilniki.
- 17. Dvokliknite ikono za datoteko z grafičnim gonilnikom in sledite navodilom na zaslonu za namestitev gonilnika.

## **Sistemske nastavitve**

**OPOMBA:** Prikaz elementov, navedenih v tem razdelku, je odvisen od računalnika in nameščenih naprav.

### **Nastavitev sistema**

**POZOR: Nastavitve programa BIOS Setup (Nastavitev BIOS-a) spreminjajte le, če imate strokovno znanje s področja računalništva. Nekatere spremembe lahko povzročijo nepravilno delovanje računalnika.**

**OPOMBA:** Pred spreminjanjem programa za nastavitev BIOS-a priporočamo, da si zapišete podatke o tem programu za poznejšo uporabo.

Program za nastavitev BIOS-a uporabite v naslednjih primerih:

- Pridobivanje informacije o strojni opremi, ki je nameščena v računalniku, npr. količini RAM-a in velikosti trdega diska.
- Spreminjanje podatkov o konfiguraciji sistema.
- Nastavitev ali spreminjanje možnosti, ki jih izbira uporabnik, kot so uporabniška gesla, vrsta nameščenega trdega diska in omogočanje ali onemogočanje osnovnih naprav.

### **Odpiranje programa za nastavitev BIOS-a**

- 1. Vklopite (ali znova zaženite) računalnik.
- 2. Ko se med preizkusom POST prikaže logotip DELL, bodite pozorni na pozivnik F2, in ko se pojavi, takoj pritisnite F2.
	- **OPOMBA:** Pozivnik F2 označuje, da je tipkovnica inicializirana. Ta pozivnik se lahko pojavi zelo hitro, zato morate biti pozorni nanj in potem pritisniti F2. Če F2 pritisnite, preden se pojavi pozivnik F2, se to dejanje izgubi. Če čakate predolgo in se pojavi logotip operacijskega sistema, počakajte tako dolgo, dokler ne zagledate namizja. Potem izklopite računalnik in poskusite znova.

### **Smerne tipke**

**Ci) OPOMBA:** Za večino možnosti nastavitve sistema so spremembe, ki jih izvedete, shranjene, vendar ne začnejo veljati, dokler znova ne zaženete sistema.

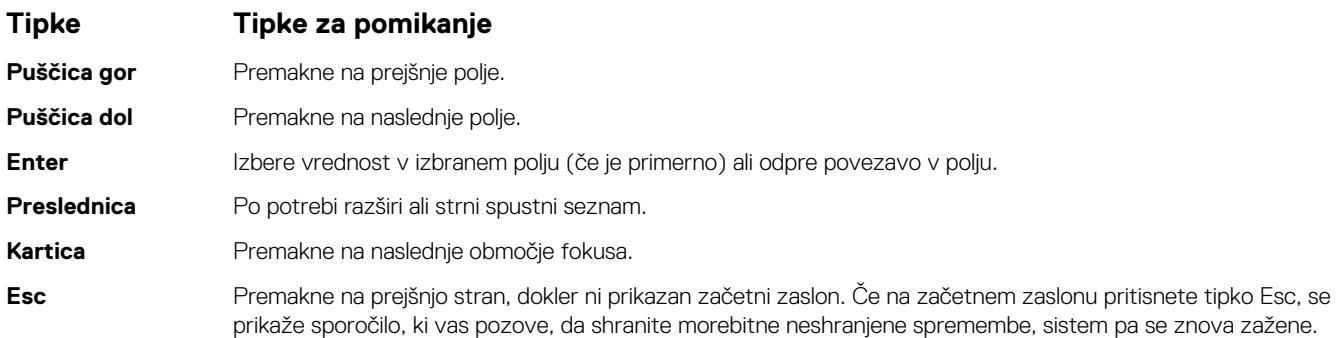

### **Zagonsko zaporedje**

Boot Sequence (Zaporedje zagona) omogoča obhod vrstnega reda zagonskih naprav, določenega v nastavitvi sistema, in neposreden zagon v določeno napravo (na primer optični pogon ali trdi disk). Ko se ob samopreskusu ob zagonu (POST) prikaže Dellov logotip, lahko:

- <span id="page-78-0"></span>dostopate do nastavitve sistema s pritiskom na tipko F2;
- odprete meni za enkratni zagon s pritiskom na tipko F12.

V meniju za enkratni zagon so prikazane naprave, ki jih lahko zaženete, vključno z možnostjo diagnostike. Možnosti menija za zagon so:

- Izmenlijvi pogon (če je na voljo)
- Pogon STXXXX (če je na voljo) **OPOMBA:** XXX označuje številko pogona SATA.
- Optični pogon, če je na voljo
- Trdi disk SATA (če je na voljo)
- Diagnostika

Na zaslonu za zagonsko zaporedje je prikazana tudi možnost za dostop do menija za nastavitev sistema.

## **Čiščenje nastavitev CMOS**

#### **POZOR: Čiščenje nastavitev CMOS ponastavi nastavitve BIOS-a v računalniku.**

- 1. Odstranite [pokrov osnovne plošče.](#page-9-0)
- 2. Odklopite kabel baterije s sistemske plošče.
- 3. Odstranite [gumbasto baterijo.](#page-47-0)
- 4. Počakaite eno minuto.
- 5. Ponovno namestite [gumbasto baterijo](#page-48-0).
- 6. Priklopite kabel baterije na sistemsko ploščo.
- 7. Ponovno namestite [pokrov osnovne plošče.](#page-12-0)

## **Ponastavitev gesel za BIOS (System Setup (Nastavitev sistema)) in sistemskih gesel**

Za brisanje sistemskih gesel ali gesel za BIOS se obrnite na tehnično pomoč Dell, kot je opisano na [www.dell.com/contactdell](https://www.dell.com/contactdell). **OPOMBA:** Več informacij o ponastavitvi gesel za Windows ali programe je na voljo v dokumentaciji za sistem Windows ali program.

## **Posodabljanje BIOS-a v sistemu Windows**

- 1. Obiščite spletno mesto [www.dell.com/support.](https://www.dell.com/support)
- 2. Kliknite **Product support (Podpora za izdelek)**. V polje **Search support (Iskanje podpore)** vnesite servisno oznako svojega računalnika in kliknite **Search (Iskanje)**.

**C**il **OPOMBA:** Če nimate servisne oznake, uporabite funkcijo SupportAssist za samodejno prepoznavo računalnika. Uporabite lahko tudi ID izdelka ali ročno poiščete model računalnika.

- 3. Kliknite **Drivers & Downloads (Gonilniki in prenosi)**. Razširite razdelek **Find drivers (Poišči gonilnike)**.
- 4. Izberite operacijski sistem, nameščen v računalniku.
- 5. Na spustnem seznamu **Category (Kategorija)** izberite **BIOS**.
- 6. Izberite najnovejšo različico BIOS-a in kliknite **Download (Prenos)**, da prenesete datoteko za BIOS za računalnik.
- 7. Po končanem prenosu prebrskajte mapo, v katero ste shranili datoteko za posodobitev BIOS-a.
- 8. Dvokliknite ikono datoteke za posodobitev BIOS-a in upoštevajte navodila na zaslonu. Če želite več informacij, preberite članek [000124211](https://www.dell.com/support/kbdoc/000124211) v zbirki znanja na naslovu [www.dell.com/support](https://www.dell.com/support).

## **Posodabljanje BIOS-a prek pogona USB v sistemu Windows**

- 1. Uporabite postopek od 1. do 6. koraka v razdelku [Posodabljanje BIOS-a v sistemu Windows](#page-78-0), če želite prenesti nastavitveno datoteko z najnovejšo različico BIOS-a.
- 2. Ustvarite zagonski pogon USB. Če želite več informacij, preberite članek [000145519](https://www.dell.com/support/kbdoc/000145519/) v zbirki znanja na naslovu [www.dell.com/support.](https://www.dell.com/support)
- 3. Namestitveno datoteko za BIOS kopirajte na zagonski pogon USB.
- 4. Zagonski pogon USB priključite na računalnik, ki mu je treba posodobiti BIOS.
- 5. Znova zaženite računalnik in pritisnite **F12**.
- 6. V **enkratnem zagonskem meniju** izberite pogon USB.
- 7. Vnesite ime namestitvene datoteke za BIOS in pritisnite **Enter**. Prikazal se bo **pripomoček za posodobitev BIOS-a**.
- 8. Upoštevajte navodila na zaslonu in dokončajte posodobitev BIOS-a.

# **Odpravljanje težav**

## **Obravnavanje nabreklih litij-ionskih baterij**

Dellovi prenosni računalniki tako kot večina prenosnih računalnikov uporabljajo litij-ionske baterije. Ena vrsta take baterije je litij-ionska polimerna baterija. V preteklih letih je priljubljenost litij-ionskih polimernih baterij narasla – zaradi želja strank po tanki obliki (zlasti pri novejših ultratankih prenosnih računalnikih) in dolgi življenjski dobi baterije so postale standard v elektronski industriji. S tehnologijo litij-ionskih polimernih baterij pa je neločljivo povezana možnost, da baterijske celice nabreknejo.

Nabrekla baterija lahko vpliva na delovanje prenosnega računalnika. Če želite preprečiti nadaljnje poškodbe ohišja naprave ali notranjih delov, ki bi povzročile okvaro, prenehajte uporabljati prenosni računalnik in ga izpraznite, tako da odklopite napajalnik na izmenični tok in pustite, da se baterija izprazni.

Nabreklih baterij ne smete uporabljati. Morate jih ustrezno zamenjati in zavreči. Priporočamo, da se za menjavo nabrekle baterije obrnete na službo za podporo za izdelke Dell v skladu s pogoji veljavne garancije ali pogodbe o storitvah, vključno z možnostmi za zamenjavo, ki jo opravi Dellov pooblaščeni serviser.

Smernice glede ravnanja z nabreklimi litij-ionskimi baterijami in njihove zamenjave:

- Pri delu z litij-ionskimi baterijami bodite posebej previdni.
- Preden baterijo odstranite iz sistema, jo izpraznite. Če želite izprazniti baterijo, iz sistema odklopite napajalnik na izmenični tok in ga uporabljajte samo z napajanjem z baterijo. Baterija je popolnoma izpraznjena, ko se sistem ob pritisku gumba za vklop ne vklopi več.
- Ne stiskajte je, ne prebadajte je z drugimi predmeti, varujte jo pred padci in poškodbami.
- Ne izpostavljajte je visokim temperaturam. Baterijskih sklopov in celic ne razstavljajte.
- Ne pritiskajte na površino baterije.
- Baterije ne upogibajte.
- Ne uporabliajte nobenega orodia, s katerim bi jo lahko privzdignili.
- Če baterija nabrekne in se zatakne v napravi, je ne poskušajte izvleči. Luknjanje, upogibanje ali stiskanje baterije je lahko nevarno.
- Poškodovane ali nabrekle baterije ne poskušajte znova vstaviti v prenosni računalnik.
- Zaradi skladnosti s predpisi glede transporta morate nabrekle baterije, za katere velja garancija, vrniti Dellu v odobreni posodi za pošiljanje (ki jo zagotovi Dell). Nabrekle baterije, za katere garancija ne velja, morate zavreči v pooblaščenem centru za recikliranje. Za pomoč in dodatna navodila se obrnite na službo za podporo za izdelke Dell na [https://www.dell.com/support.](https://www.dell.com/support)
- Z uporabo nezdružljive baterije ali baterije, ki ni Dellova, se poveča tveganje požara ali eksplozije. Baterijo zamenjajte samo z ustrezno Dellovo baterijo, ki je pripravljena za delo z računalnikom Dell. Z vašim računalnikom ne uporabljajte akumulatorja drugega računalnika. Vedno kupite originalne baterije na [https://www.dell.com](https://www.dell.com/) ali neposredno pri Dellu.

Litij-ionske baterije lahko nabreknejo zaradi več razlogov, denimo starosti, števila ciklov polnjenja ali izpostavljenosti visoki temperaturi. Če potrebujete več informacij glede izboljšanja delovanja in življenjske dobe baterije prenosnega računalnika ter če želite zmanjšati možnost, da pride do te težave, preberite [Baterija prenosnega računalnika Dell – pogosta vprašanja.](https://www.dell.com/support/kbdoc/en-in/000175212/dell-laptop-battery-frequently-asked-questions)

### **Preverjanje delovanja sistema pred zagonom z diagnostičnim orodjem Dell SupportAssist**

Diagnostično orodje SupportAssist (oziroma diagnostika sistema) izvede celovit pregled strojne opreme. Diagnostično orodje Dell SupportAssist za preverjanje delovanja sistema pred zagonom je vdelano v BIOS in se zažene znotraj BIOS-a. Vdelana diagnostika sistema vam ponuja nabor možnosti za določene naprave ali skupine naprav, ki omogočajo, da:

- zaženete preskuse samodejno ali v interaktivnem načinu;
- ponovite preskuse:
- prikažete ali shranite rezultate preskusov;
- zaženete temeljite preskuse, s katerimi lahko uvedete dodatne možnosti preskusov za dodatne informacije o okvarjenih napravah;
- si ogledate sporočila o stanju, ki vas obvestijo, ali so preskusi uspešno zaključeni;
- si ogledate sporočila o napakah, ki vas obvestijo o težavah, na katere je računalnik naletel med preskušanjem.

**C**i **OPOMBA:** Nekateri preskusi za določene naprave terjajo sodelovanje uporabnika. Med izvajanjem diagnostičnih preskusov bodite vedno prisotni ob računalniškem terminalu.

Za več informacij glejte <https://www.dell.com/support/kbdoc/000180971>.

#### **Zagon preverjanja delovanja sistema pred zagonom z orodjem SupportAssist**

- 1. Vklopite računalnik.
- 2. Ko se računalnik zažene, pritisnite tipko F12, ko se prikaže logotip Dell.
- 3. Na zaslonu zagonskega menija izberite možnost **Diagnostics** (Diagnostika).
- 4. Kliknite puščico v spodnjem levem kotu. Prikaže se prva stran diagnostike.
- 5. Če želite odpreti seznam strani, kliknite puščico v spodnjem desnem kotu. Navedeni so zaznani elementi.
- 6. Če želite zagnati diagnostični preskus za določeno napravo, pritisnite tipko Esc in kliknite **Yes (Da)**, da zaustavite diagnostični preskus.
- 7. V levem podoknu izberite napravo in kliknite **Run Tests (Zagon preizkusov)**.
- 8. Če se pojavi kakšna težava, se prikažejo kode napak. Zapišite si kodo napake in številko za preverjanje ter se obrnite na družbo Dell.

## **Sistemske diagnostične lučke**

#### **Lučka stanja napajanja in baterije**

Lučka za stanje napajanja in baterije prikazuje stanje napajanja in baterije računalnika. Stanja napajanja:

**Bela sveti:** napajalnik je priklopljen, napolnjenost baterije pa je več kot 5 %.

**Oranžna:** računalnik se napaja prek baterije, napolnjenost baterije pa je manj kot 5 %.

#### **Lučka ne sveti:**

- Napajalnik je priključen in baterija je popolnoma napolnjena.
- Računalnik se napaja prek baterije, napolnjenost baterije pa je večja od 5 %.
- Računalnik je v stanju pripravljenosti, mirovanja ali pa je izklopljen.

Lučka za stanje napajanja in baterije lahko utripa oranžno ali belo in skladno z vnaprej določenimi »kodami piskov« označuje različne napake.

Lučka stanja napajanja in napolnjenosti baterije na primer dvakrat utripne oranžno, preneha svetiti ter nato trikrat utripne belo in znova preneha svetiti. Ta vzorec z 2 in nato 3 utripi se nadaljuje, dokler se računalnik ne izklopi, kar pomeni, da ni bil zaznan noben pomnilnik ali RAM.

V spodnji razpredelnici so prikazani različni vzorci lučke stanja napajanja in napolnjenosti baterije ter z njimi povezane težave.

**C**iloPOMBA: Spodnje kode diagnostičnih lučk in priporočenih rešitev so namenjene Dellovim serviserjem pri odpravljanju težav. Odpravljanje težav in popravila lahko izvajate le, če vam to dovoli oziroma naroči ekipa za tehnično pomoč pri podjetju Dell. Škode zaradi servisiranja, ki ga Dell ni pooblastil, garancija ne pokriva.

#### **Tabela 3. Kode diagnostičnih lučk LED**

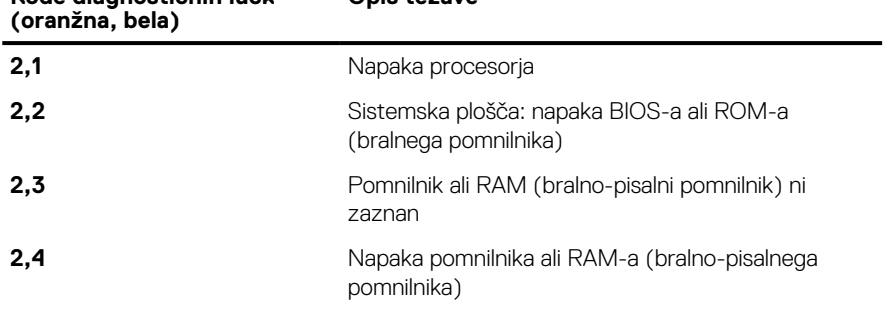

**Opis težave**

**Kode diagnostičnih lučk**

#### **Tabela 3. Kode diagnostičnih lučk LED (nadaljevanje)**

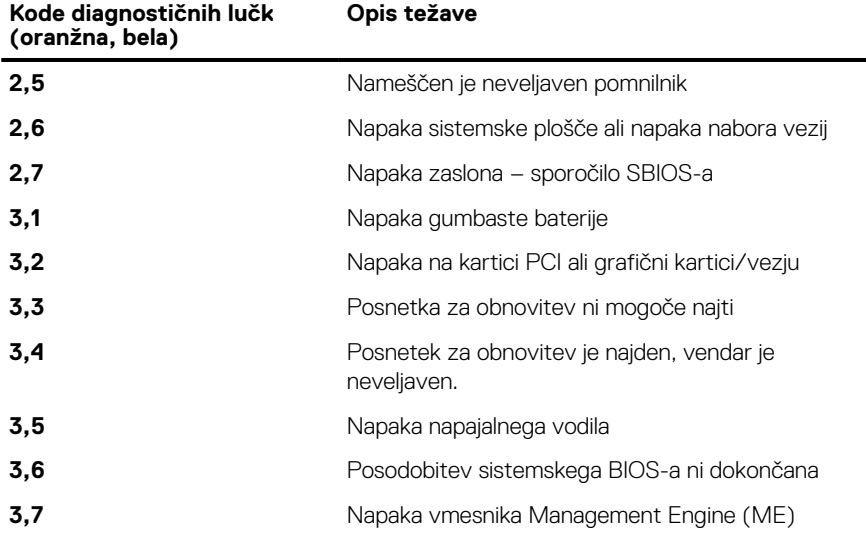

### **Obnovitev operacijskega sistema**

Če računalnik ne more naložiti operacijskega sistema niti v več poskusih, samodejno zažene obnovitev operacijskega sistema Dell SupportAssist OS Recovery.

Dell SupportAssist OS Recovery je samostojno orodje, ki je vnaprej nameščeno v vseh računalnikih Dell z operacijskim sistemom Windows. Sestavljajo ga orodja za diagnosticiranje in odpravljanje težav, ki se lahko pojavijo, preden računalnik zažene operacijski sistem. Omogoča diagnosticiranje težav s strojno opremo, popravljanje računalnika, varnostno kopiranje datotek ali ponastavitev računalnika na tovarniško stanje.

Orodje lahko prenesete tudi s spletnega mesta Dell Support, da odpravite težave in popravite računalnik, če zaradi napak programske ali strojne opreme ne more zagnati primarnega operacijskega sistema.

Za več informacij o orodju Dell SupportAssist OS Recovery glejte *Dell SupportAssist OS Recovery User's Guide* na naslovu [www.dell.com/](https://www.dell.com/serviceabilitytools) [serviceabilitytools](https://www.dell.com/serviceabilitytools). Kliknite **SupportAssist** in nato **SupportAssist OS Recovery**.

### **Omogočanje pomnilnika Intel Optane**

- 1. V opravilni vrstici kliknite iskalno polje in vnesite **Intel Rapid Storage Technology**.
- 2. Kliknite **Intel Rapid Storage Technology**.
- Odpre se okno **Intel Rapid Storage Technology**.
- 3. Na zavihku **Stanje** kliknite **Omogoči**, da omogočite pomnilnik Intel Optane.
- 4. Na zaslonu z opozorilom izberite združljiv hitri pogon in kliknite **Da**, če želite nadaljevati omogočanje pomnilnika Intel Optane.
- 5. Kliknite **Pomnilnik Intel OptaneVnovični zagon**, da dokončate omogočanje pomnilnika Intel Optane.

**OPOMBA:** Aplikacije bo po omogočanju morda treba zagnati trikrat zapored, da bodo dosegle polno učinkovitost delovanja.

### **Onemogočanje pomnilnika Intel Optane**

**POZOR: Ko omogočite pomnilnik Intel Optane, ne odstranite gonilnika za tehnologijo Intel Rapid Storage Technology, saj bi to povzročilo napako modrega zaslona. Uporabniški vmesnik tehnologije Intel Rapid Storage Technology je mogoče odstraniti, ne da bi morali odstraniti pogon.**

**OPOMBA:** Preden odstranite napravo za shranjevanje SATA, ki jo pospešuje pomnilniški modul Intel Optane iz računalnika, morate ⋒ onemogočiti pomnilnik Intel Optane.

1. V opravilni vrstici kliknite iskalno polje in vtipkajte **Intel Rapid Storage Technology**.

- 2. Kliknite **Intel Rapid Storage Technology**. Odpre se okno **Intel Rapid Storage Technology**.
- 3. Na zavihku **Intel Optane memory** kliknite **Onemogoči**, da onemogočite pomnilnik Intel Optane.

**OPOMBA:** V računalnikih, v katerih se pomnilnik Intel Optane uporablja kot primarna shramba, ga ne onemogočite. Možnost ⋒ **Onemogoči** bo zatemnjena.

- 4. Če sprejmete opozorilo, kliknite **Da**. Pojavi se postopek onemogočanja.
- 5. Kliknite **Vnovični zagon**, da dokončate onemogočanje pomnilnika Intel Optane in znova zaženete računalnik.

## **Zagonski cikel Wi-Fi**

Če z računalnikom ne morete dostopati do interneta zaradi težav z brezžično povezavo, morate opraviti zagonski cikel Wi-Fi.Spodaj je opisan postopek za zagonski cikel Wi-Fi:

**OPOMBA:** Nekateri internetni ponudniki omogočajo kombinirano napravo modema/usmerjevalnika.  $(i)$ 

- 1. Izklopite računalnik.
- 2. Izklopite modem.
- 3. Izklopite brezžični usmerjevalnik.
- 4. Počakajte 30 sekund.
- 5. Vklopite brezžični usmerjevalnik.
- 6. Vklopite modem.
- 7. Vklopite računalnik.

### **Odprava nakopičene statične elektrike**

Nakopičena statična elektrika ostane v računalniku tudi po izklopu in odstranitvi baterije. Postopek za odpravo nakopičene statične elektrike v računalniku:

- 1. Izklopite računalnik.
- 2. Iz računalnika odklopite napajalnik.
- 3. Gumb za vklop pridržite za 15 sekund, da ozemljite sistemsko ploščo.
- 4. Napajalnik priklopite v računalnik.
- 5. Vklopite računalnik.

**Iskanje pomoči in stik z družbo Dell**

**6**

## Viri samopomoči

Informacije ter pomoč v zvezi z izdelki in storitvami Dell so na voljo v teh virih samopomoči:

#### **Tabela 4. Viri samopomoči**

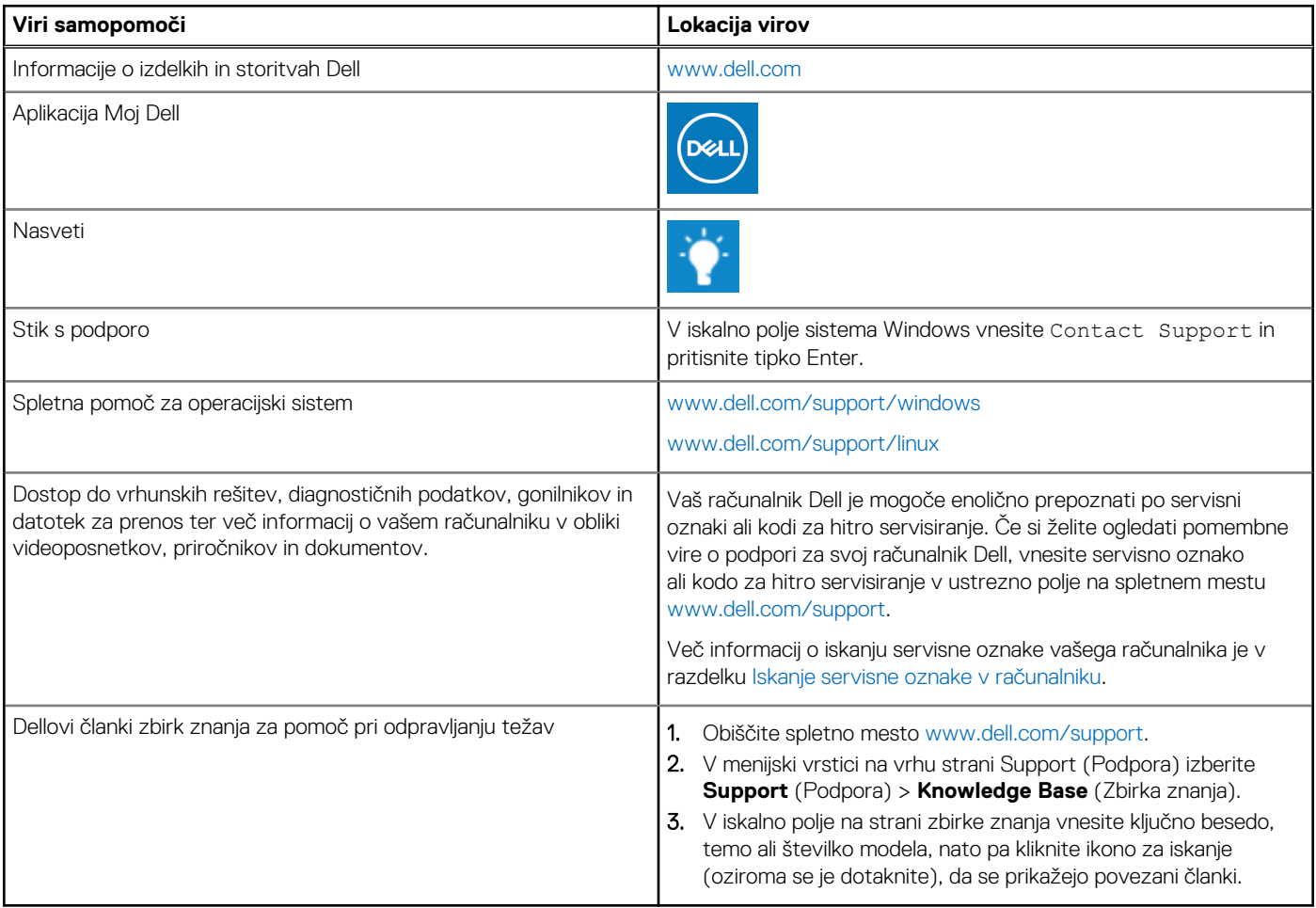

#### vzpostavljanje stika z drubo Dell

Če želite vzpostaviti stik z družbo Dell za prodajo, tehnično podporo ali podporo uporabnikom, obiščite [www.dell.com/contactdell.](https://www.dell.com/contactdell) **OPOMBA:** Razpoložljivost je odvisna od države/regije in izdelka, nekatere storitve pa morda niso na voljo v vaši državi/regiji.

**OPOMBA:** Če nimate aktivne internetne povezave, lahko podatke za stik poiščete na računu, dobavnici ali naročilu oziroma v katalogu izdelkov Dell.